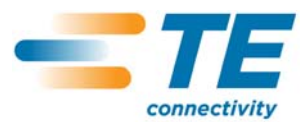

# **Monitor jakości połączenia II** 15 lutego 2012 Wersja C

Instrukcja obsługi

**409-10100-PL**<br>15 lutego 2012 Wersja C

*ługi* Reception of the correct content of the pray a zastrzezone. C C

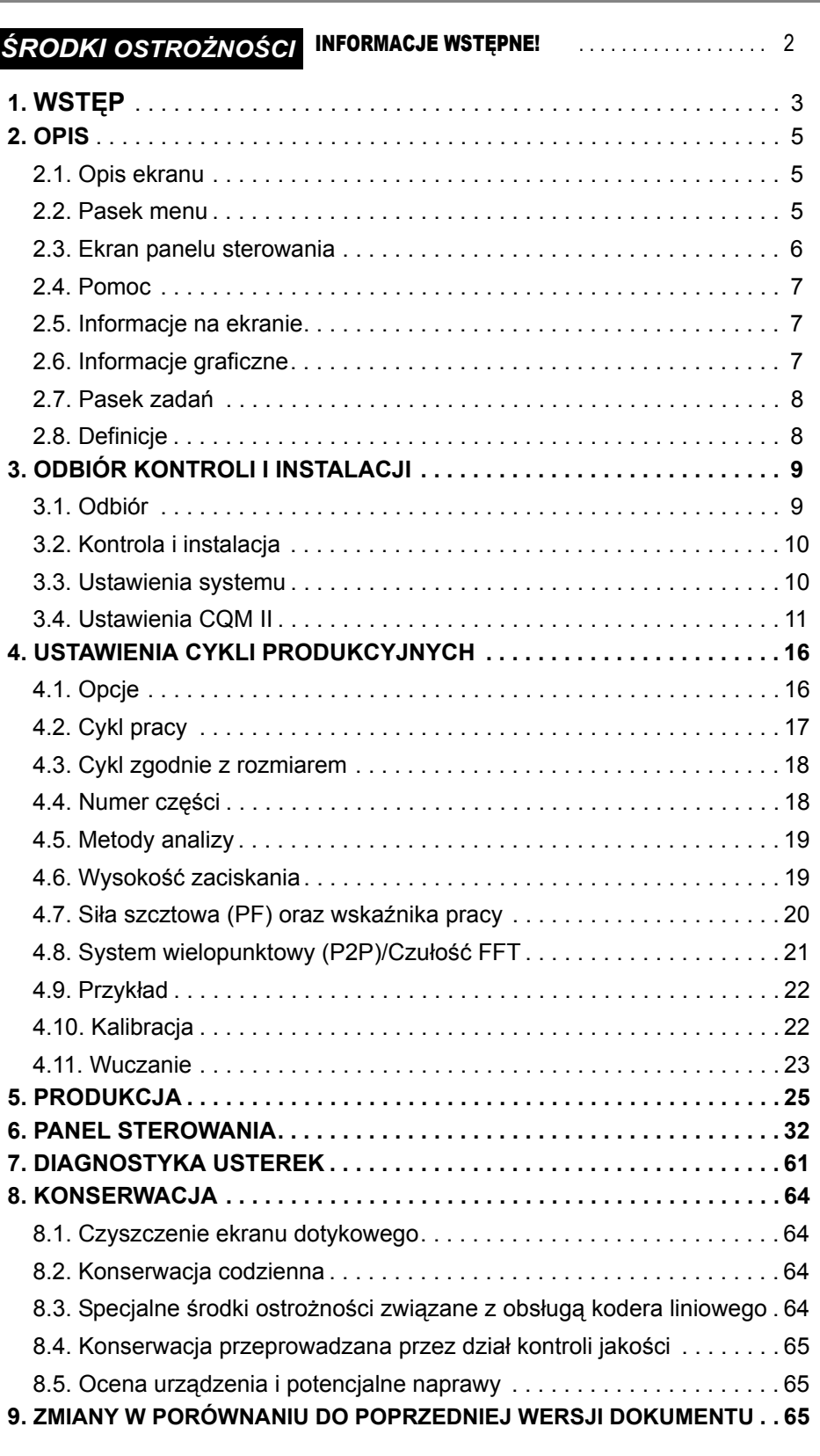

© 2012 Tyco Electronics Corporation, firma TE Connectivity Ltd. Wszelkie prawa zastrzeżone. \*Znak towarowy DZIAŁ OBSŁUGI KLIENTA W ZAKRESIE OPRZYRZĄDOWANIA Aby uzyskać najnowsze wersje oraz 1-800-722-1111

LOC B

**1** z 65

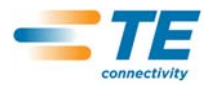

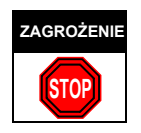

# *WSKAZÓWKI DOTYCZĄCE BEZPIECZEŃSTWA*

Osłony bezpieczeństwa mają za zadanie ochronę operatorów/konserwatorów przed większością elementów niebezpiecznych podczas pracy urządzenia. Jednakże, operatorzy/konserwatorzy powinni podjąć szczególne środki ostrożności, mające na celu zapewnienie ich bezpieczeństwa oraz ochronę sprzętu. Aby uzyskać najlepsze wyniki, sprzęt powinien być eksploatowany w suchym i czystym środowisku. Zabrania się eksploatacji sprzętu, jeżeli w atmosferze znajdują się niebezpieczne gazy lub środowisko pracy nie jest bezpieczne.

- **•** Przed i podczas korzystania z urządzenia należy zawsze postępować zgodnie z poniższymi wskazówkami:
- **•** ZAWSZE nosić ochraniacze uszu.
- **•** ZAWSZE nosić okulary ochronne podczas pracy z urządzeniem podłączonym do zasilania.
- **•** Podczas standardowej eksploatacji, osłony powinny ZAWSZE znajdować się w odpowiednim miejscu.
- **•** Aby uniknąć ryzyka porażenia elektrycznego, urządzenie musi być ZAWSZE podłączone do prawidłowo uziemionego gniazdka.
- **•** Podczas konserwacji sprzętu, urządzenie powinno być ZAWSZE wyłączone i odłączone od zasilania.
- **•** ZABRANIA SIĘ noszenia luźnych ubrać lub biżuterii, która może zostać wciągnięta przez ruchome części urządzenia.
- **•** ZABRANIA SIĘ wkładania dłoni do podłączonego urządzenia.
- **•** ZABRANIA SIĘ wprowadzania zmian, modyfikacji lub wykorzystywania urządzenia do celów innych, niż określone dla niego.

# *DZIAŁ OBSŁUGI KLIENTA W ZAKRESIE OPRZYRZĄDOWANIA*

# *POŁĄCZENIE BEZPŁATNE 1-800-722-1111 (WYŁĄCZNIE USA (część kontynentalna) I PORTORYKO)*

#### **Dział obsługi klienta w zakresie oprzyrządowania** udziela informacji technicznych związanych z obsługą urządzenia.

Co więcej, w razie wystąpienia problemów (z konserwacją lub naprawą), z którymi dział konserwacji danej firmy nie może sobie poradzić, istnieje możliwość współpracy z serwisantami pracującymi bezpośrednio w miejscu eksploatacji urządzenia.

## **INFORMACJE WYMAGANE PRZEZ DZIAŁ OBSŁUGI KLIENTA W ZAKRESIE OPRZYRZĄDOWANIA**

Przed kontaktem telefonicznym z działem obsługi, zaleca się zebranie kopii instrukcji i rysunków urządzenia przez osobę zaznajomioną z jego obsługą, celem wynotowania odpowiednich instrukcji przekazanych przez konsultanta telefonicznego. Dzięki temu, można uniknąć wielu nieporozumień.

Przed kontaktem telefonicznym należy zanotować poniższe dane:

- 1. Nazwisko klienta
- 2. Adres klienta
- 3. Osobę kontaktową (nazwisko, tytuł, numer telefonu wraz z numerem wewnętrznym)
- 4. Nazwisko osoby dzwoniącej
- 5. Numer sprzętu (wraz z numerem seryjnym, jeżeli to możliwe)
- 6. Numer danego komponentu (wraz z numerem seryjnym, jeżeli to możliwe)
- 7. Stopień pilności sprawy
- 8. Opis problemu
- 9. Opis komponentów nie działających
- 10. Dodatkowe informacje/komentarze, które mogą być pomocne

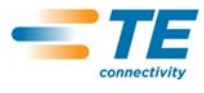

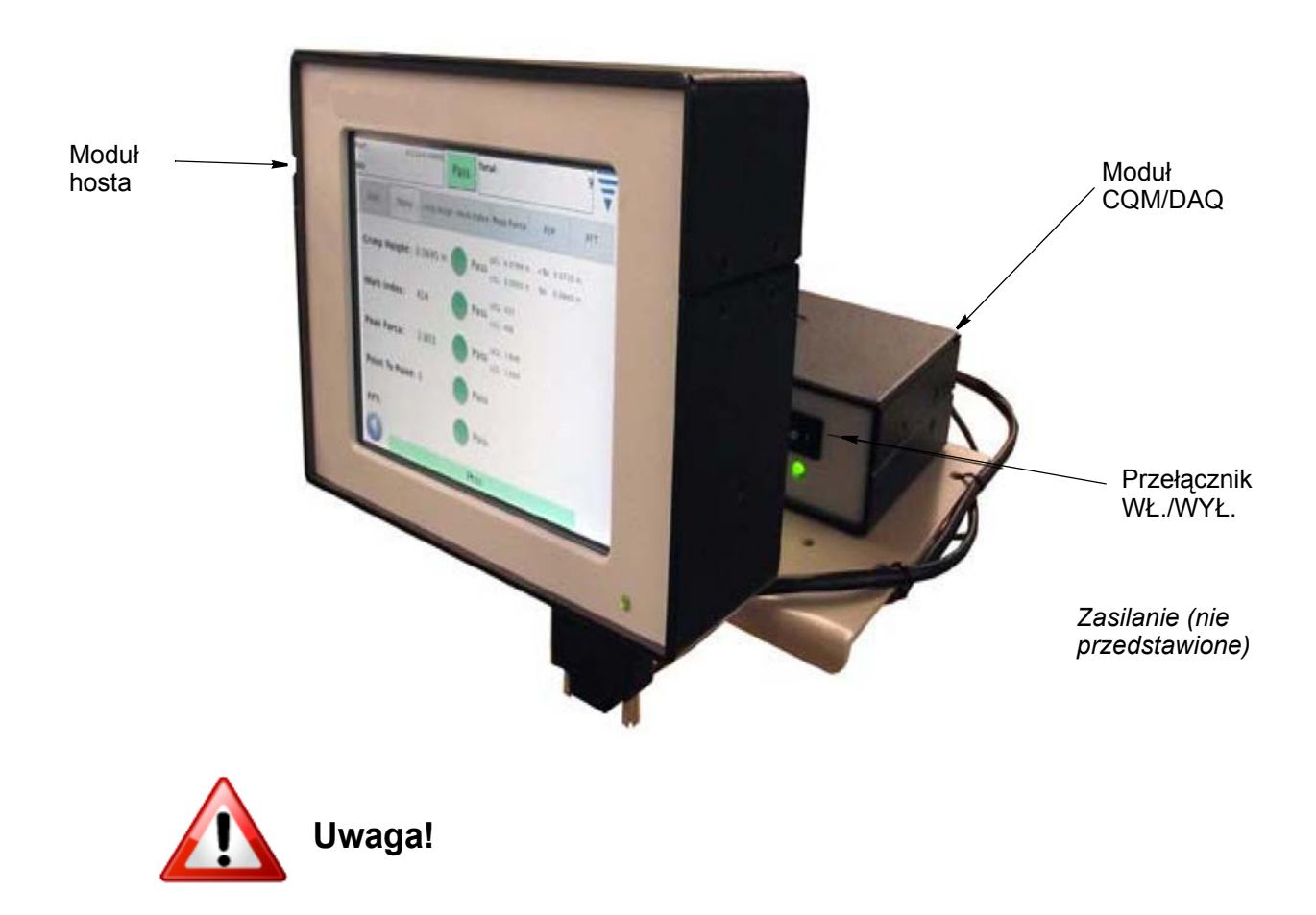

# **Zabrania się naciskania na ekran dotykowy metalowymi przedmiotami**

*Rysunek 1*

# **1. WSTĘP**

Monitor jakości połączenia II (CQM II) umożliwia natychmiastową kontrolę wysokości kontaktu oraz krzywej roboczej kontaktu poprzez analizę danych dostarczonych przez czujniki siły i pozycji. Czujniki te mogą być zintegrowane ze specjalnymi aplikatorami Monitora jakości połączenia II (CQM II) lub też zainstalowane na urządzeniu. Monitor jakości połączenia informuje operatora za pomocą informacji graficznych, jeżeli wykryte zostaną nieprawidłowe kontakty. Patrz Rysunek 1, aby zobaczyć ekran CQM II.

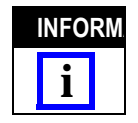

*Monitor jakości połączenia II stanowi monitor PRZETWARZAJĄCY dane. Na jego pracę ma wpływ wiele zmiennych wartości, m.in. zmiany przewodu, końcówki, stanu końcówki aplikatora, operatora, zmiany warunków środowiskowych itd. Zmiana któregokolwiek z tych czynników ma wpływ na cały proces i może spowodować konieczność jego ponownego wuczania.*

Monitor jakości połączenia jest przeznaczony do stosowania z wieloma urządzeniami, jeżeli jednak CQM II jest zainstalowany wraz z Urządzeniem typu AMP–O–LECTRIC<sup>\*</sup> Model "G" wyposażonym w napęd regulacji wysokości kontaktu, urządzenie CQM II automatycznie wyreguluje wysokość kontaktu tak, aby uzyskać wartości nominalne dla procesu.

Praca CQM, funkcje, wyświetlane ekrany oraz elementy wprowadzane na ekranie dotykowym zostały szczegółowo opisane w niniejszym dokumencie. Patrz dostarczone podręczniki użytkownika i instrukcje, aby uzyskać więcej informacji na temat urządzenia.

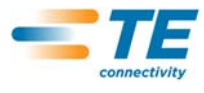

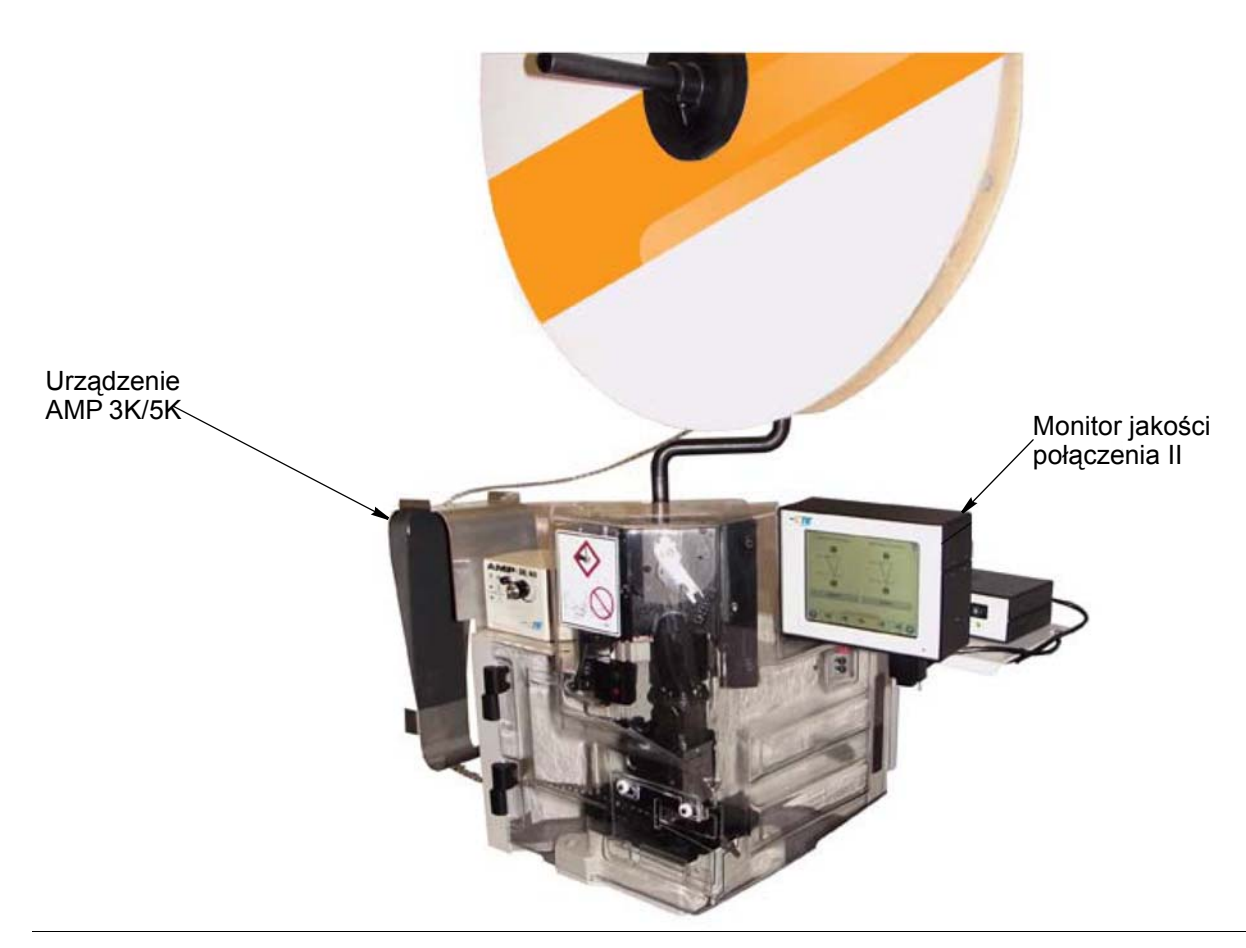

Poniżej zamieszczono specyfikacje Monitora jakości połączenia II (CQM II).

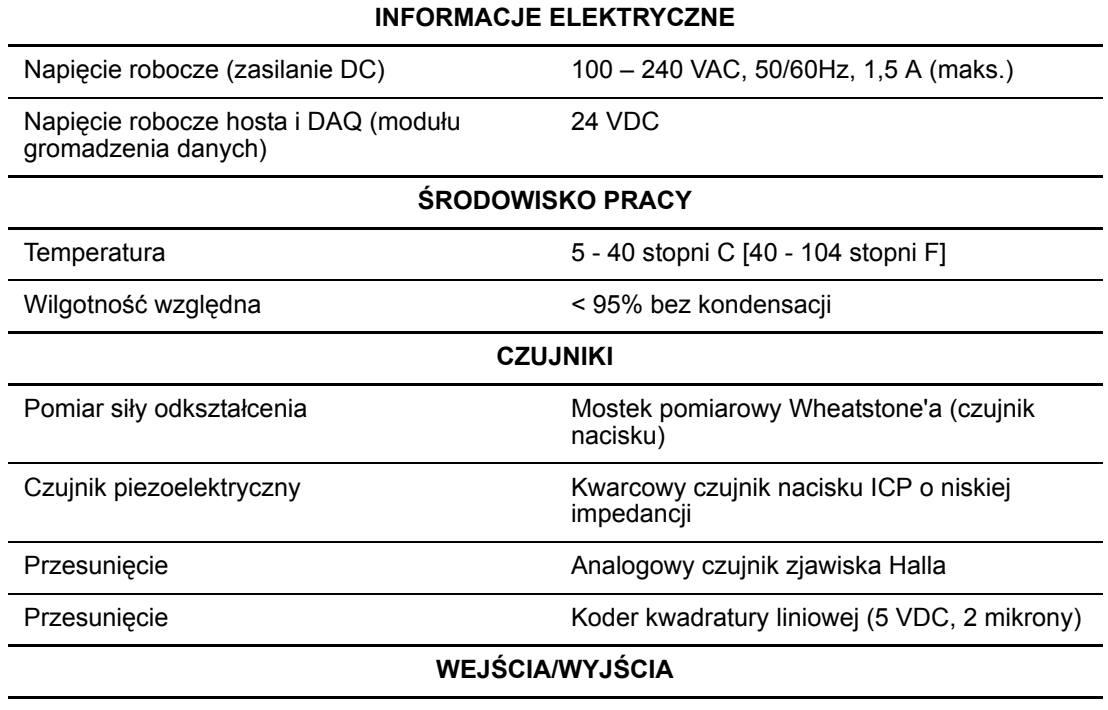

Cztery programowalne wyjścia dla interfejsu urządzenia.

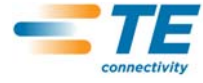

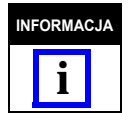

*Wykorzystując przewód zasilający odpowiedni dla systemu energetycznego danego kraju (zazwyczaj dostarczany wraz z urządzeniem) należy się upewnić, czy przewód jest podłączony do obwodu wyposażonego w zabezpieczenie nadprądowe (nie więcej niż 15-20 amperów – zależne od kraju).*

Aby prawidłowo wykorzystać samo urządzenie, jak i dokumentację z nim dostarczoną, należy otworzyć dostarczone opakowanie, sprawdzić kompletność urządzenia, zainstalować je zgodnie z informacjami zamieszczonymi na rysunkach i w instrukcjach (408), a następnie skonfigurować zgodnie z paragrafem 3.3. NASTęPNIE należy ustawić parametry eksploatacji urządzenia.

# **2. OPIS**

# **2.1. Opis ekranu**

Większość ekranów została opracowana w taki sposób, aby przeprowadzić operatora przez proces zaciskania za pomocą serii strzałek i informacji.

# **2.2. Pasek menu**

*Zazwyczaj, menu będzie wyświetlane jedynie przez 5 sekund.*

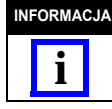

Ikony znajdujące się na pasku menu służą do powrotu do ekranu początkowego (ekran cyklu pracy), wyświetlenia ekranu pomocy, panelu sterowania, powrotu (do poprzedniego ekranu) oraz zamknięcia ekranu menu. Zazwyczaj, menu będzie wyświetlane jedynie przez 5 sekund, jeżeli ekran nie zostanie dotknięty.

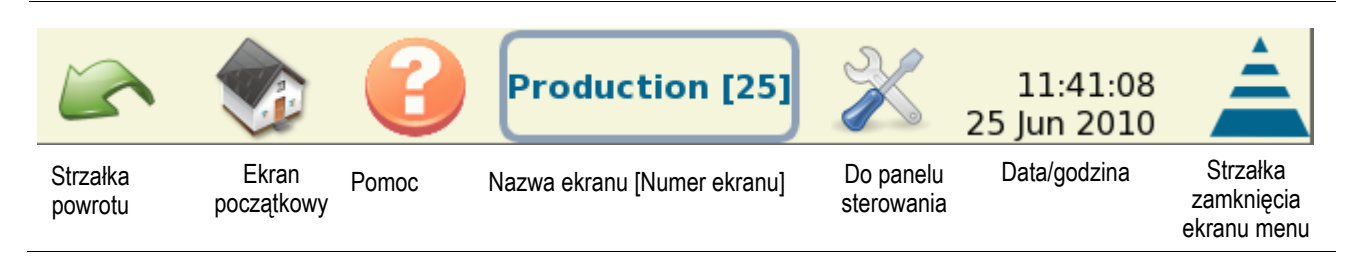

Poprzez serię ikon, operator może w sposób łatwy korzystać z monitora. Patrz kolejny rysunek.

Przyciski i ikony z których należy korzystać to ikona edycji, usuwania (kosz) oraz przyciski radiowe. Patrz poniżej.

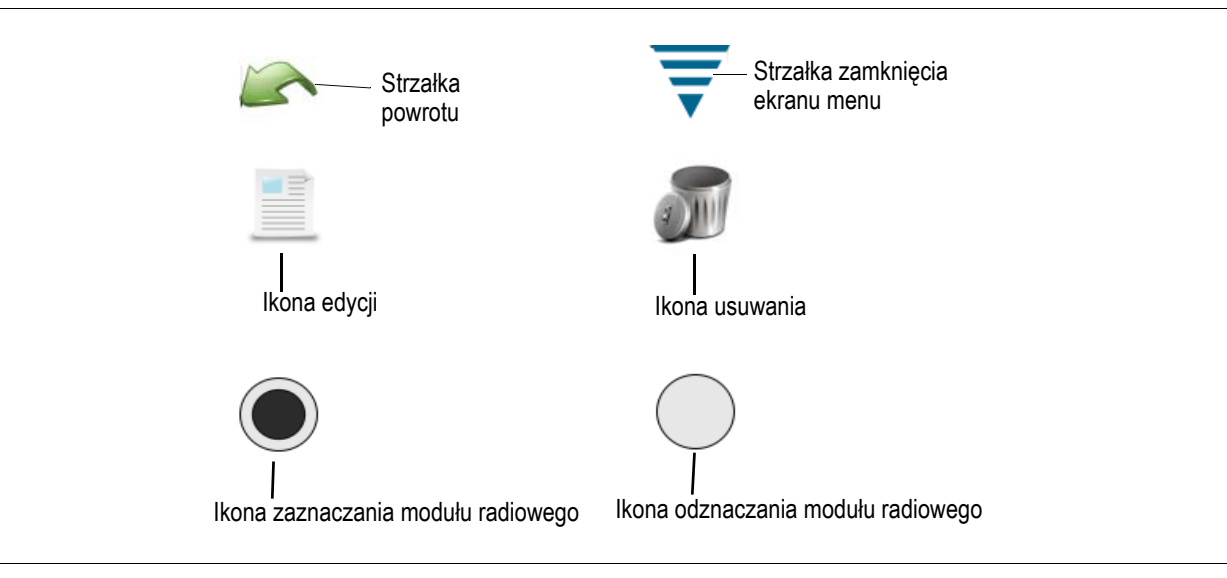

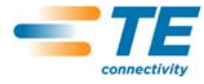

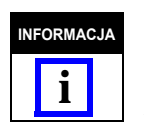

*Wykorzystując przewód zasilający odpowiedni dla systemu energetycznego danego kraju (zazwyczaj dostarczany wraz z urządzeniem) należy się upewnić, czy przewód jest podłączony do obwodu wyposażonego w zabezpieczenie nadprądowe (nie więcej niż 15-20 amperów - zależne od kraju).*

# **2.3. Ekran panelu sterowania**

- **•** Naciśnięcie na ikonę panelu sterowania powoduje wyświetlenie panelu sterowania. Patrz poniżej.
- **•** Naciśnięcie na ikonę języka powoduje wyświetlenie odpowiedniego języka. Patrz Panel sterowania w sekcji 6.
- **•** Naciśnięcie na ikonę zaloguj/wyloguj umożliwia logowanie/wylogowanie się z urządzenia. Patrz Panel sterowania w sekcji 6.
- **•** Naciśnięcie na ikonę użytkownika umożliwia dodawanie/usuwanie użytkowników. Patrz Panel sterowania w sekcji 6.
- **•** Naciśnięcie na ikonę raportów umożliwia dostęp do raportu statystyk oraz nieprzetworzonych danych produkcji. Patrz Panel sterowania w sekcji 6.
- **•** Naciśnięcie na ikonę ustawień raportu umożliwia administratorowi programowanie raportów. Patrz Panel sterowania w sekcji 6.
- **•** Naciśnięcie na ikonę wyświetlenia historii w formie graficznej powoduje wyświetlenie tychże danych. Patrz Panel sterowania w sekcji 6.
- **•** Naciśnięcie na ikonę ustawień systemu umożliwia administratorowi konfigurację systemu.
- **•** Naciśnięcie na ikonę ustawień CQM umożliwia administratorowi konfigurację ustawień CQM.
- **•** Naciśnięcie na ikonę diagnostyki umożliwia dostęp do modułów wejścia/wyjścia oraz odczyt parametrów czujników i temperatury. Patrz Panel sterowania w sekcji 6.
- **•** Naciśnięcie na ikonę podglądu rejestru błędów umożliwia podgląd błędów CQM zgodnie z datą i godziną. Patrz Panel sterowania w sekcji 6.
- **•** Naciśnięcie na ikonę konserwacji powoduje wyświetlenie ekranu konserwacji CQM. Patrz Panel sterowania w sekcji 6.
- **•** Naciśnięcie na ikonę kalibracji ekranu dotykowego umożliwia kalibrację ustawień ekranu dotykowego. Patrz Panel sterowania w sekcji 6.
- **•** Naciśnięcie na ikonę ustawień wyświetlania umożliwia regulację ustawień wyświetlania. Patrz Panel sterowania w sekcji 6.
- **•** Naciśnięcie na ikonę drukarki umożliwia użytkownikowi dodawanie drukarek lokalnych lub sieciowych. Patrz Panel sterowania w sekcii 6.
- **•** Naciśnięcie na ikonę sieci umożliwia użytkownikowi konfigurację połączenia sieciowego dla CQM. Patrz Panel sterowania w sekcii 6.
- **•** Naciśnięcie na ikonę daty/godziny umożliwia wybranie daty i godziny (oraz formatu ich wyświetlania). Patrz Panel sterowania w sekcji 6.
- **•** Naciśnięcie na ikonę ustawień lokalnych umożliwia wybranie lokalnych ustawień roboczych. Patrz Panel sterowania w sekcji 6.

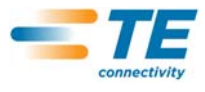

**•** Naciśnięcie na ikonę demo umożliwia wybór pakietu demonstracyjnego CQM. Patrz Panel sterowania w sekcji 6.

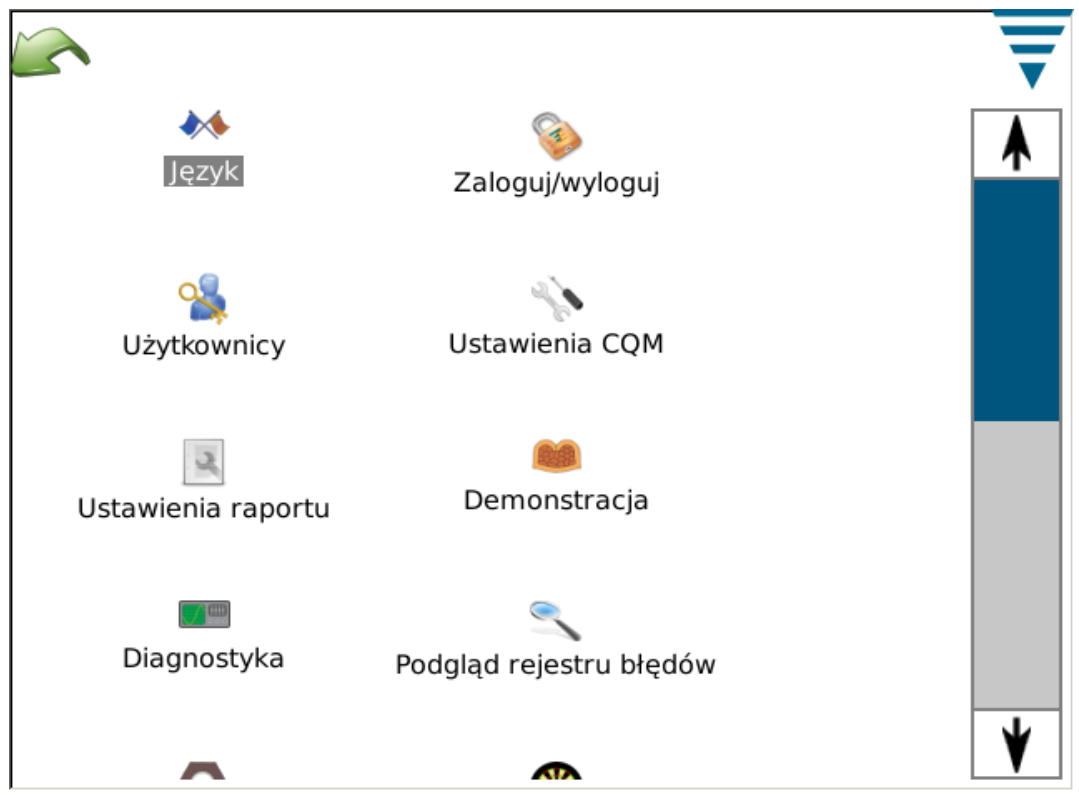

Na ekranie znajduje się również strzałka powrotu oraz strzałka zamknięcia menu. Patrz rysunki powyżej.

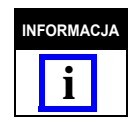

*Poziom dostępu dla danego użytkownika można wyświetlić z poziomu ikony Użytkownicy, na panelu sterowania.*

## **2.4. Pomoc**

Za każdym razem, gdy użytkownik, z poziomu ekranu, naciśnie na ikonę pomocy, instrukcja CQM II wyświetli informacje dodatkowe związane z tymże ekranem.

#### **2.5. Informacje na ekranie**

W przypadku wprowadzania wartości numerycznych, po naciśnięciu na pole wartości, wyświetlony zostaje zestaw klawiszy. Klawisze odpowiadają wprowadzanym informacjom. Należy pamiętać, że każdy zestaw informuje również o dopuszczalnym zakresie wprowadzanych danych.

Jeżeli pole wartości (pole numeryczne) zostanie podświetlone na CZERWONO, dana wartość wykracza poza dopuszczalny zakres, jest nieprawidłowa lub, w niektórych przypadkach, niemożliwa do wprowadzenia.

Istnieje możliwość zmiany systemu (metryczny lub calowy) z poziomu zestawu klawiszy.

#### **2.6. Informacje graficzne**

Naciśnięcie na dany wykres powoduje jego rozszerzenie na pełny ekran. Należy wówczas skorzystać ze strzałek, aby przesuwać wykres(y).

Naciśnięcie na ikonę drukuj/plik powoduje utworzenie pliku PDF, który może zostać wydrukowany przez podłączoną i prawidłowo skonfigurowaną drukarkę *lub* zapisanie tegoż pliku na nośniku pamięci USB.

Podczas pracy z krzywymi zaciskania, wykres może zostać powiększony (należy nacisnąć i przeciągnąć po ekranie palcem tworząc tym samym czerwone pole oznaczające powiększany obszar).

Aby powrócić do standardowego wyświetlania, należy nacisnąć na ikonę papieru. Aby powrócić do poprzedniego poziomu, należy nacisnąć na ikonę lupy (oznaczonej minusem).

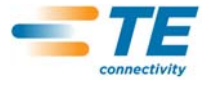

# **2.7. Pasek zadań**

W dolnej części wyświetlacza (pomijając panel sterowania), znajduje się pasek zadań, który umożliwia operatorowi wybór zadań niezbędnych do przeprowadzenia procesu zaciskania. Niektóre z elementów znajdujących się na pasku posiadają dodatkowe opcje, umożliwiające edycję parametrów. Poruszając się zgodnie z wyświetlanymi strzałkami, operator może ustawić wszystkie opcje i rozpocząć pracę. Za pomocą ikon strzałek w lewo/prawo, operator może pominąć niektóre punkty lub powrócić do poprzednich punktów. Jeżeli zaprogramowanie danej czynności jest niezbędne do rozpoczęcia pracy, operator nie będzie mógł jej pominąć i konieczne będzie wprowadzenie dla niej odpowiednich parametrów (lub wykonanie wymaganego zaciskania). Jeżeli jakakolwiek czynność wymagana zostanie pominięta, wyświetlony zostanie błąd lub komunikat ostrzegawczy, opisujący tę czynność.

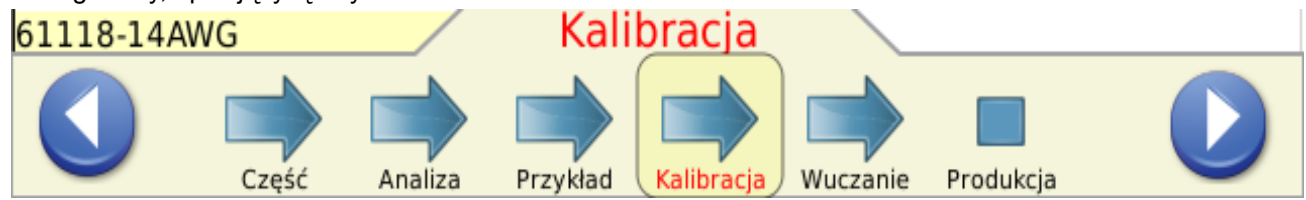

#### **2.8. Definicje**

# **A. Wysokość prześwitu (i jej wpływ na zaciskanie)**

Monitor jakości połączenia II kontroluje siły oddziałujące podczas procesu zaciskania. Zazwyczaj jest to połączenie siły profilu formującego kontakty przez element końcowy oraz siły kompresji przewodu wewnątrz elementu końcowego. *Wysokość prześwitu to różnica pomiędzy siłą szczytową całkowitego zaciskania a "pustym zaciskiem".* Wysokość prześwitu jest definiowana jako XX,X%. Całkowite zaciskanie jest definiowane jako zaciskanie przy nominalnej wysokości przewodu z izolacją oraz tuleją na przewód, w której znajduje się przewód. "Puste zaciskanie" to wyłącznie przewód z izolacją zaciskany w tulei izolacyjnej kontaktu.

Przeprowadzone badanie ukazują, że monitory jakości połączenia charakteryzują się lepszą detekcją, gdy wysokość prześwitu przekracza 35%. Zaciskane złączki z niewielkim przewodem (zazwyczaj minimalna wartość określona przez producenta) rzadko kiedy wykraczają poza 35%. W takiej sytuacji, detekcja niewielkich błędów zaciskania przez Monitor jakości połączenia II może nie być efektywna. Z drugiej strony, wysokość prześwitu dla zaciskanej złączki z większym przewodem zazwyczaj wykroczy poza minimalne 35%. W takiej sytuacji, efektywność Monitora jakości połączenia zostaje znacznie zwiększona i urządzenie wykrywa o wiele więcej błędów zaciskania.

Po zapoznaniu się z szybką kontrolą wysokości prześwitu (patrz Paragraf 4.9) operator lepiej zrozumie efektywność pracy Monitora jakości połączenia dzięki połączeniu przewodu z wykorzystywanym zaciskiem. Należy pamiętać, że wysokość prześwitu powinna być większa, niż 35%.

## **B. Wysokość zaciskania**

Wysokość zaciskania to zmierzona wysokość kontaktu na przewodzie. CQM II korzysta z opatentowanej metody analizy danych przesyłanych przez czujniki, celem obliczenia wysokości zaciskania elementu końcowego.

Wartość *maksymalna* prawidłowego zaciskania to wartość nominalna plus tolerancja. Wartość *minimalna* prawidłowego zaciskania to wartość nominalna minus tolerancja.

## **C. Wskaźnik pracy**

Wskaźnik pracy to wartość wykorzystywana do porównywania pozycji względnej danej sekcji krzywej zaciskania podczas kompresji przewodu i elementu końcowego.

Aby ustalić zakres początkowy prawidłowego zakresu wskaźnika pracy, gromadzone są wartości "wuczonych" kontaktów, określanych jako "Dobre", celem utworzenia historii wskaźnika pracy.

Wartość średnia standardowego odchylenia jest obliczana z wykorzystaniem wartości znajdujących się w historii. Wartości te są wykorzystywane celem ustanowienia zakresu wartości prawidłowych wskaźników pracy.

Wskaźnik pracy to wartość bezwymiarowa.

Wskaźnik pracy to proces monitorujący metodę analizy, który udostępnia historię analiz ukazując tym samym zmiany w procesie zaciskania.

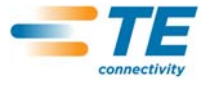

### **D. Siła szczytowa**

Siła szczytowa to odczyt siły maksymalnej oddziałującej podczas zaciskania minus odczyt siły oddziałującej podczas pracy jałowej. Siła szczytowa to wartość względna. Nie przypisano jej żadnych konkretnych jednostek.

Aby ustalić zakres początkowy prawidłowego zakresu siły szczytowej, gromadzone są wartości wuczonych kontaktów, określanych jako "Dobre", celem utworzenia historii siły szczytowej.

Wartość średnia standardowego odchylenia jest obliczana z wykorzystaniem wartości znajdujących się w historii. Wartości te są wykorzystywane celem ustanowienia zakresu prawidłowych wartości siły szczytowej.

Siła szczytowa to odczyt siły maksymalnej oddziałującej podczas zaciskania minus odczyt siły oddziałującej podczas pracy jałowej.

Siła szczytowa to wartość względna. Nie przypisano jej żadnych konkretnych jednostek.

Siła szczytowa to proces monitorujący metodę analizy, który udostępnia historię analiz ukazując tym samym zmiany w procesie zaciskania.

#### **E. Analiza wielopunktowa (P2P)**

Analiza P2P określa szereg punktów wzdłuż krzywej zaciskania. Podczas procesu wuczania, CQM II oblicza średnie i standardowe odchylenia dla każdego z punktów, a następnie aktualizuje te wartości po każdym prawidłowym kontakcie w akceptowalnym zakresie aktualizacji. Podczas produkcji, każdy punkt jest porównywany z górną i dolną wartością limitu kontrolnego i jeżeli żaden z punktów nie wykracza poza limit, analiza określa kontakt jako PRAWIDŁOWY. Wykorzystywana czułość określa standardową liczbę odchyleń dla każdego z punktów. Istnieje również możliwość wykorzystywania stałej górnej i dolnej wartości limitu kontrolnego, ustalanej po przeprowadzeniu pierwszych 30 testów zaciskania, określonych jako PRAWIDŁOWE. Każdy punkt jest kontrolowany z wykorzystaniem zarówno stałej, jak i zmiennej wartości górnego/dolnego limitu, celem określenia, czy zaciskanie jest prawidłowe.

### **F. Analiza szybkiego przekształcenia Fouriera (FFT)**

Metoda analizy FFT przekształca profil siły do częstotliwości komponentu. Oblicza średnie i standardowe odchylenie dla 32 najniższych częstotliwości, bazując na aktualizacji wuczonych kontaktów po każdym prawidłowym zaciskaniu. Zakładka ekranu FFT wyświetla wykres limitów tolerancji oraz obliczonych amplitud dla poprzednich kontaktów. Limity tolerancji są określane przez wybraną czułość urządzenia (domyślnie - 2,0) razy obliczone standardowe odchylenia dla każdej częstotliwości. Jeżeli więcej, niż pięć częstotliwości wykroczy poza dopuszczalny limit tolerancji, status zaciskania zmienia się na NIEPRAWIDŁOWE. W innym przypadku, zaciskanie jest określane jako PRAWIDŁOWE.

#### **G. Tryb wyłącznie siła**

W niektórych przypadkach, CQM II może współpracować *wyłącznie* z czujnikiem siły i bez czujnika pozycji. Czujnik uruchamiania jest wykorzystywany do sygnalizacji zaciskania. W tym trybie pracy, jedyne dostępne metody analizy to Siła szczytowa i FFT. Dla analizy FFT dostępne są parametry dodatkowe, które można wybrać z poziomu trybu wuczania (patrz sekcja 4.11).

#### **3. ODBIÓR KONTROLI I INSTALACJI**

#### **3.1. Odbiór**

Monitor jakości połączenia II (CQM II) jest kontrolowany podczas i po montażu. Następnie, przed spakowaniem i wysłaniem urządzenia, przeprowadzana jest kontrola końcowa, celem zapewnienia jego prawidłowego funkcjonowania.

Należy jednak pamiętać, że urządzenie może ulec uszkodzeniu podczas transportu. Należy usunąć taśmy zewnętrzne z opakowania, ostrożnie wyjąć CQM II. Sprawdzić, czy urządzenie nie zostało uszkodzone. Jeżeli uszkodzenie jest ewidentne, należy wystąpić z roszczeniem gwarancyjnym do przewoźnika i natychmiast powiadomić o tym fakcie TE.

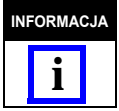

*Należy zachować opakowanie transportowe oraz całą dokumentację dostarczoną wraz z CQM II.* **INFORMACJA**

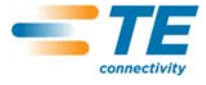

# **3.2. Kontrola i instalacja**

1. Po skontrolowaniu urządzenia pod kątem uszkodzeń, należy zainstalować zasilanie, podłączyć przewód do modułu, podłączyć przewód do gniazdka zasilania, i włączyć urządzenie. Kontrolka zasilania, znajdująca się na przedniej części modułu hosta CQM II oraz moduł CQM DAQ powinny zostać podświetlone.

2. Podczas uruchamiania systemu, wyświetlonych zostanie kilka komunikatów TE. Po około 30 sekundach, system jest gotowy do wprowadzenia cyklu pracy lub wyświetli ekran logowania użytkownika (w zależności od ustawień).

3. Jeżeli kontrolka zasilania nie zostanie podświetlona lub też ekran pozostaje pusty, należy wyłączyć zasilanie i natychmiast powiadomić o tym fakcie TE.

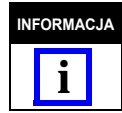

*Instrukcje dotyczące instalacji Monitora jakości połączenia II są dostarczane wraz z odpowiednią wersją urządzenia.*

*Na przykład, jeżeli CQM II jest instalowany na stole (wersja z Urządzeniem AMP–O–LECTRIC Model "G" zestaw CQM/GTM jest wymagany. Dokumentacja dołączona do zestawu zawiera instrukcje instalacji systemu.*

#### **3.3. Ustawienia systemu**

Nacisnąć na ikonę ustawień systemu, aby wyświetlić ekran ustawień systemu, ukazany poniżej.

Ustawienia te są wykorzystywane do określenia podstawowej konfiguracji systemu.

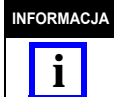

*Ustawienia systemu powinny zostać wprowadzone przed zaprogramowaniem jakichkolwiek ustawień CQM oraz przed rozpoczęciem eksploatacji. Musi je wprowadzić administrator CQM.*

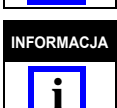

*Wszystkie pozostałe komponenty muszą być wcześniej zainstalowane. Nie należy tego mylić z opcją Zainstalowano CQM. W większości konfiguracji, opcja ta powinna być oznaczona jako zainstalowana. Wyłącznie AMP 3K/5K (z zainstalowanym modułem zdzierania izolacji) może być wykorzystywany bez zainstalowanego CQM.*

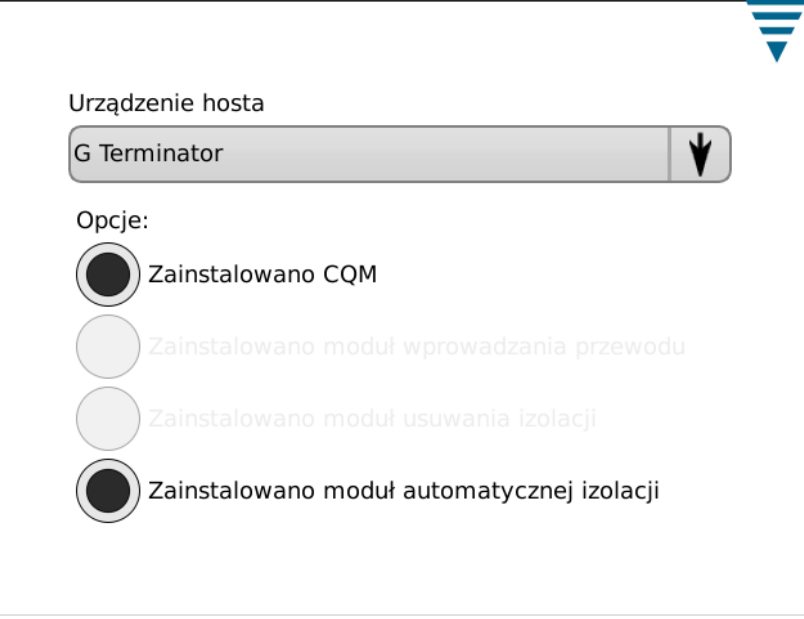

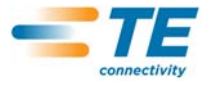

# **3.4. Ustawienia CQM**

Ustawienia CQM to początkowe ustawienia CQM II -- *PRZED* rozpoczęciem produkcji. Muszą one być zaprogramowane przez administratora CQM. Aby uzyskać więcej informacji na temat ustawień, patrz sekcja 6.

Nacisnąć na ikonę panelu sterowania, aby wyświetlić ekran panelu sterowania (patrz poniżej).

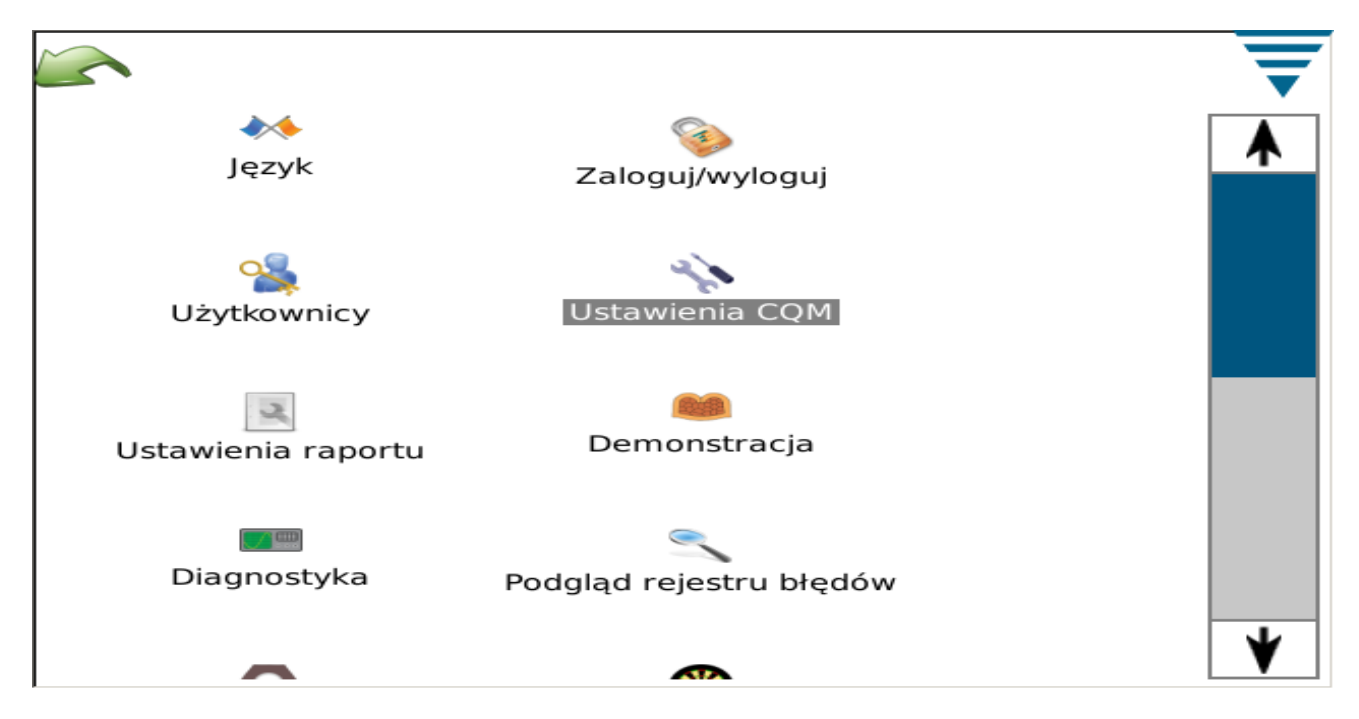

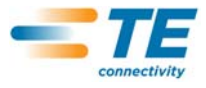

# **A. Ustawienia CQM -- Zakładka ustawień**

Nacisnąć na ikonę ustawień CQM, aby wyświetlić ekran ustawień CQM (patrz poniżej).

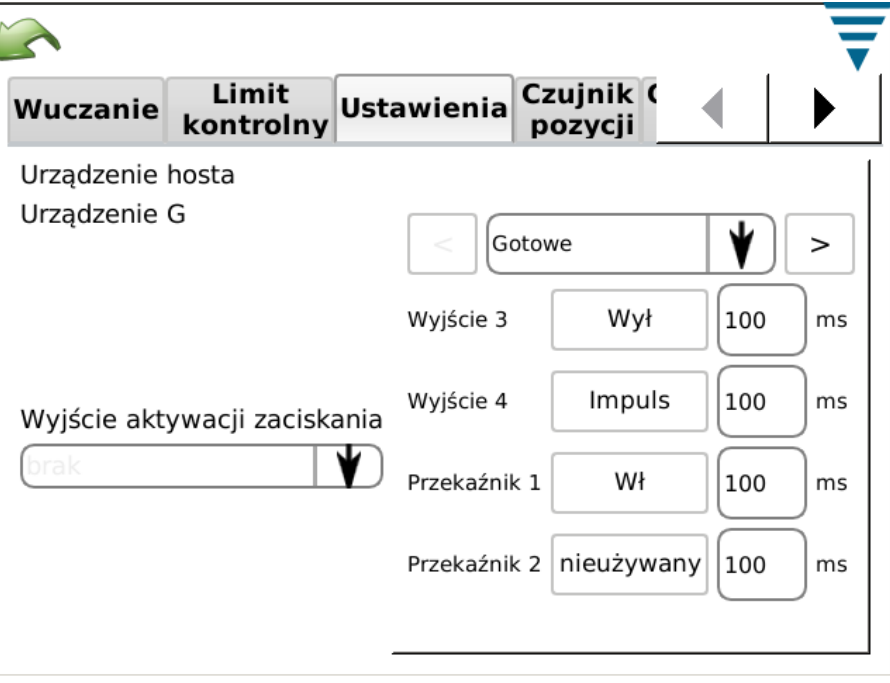

W przypadku ustawień niestandardowych, cztery wyjścia mogą zostać skonfigurowane celem współpracy z docelowym urządzeniem hosta, wliczając w to wyjście aktywacji zaciskania.

Niezakończony przewód jest dostarczany, celem podłączenia do urządzenia hosta. Aby uzyskać więcej informacji, patrz specyfikacja.

## **B. Ustawienia CQM -- Zakładka czujnika pozycji**

Wybrać zakładkę czujnika pozycji, aby określić czujnik zainstalowany na urządzeniu. Dostępne możliwości to: Koder liniowy, koder (30mm) (dla urządzeń z 30mm skokiem), analogowy czujnik wysokości (oryginalny czujnik pozycji CQM). Moduł uruchamiania (dla systemów typu wyłącznie siła) oraz aplikator CQM (dla klientów, którzy posiadają wcześniejszy aplikator TE ze zintegrowanymi czujnikami CQM). Dla analogowego czujnika wysokości oraz aplikatorów z czujnikami CQM, należy wprowadzić 6 współczynników zgodnie z informacjami na dołączonej etykiecie. Wymagany jest również opcjonalny przewód, celem podłączenia.

W przypadku zastosowań typu wyłącznie siła, które wykorzystują czujnik uruchamiania oraz niestandardowe urządzenia hosta, CQM II nie będzie wykorzystywał wszystkich dostępnych metod analizy. Dostępne są wyłącznie FFT oraz siła szczytowa.

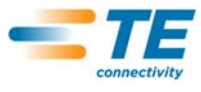

.

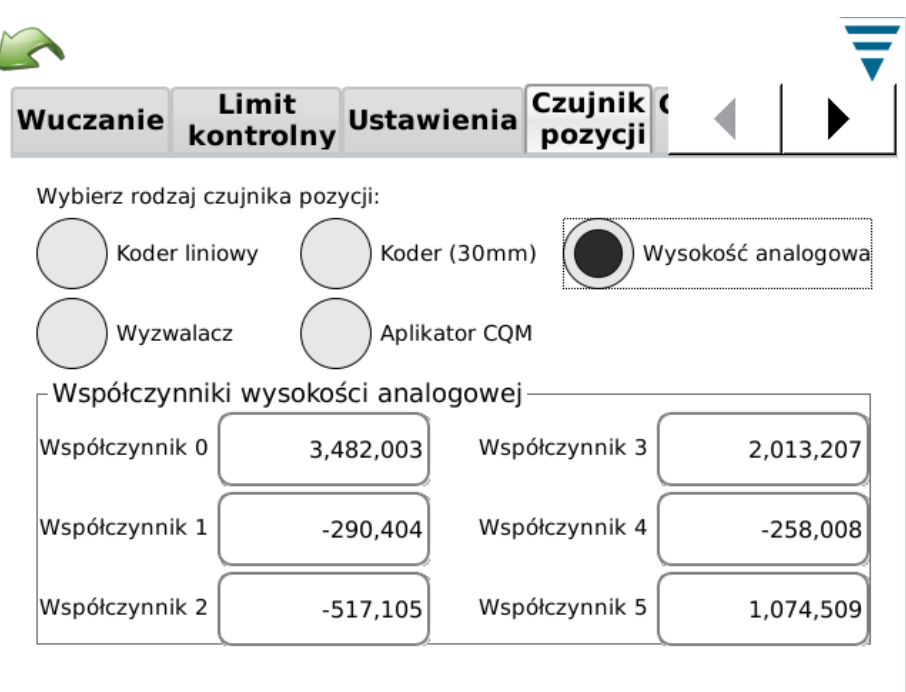

# **C. Ustawienia CQM -- Zakładka czujnika siły**

Wybrać zakładkę czujnika siły, aby określić czujnik zainstalowany na urządzeniu. Dostępne możliwości to: Czujnik piezoelektryczny oraz czujnik tensometryczny (płytka podstawy).

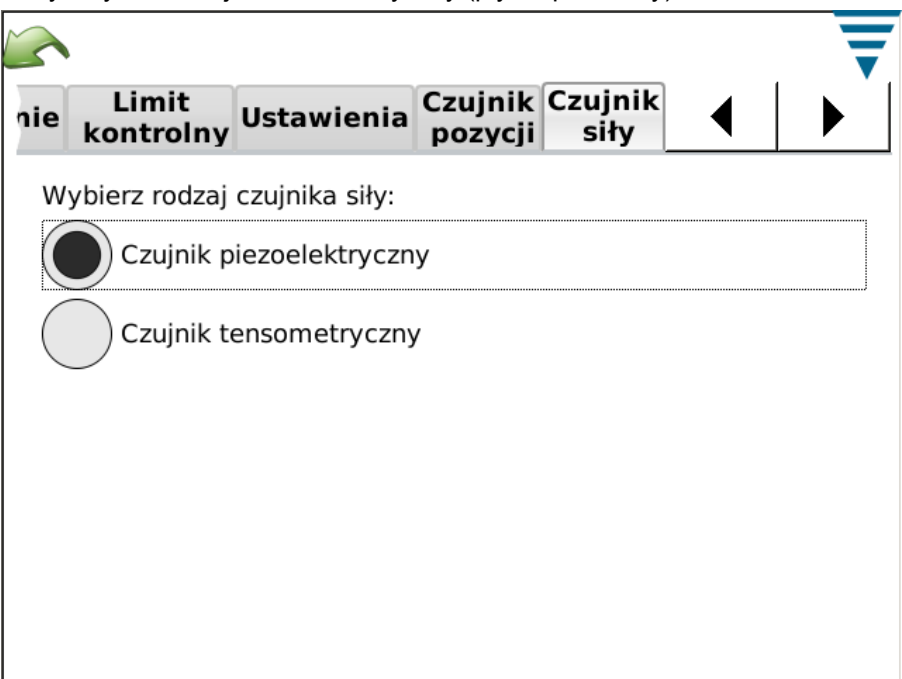

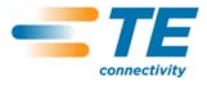

## **D. Ustawienia CQM -- Zakładka kalibracji czujnika**

Jeżeli użytkownik posiada analogowy czujnik wysokości, należy przeprowadzić jego kalibrację. Należy wybrać kalibrację czujnika i postępować zgodnie z informacjami ukazującymi się na wyświetlaczu, a następnie wprowadzić niskie/wysokie wartości napięcia, zmierzone w oparciu o ustawienia przełącznika kalibracji A/D. Przełącznik kalibracji A/D firmy TE oraz cyfrowy woltomierz są wymagane do przeprowadzenia tej operacji.

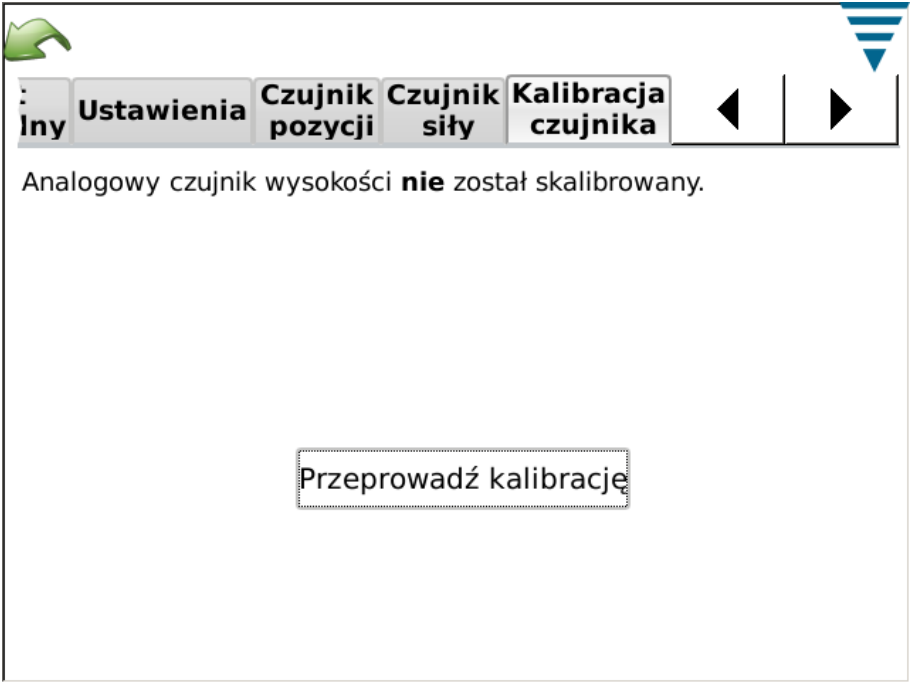

# **E. Ustawienia CQM -- Zakładka wuczania**

Wybrać zakładkę wuczania, aby wybrać ustawienia wuczania. Firma TE zaleca korzystanie z 5 zaciskań, celem prawidłowego wuczenia procesu. Wuczanie można obniżyć do 3 kontaktów, jeżeli użytkownik jest doskonale obeznany z samym procesem oraz elementami końcowymi. Jeżeli po rozpoczęciu produkcji, zdolności analizy urządzenia mają być maksymalne, należy pamiętać, że zwiększanie ilości zaciskań podczas wuczania zwiększa efektywność analizy statystycznej monitorowanego procesu zaciskania.

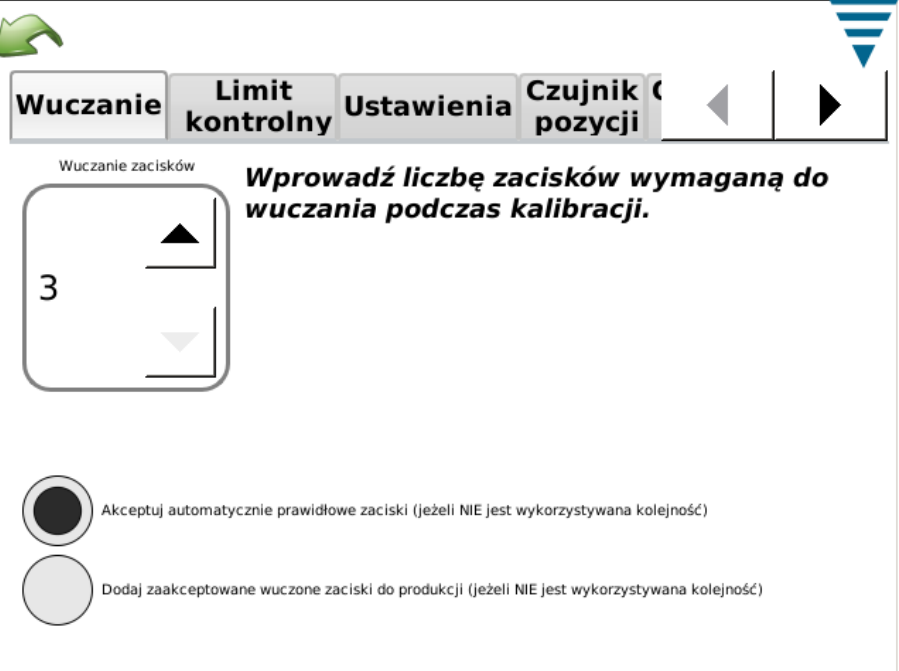

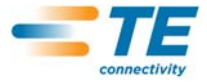

Podczas procesu wuczania można wybrać, czy wuczone zaciskanie ma być określone jako "Dobre", co niweluje konieczność potwierdzania tego faktu dla CQM II. Wybrać automatyczne akceptowanie prawidłowych kontaktów. W każdym wypadku, podczas procesu wuczania, należy ocenić kontakt i sprawdzić, czy jest on zgodny z danymi kryteriami. CQM II rozpoczyna kompletną analizę kontaktów po przejściu do trybu produkcji. Jeżeli dla systemu aktywowano monitorowanie wysokości zaciskania, wysokość zaciskania jest oceniana podczas każdego zaciskania. Gdy wartość ta wykracza poza dopuszczalną tolerancję, operator zostanie o tym powiadomiony, a zaciskanie nie zostanie wykorzystane do wuczania.

Podczas procesu wuczania można wybrać, czy każde zaciskanie zaakceptowane przez proces wuczania ma być wliczane do liczby całkowitej lub danej serii. Wybrać dodawanie zaakceptowanych i wuczonych kontaktów do produkcji.

# **F. Ustawienia CQM -- Zakładka limitów kontrolnych**

Wybrać zakładkę limitów kontrolnych, aby ustalić ilość kontrolną oraz określić, czy sprawdzanie limitów kontrolnych CQM ma być przeprowadzane.

Jeżeli sprawdzanie limitów kontrolnych ma być przeprowadzane, po odebraniu liczby kolejnych limitów kontrolnych odpowiadającej ilości kontrolnej wyświetlony zostanie błąd ilości kontrolnej.

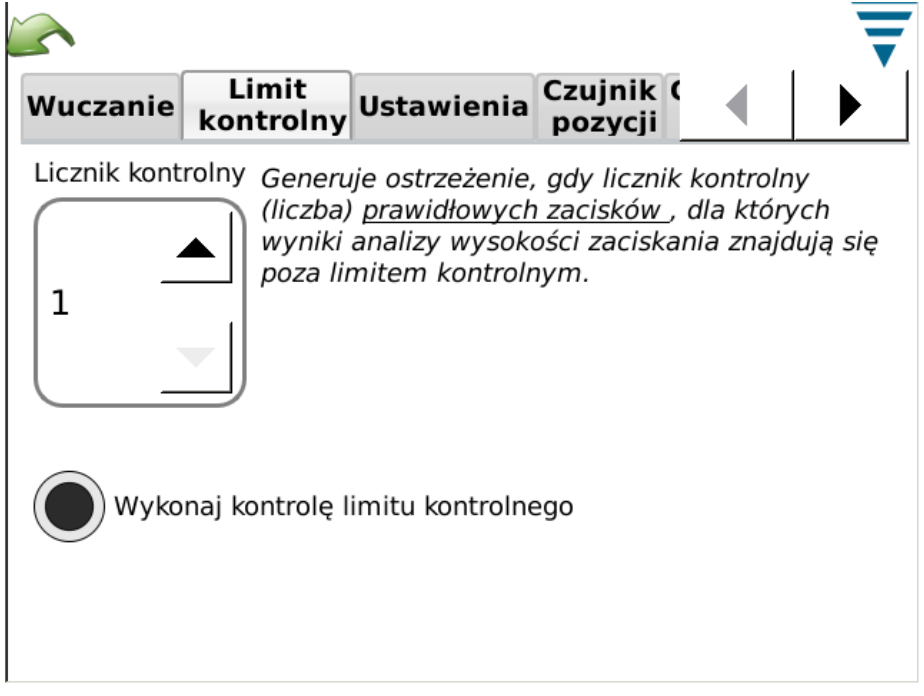

# **G. Ustawienia CQM -- Zakładka graficzna**

Wybrać zakładkę graficzną, aby zaznaczyć ilość punktów historii zaciskania, celem wyświetlenia na podstawowym ekranie produkcji.

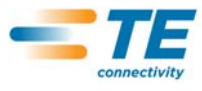

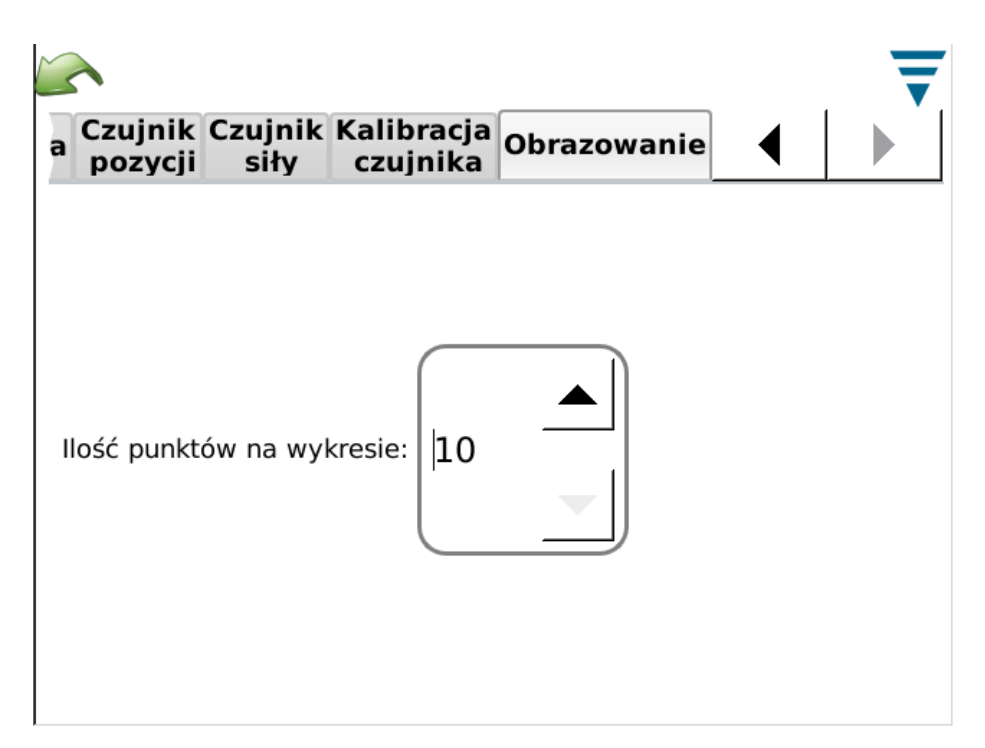

# **4. USTAWIENIA CYKLI PRODUKCYJNYCH**

# **4.1. Opcje**

To jest pierwszy ekran na pasku zadań. Określany jest on również jako ekran początkowy, do którego użytkownik przechodzi po naciśnięciu na odpowiednią ikonę na pasku menu. Aby skorzystać z opcji, należy wybrać odpowiedni przycisk radiowy.

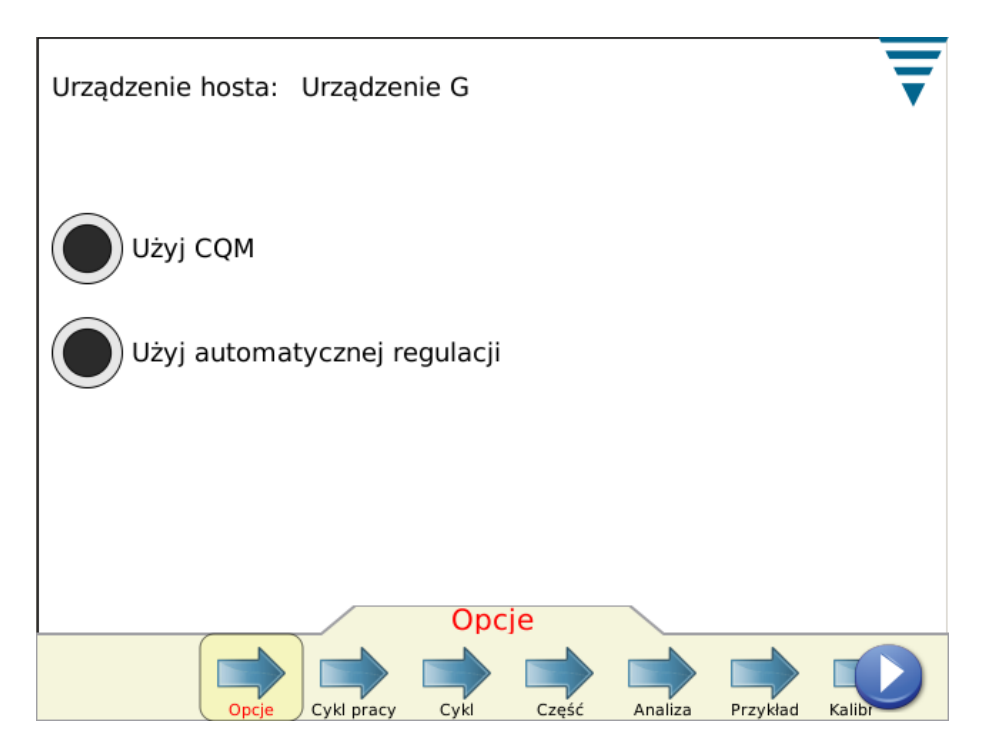

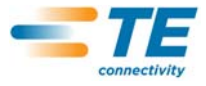

# **4.2. Cykl pracy**

Cykl pracy to opcjonalna lista z dodatkowymi informacjami w formie drukowanego lub zapisywanego raportu, opracowywanego przez CQM II. Aby korzystać z tej opcji, należy wybrać przycisk radiowy Określ cykl pracy. Z poziomu rozwijalnej listy, można wybrać istniejący cykl pracy lub utworzyć nowy cykl.

Nacisnąć na ikonę cyklu pracy lub ikonę edycji.

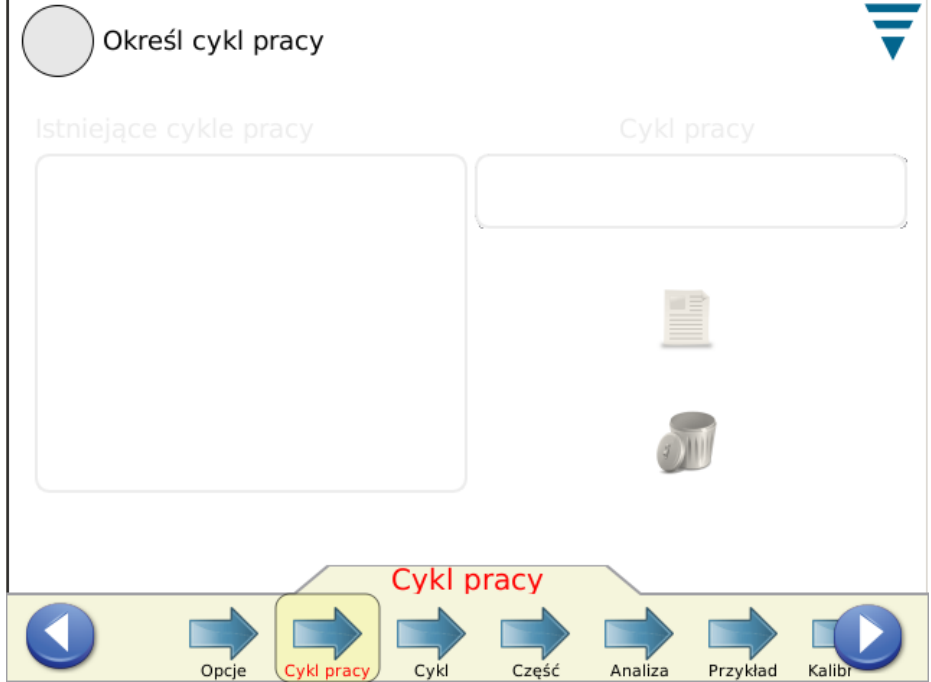

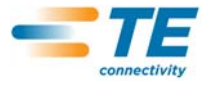

# **4.3. Cykl zgodnie z rozmiarem**

Aby korzystać z liczników cyklu zgodnie z rozmiarem, należy wybrać przycisk radiowy Określ rozmiar całkowity/partii. Nacisnąć na pole rozmiar całkowity/partii i wprowadzić żądaną liczbę.

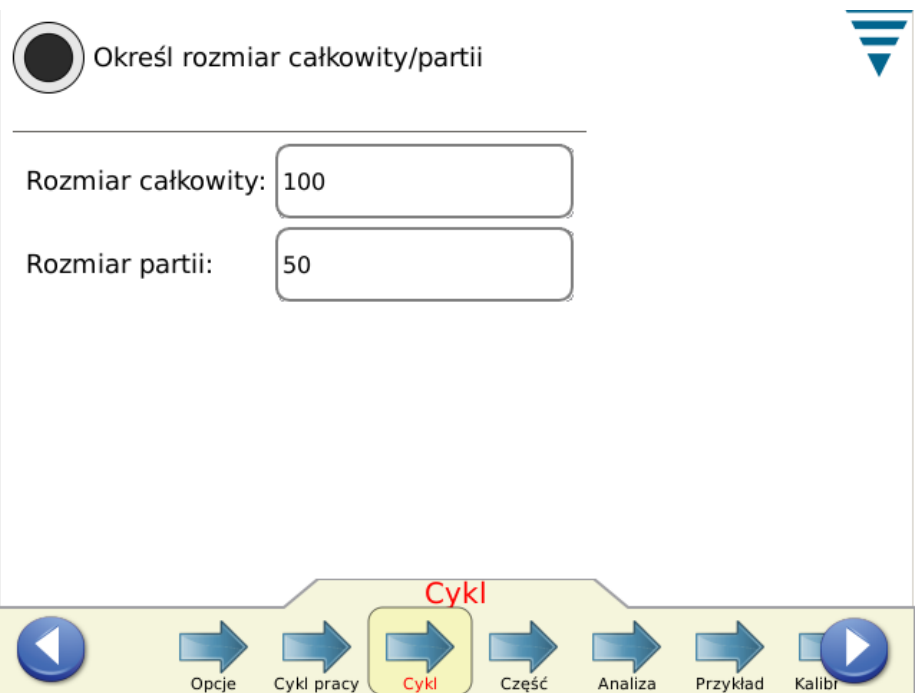

# **4.4. Część**

Należy wybrać numer części. Numer części zawiera wybór odpowiedniej metody analizy oraz parametry produkcji danego elementu.

Wybrać istniejący numer części z rozwijalnej listy lub utworzyć nowy numer części. Aby usunąć numer części, należy go wybrać z rozwijalnej listy i nacisnąć na ikonę usuwania.

Nacisnąć na strzałkę analizy lub ikonę strzałki w prawo, aby przejść do kolejnego zadania.

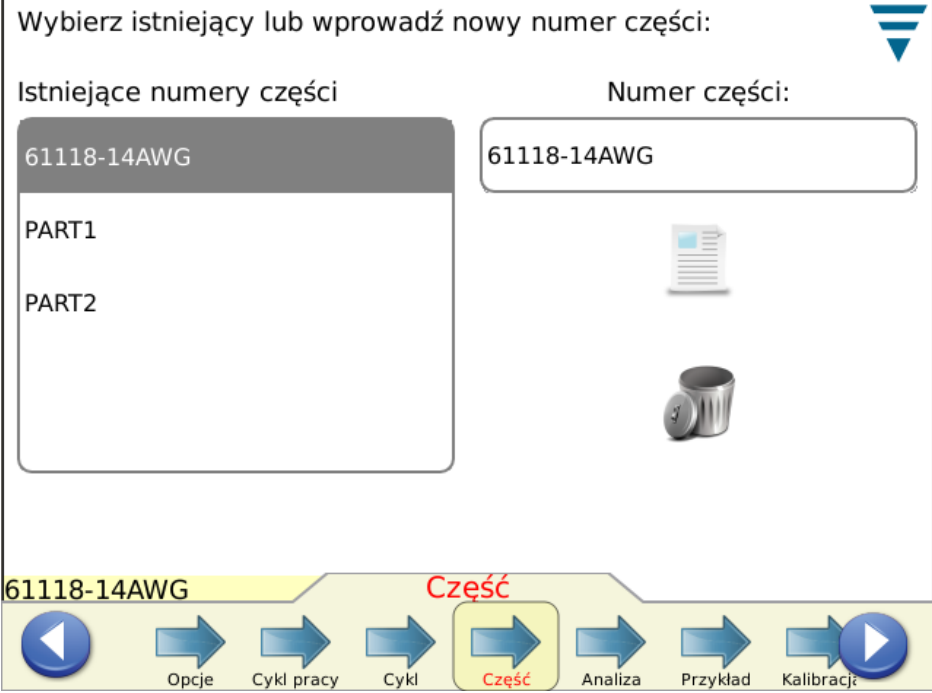

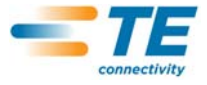

# **4.5. Metody analizy**

Po naciśnięciu na ikonę analizy, ilość ikon na pasku zadań zwiększy się, umożliwiając większy zakres programowania parametrów dla metody analizy. Należy najpierw wybrać metodę(y) analizy dla danej części. Dostępne metody to: Wysokość zaciskania (wyłącznie elementy końcowe TE), Siła szczytowa, Wskaźnik pracy, Wielopunktowa oraz FFT (systemy wyposażone wyłącznie w czujnik siły mogą korzystać wyłącznie z metody siły szczytowej i FFT). Domyślnie dla nowej części, wszystkie metody są zaznaczone.

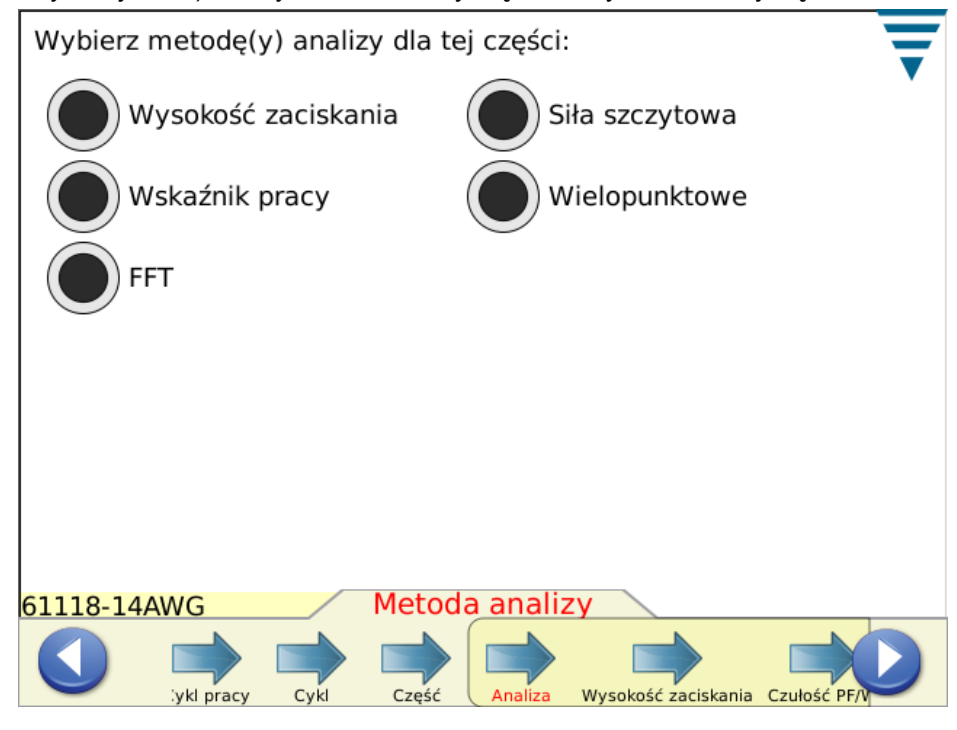

## **4.6. Wysokość zaciskania**

Jeżeli wybrano wysokość zaciskania, należy nacisnąć na strzałkę wysokości zaciskania lub ikonę strzałki w prawo, aby przejść do kolejnego zadania.

Wprowadzić odpowiednią wysokość zaciskania oraz tolerancję dla części, naciskając na odpowiednie pole. Aby wprowadzić tolerancję, jeżeli tolerancja określona przez producenta wynosi +/-0,002 cala, należy wprowadzić 0,002 cala.

 Wybrać przycisk radiowy limitu kontrolnego aktualizacji, aby aktywować funkcję informującą monitor o automatycznym obliczaniu limitu kontrolnego podczas produkcji danej części. Wartość dla domyślnego limitu kontrolnego wynosi 0,0015 cala i zostanie ona zmieniona po wykonaniu 30 kontaktów.

Użytkownik może określić własny limit kontrolny, jeżeli nie chce, aby był on aktualizowany. Limit kontrolny stanowi również istotny element dla funkcji regulowanych automatycznie niektórych elementów końcowych typu G. Jeżeli średnia wysokość zaciskania trzech kolejnych PRAWIDŁOWYCH kontaktów znajduje się poza limitem kontrolnym, napęd automatycznie regulowany na elemencie końcowym typu G dokona regulacji, celem przywrócenia wysokości zaciskania do zakresu dopuszczalnego.

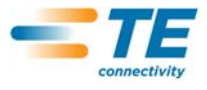

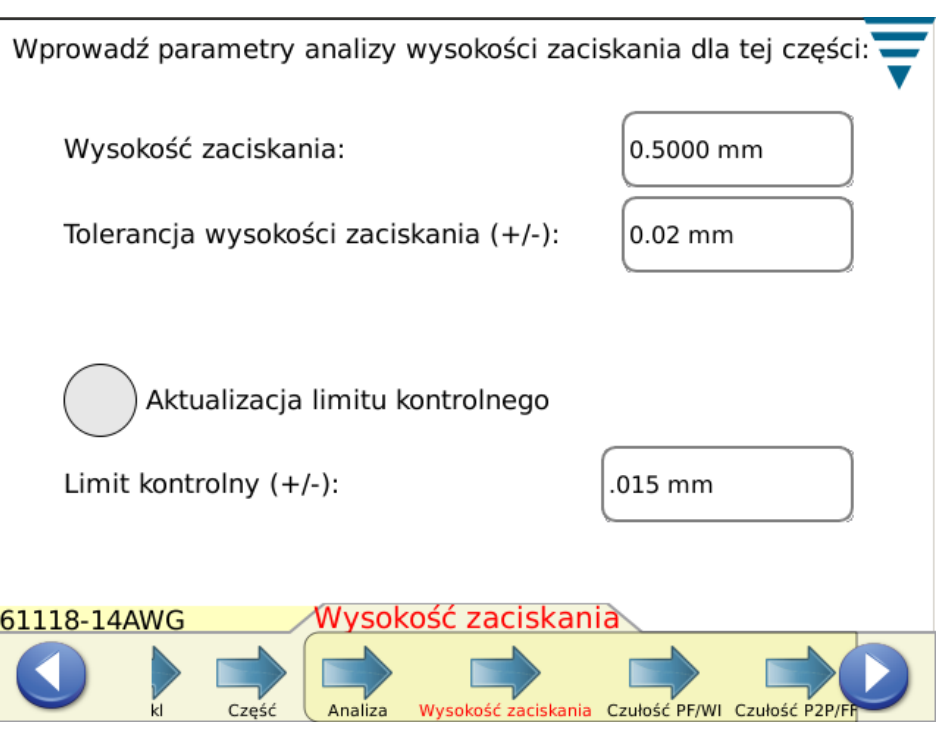

Nacisnąć na następną strzałkę czułości lub ikonę strzałki w prawo, aby przejść do kolejnego zadania.

# **4.7. Siła szczytowa (PF) oraz wskaźnik pracy (WI) - czułość**

Nacisnąć na strzałki *Góra* i *Dół* aby zmienić ustawienia czułości siły szczytowej oraz wskaźnika pracy. Nacisnąć na przycisk ustawień domyślnych, aby przywrócić ustawienia do ich domyślnych wartości.

Domyślne ustawienia czułości są odpowiednie dla elementów końcowych i połączeń przewodów, które spełniają minimalne kryteria wysokości prześwitu rzędu 35% lub więcej. Jeżeli CQM II tworzy nieprawidłowe kontakty, które operator określił jako "Dobre", należy wyregulować czułość metody analizy, która powoduje ten problem. W takim wypadku, należy zmniejszyć czułość o kilka punktów, na przykład z 3,0 na 3,5 (im wyższa liczba, tym mniejsza czułość).

 Jeżeli operator podejrzewa błędy w zaciskaniu, a CQM II ich nie wykrywa, należy zwiększyć czułość poszczególnych metod analizy o kilka punktów, przykładowo z 3,0 na 2,5.

Nacisnąć na następną strzałkę czułości lub ikonę strzałki w prawo, aby przejść do kolejnego zadania.

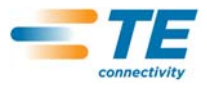

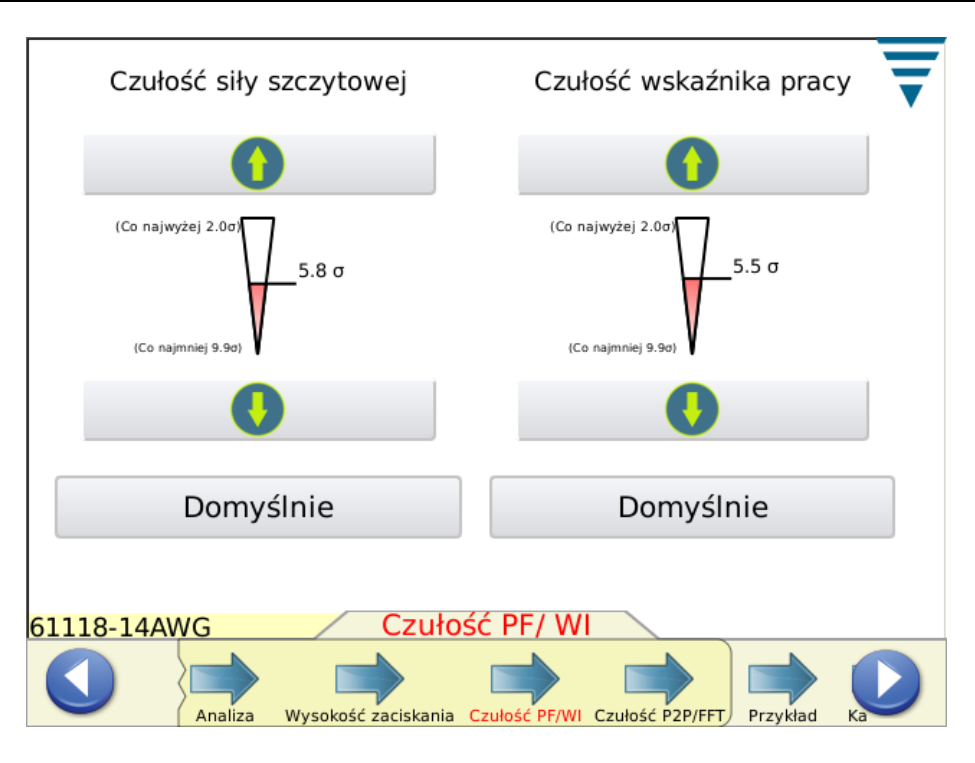

# **4.8. System wielopunktowy (P2P)/Czułość FFT**

Nacisnąć na strzałki *Góra* i *Dół*, aby zmienić ustawienia czułości dla systemu wielopunktowego oraz FFT. Nacisnąć na przycisk ustawień domyślnych, aby przywrócić ustawienia do ich domyślnych wartości. Regulacja czułości celem eliminacji problemów lub zwiększenia wydajności tychże metod analizy jest podobna do procedury poprzednio opisanej dla siły szczytowej oraz wskaźnika pracy.

Nacisnąć na strzałkę Praca próbna lub ikonę strzałki w prawo, aby przejść do kolejnego zadania.

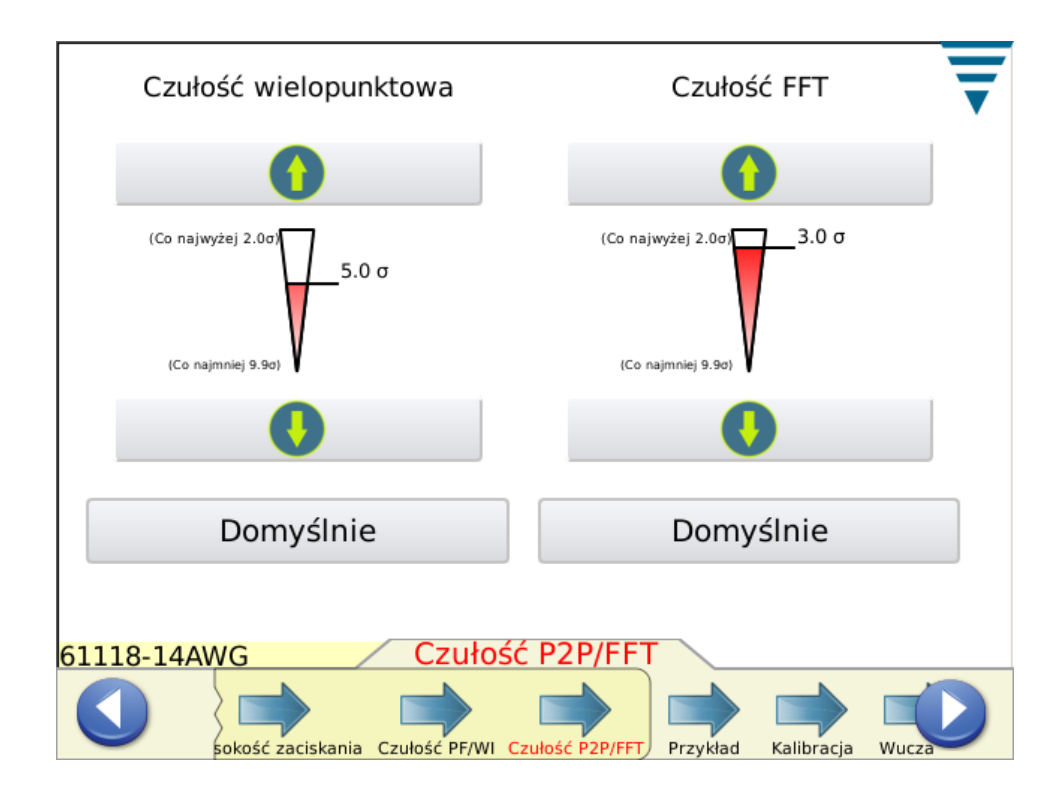

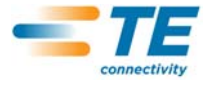

# **4.9. Przykła***d*

Skorzystać z trybu pracy próbnej, aby wykonać próbne kontakty celem wprowadzenia prawidłowych ustawień. Należy zainstalować aplikator, załadować produkt, a następnie uruchomić zaciskanie wstępne, celem zaprogramowania podawania elementów końcowych oraz wysokości zaciskania. CQM II wyświetli wykres (o ile siła jest wystarczająca), jednakże nie przeprowadzi analizy kontaktu. Wykres służy wyłącznie do celów informacyjnych. Jeżeli CQM II jest podłączone do elementu końcowego typu G, wyposażonego w napęd regulowany automatycznie, na ekranie trybu przykładowego wyświetlone zostaną przyciski zwiększania lub zmniejszania wysokości zaciskania. Należy nacisnąć na przycisk *Oblicz wysokość prześwitu*, jeżeli szybka kontrola przewodu i elementu końcowego ma być przeprowadzana, celem ustalenia, czy wysokość prześwitu jest prawidłowa. Patrz paragraf 2.8, aby uzyskać więcej informacji na temat wysokości prześwitu.

Po odpowiednim ustawieniu systemu i wysokości zaciskania, należy przeprowadzić szybką kontrolę wysokości prześwitu, wykonać prawidłowy kontakt z wykorzystaniem przewodu nieizolowanego, a następnie wykonać kontakt przewodu z izolacją. Jeżeli elementy te nie zostały skalibrowane wcześniej, może być konieczne przeprowadzenie wzmocnienia zaciskania.

Po skontrolowaniu jakości zaciskania, można przejść do jego kalibracji.

Nacisnąć na strzałkę kalibracji lub ikonę strzałki w prawo, aby przejść do kolejnego zadania.

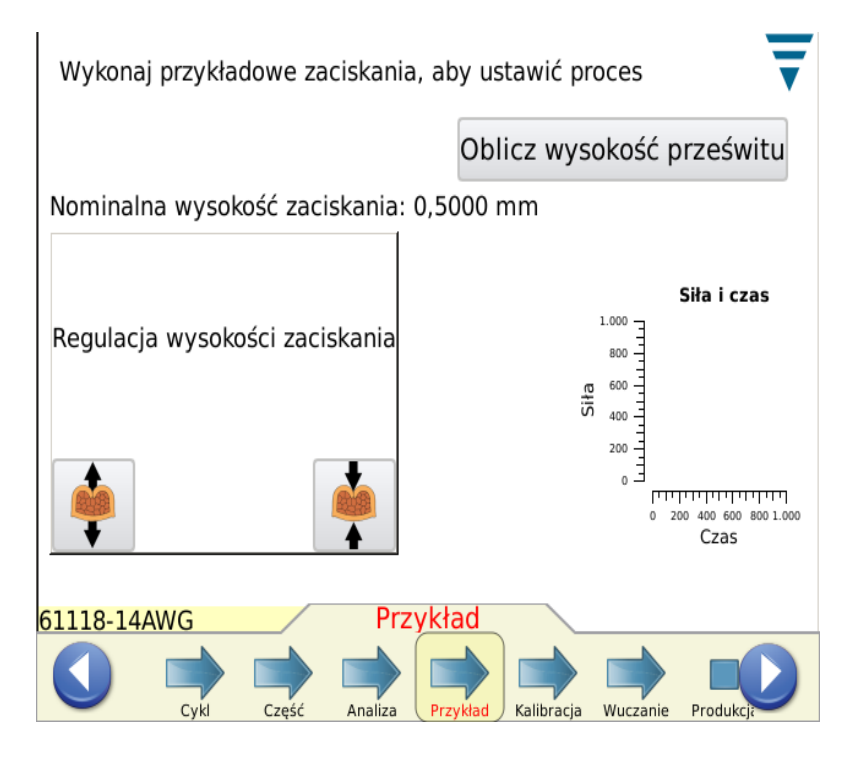

## **4.10. Kalibracja**

Jeżeli system wykorzystuje czujnik piezoelektryczny, należy najpierw wykonać kontakt, aby CQM II mógł ustawić wzmocnienie. *Należy dokładnie sprawdzić jakość kontaktu.* Jeżeli kontakt nie spełnia wymogów użytkownika, można skorzystać z przycisku *Reset* wzmocnienia i spróbować ponownie.

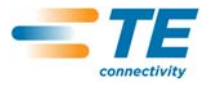

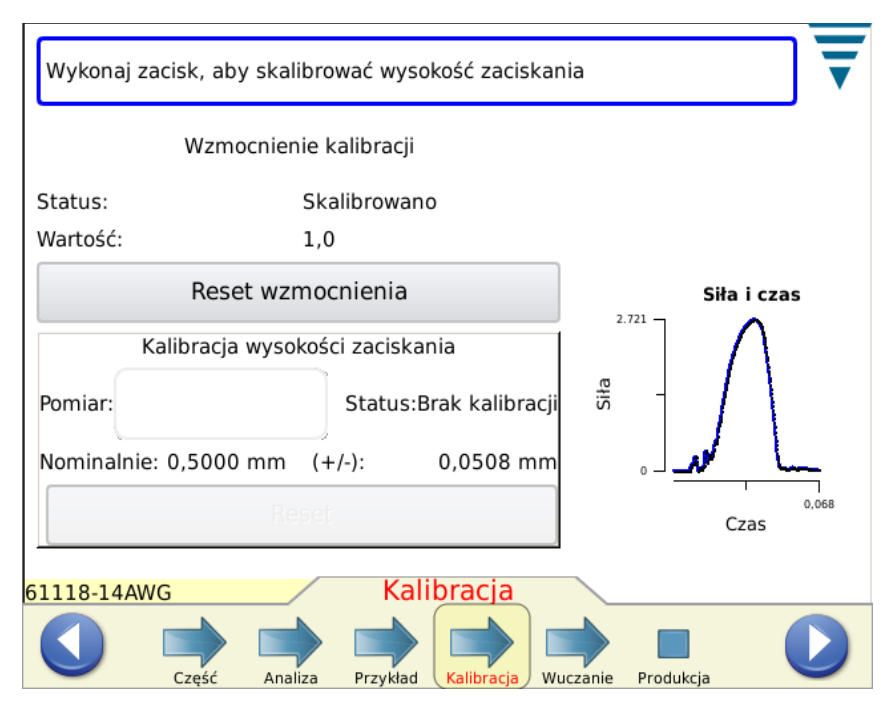

# **4.11. Wuczanie**

Aby rozpocząć wuczanie procesu, należy przejść do zaciskania wymaganej przez proces wuczania ilości końcówek (wprowadzona w ustawieniach CQM). *Należy dokładnie sprawdzić jakość każdego kontaktu.* Jeżeli kontakt nie spełnia wymogów użytkownika, można skorzystać z przycisku *Odrzuć* kontakt i spróbować ponownie. Jeżeli analiza wysokości kontaktu została wybrana, zostanie ona obliczona i wyświetlona dla każdego kontaktu. Ekran wuczania ukazuje również licznik wuczania, status ostatniego zaciskania oraz krzywą zacisków (wartość referencyjna).

Naciśnięcie na ekran graficzny powoduje jego wyświetlenie na pełnym ekranie. Jeżeli użytkownik korzysta z systemu FFT, przyciski analizy umożliwiają regulację limitu dla analizy FFT oraz wybór kompensacji prędkości dla urządzeń o zmiennych cyklach pracy spowodowanych zmianami napięcia wejściowego, ciśnienia pneumatycznego lub problemów z ładowaniem. Zaleca się włączenie najpierw wykresu siły i czasu, przed przeprowadzeniem jakichkolwiek regulacji. Po przeprowadzeniu regulacji, wymagane jest ponownie wuczanie, a licznik wuczania powróci do wartości 0.

Zalecenia dla instalacji typu wyłącznie siła z zaciskaniem o niskim współczynniku wysokości prześwitu (<35%).

- **•** Próba wstępna: Brak kompensacji prędkości i limit na poziomie około 20%.
- **•** Następnie, należy wprowadzić poniższe ustawienia i porównać: Kompensacja prędkości i limit na poziomie około 20%.
- **•** Wybrać wartości odpowiednie dla wykorzystywanego procesu.

Jeżeli współczynnik wysokości prześwitu wzrasta, limit może zostać zredukowany lub ustawiony w pozycji 0 (domyślnie - 0).

Na wykresie krzywej zaciskania zostanie narysowana linia (limit). Należy zwiększyć limit, jeżeli jego linia na wykresie przecina się z częścią określającą zakłócenia krzywej zaciskania.

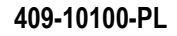

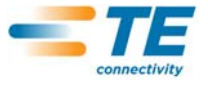

.

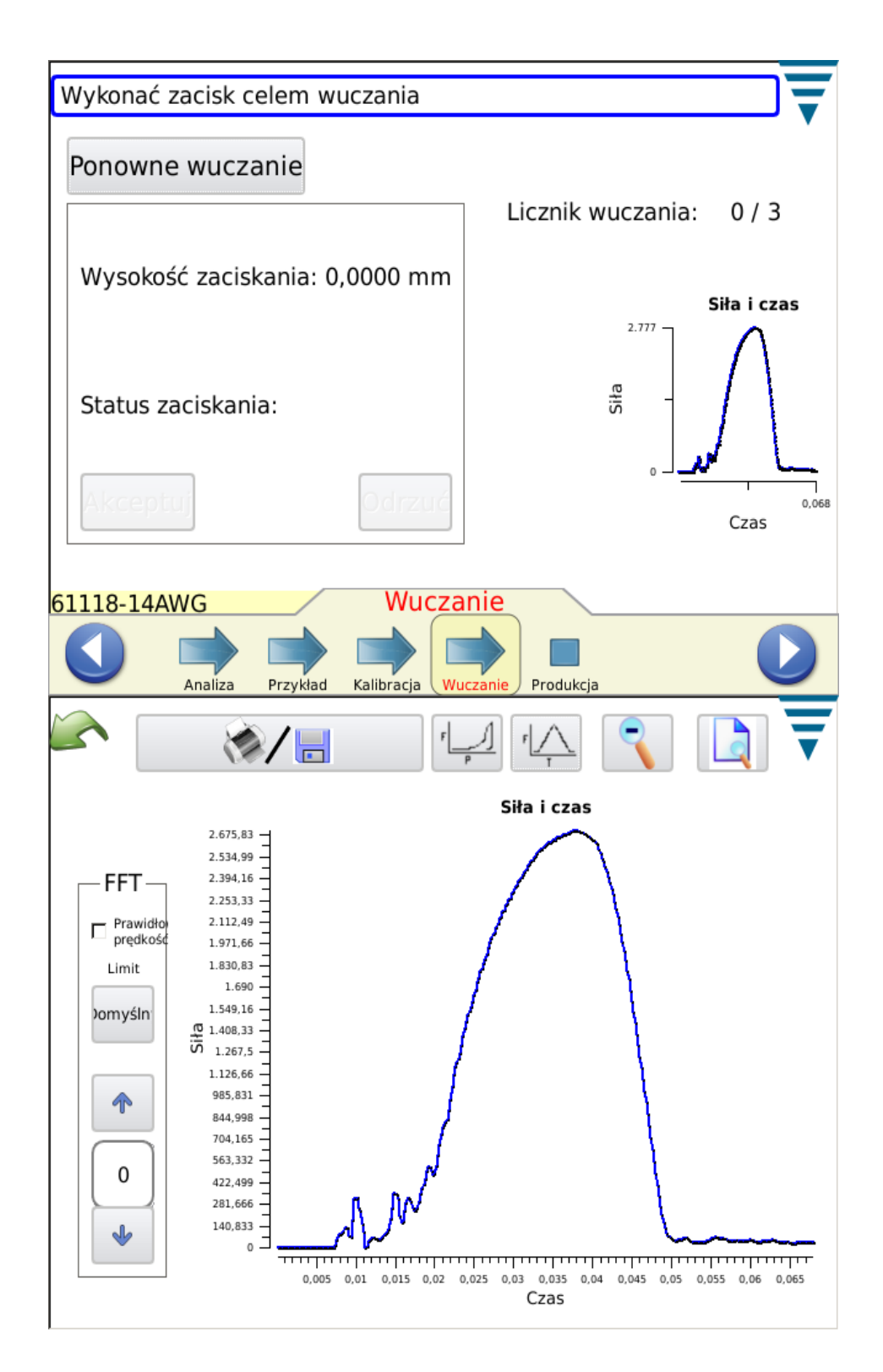

Po wykonaniu wszystkich kontaktów w procesie wuczania, na wyświetlaczu pojawi się komunikat "proces wuczony".

Zaleca się ponowne wuczanie procesu, jeżeli użytkownik zmieni komponenty wykorzystywane przez proces (przykładowo, zmiana rolki elementów końcowych lub zmiana rodzaju przewodu). Zaleca się również przeprowadzenie ponownego wuczania, jeżeli użytkownik zauważa zbyt wiele błędów, które jednak podczas

.

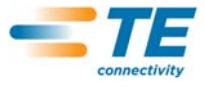

kolejnych etapów kontroli okazują się spełniać wymagania. Należy nacisnąć na *Ponowne wuczanie* i przeprowadzić proces wuczania jeszcze raz.

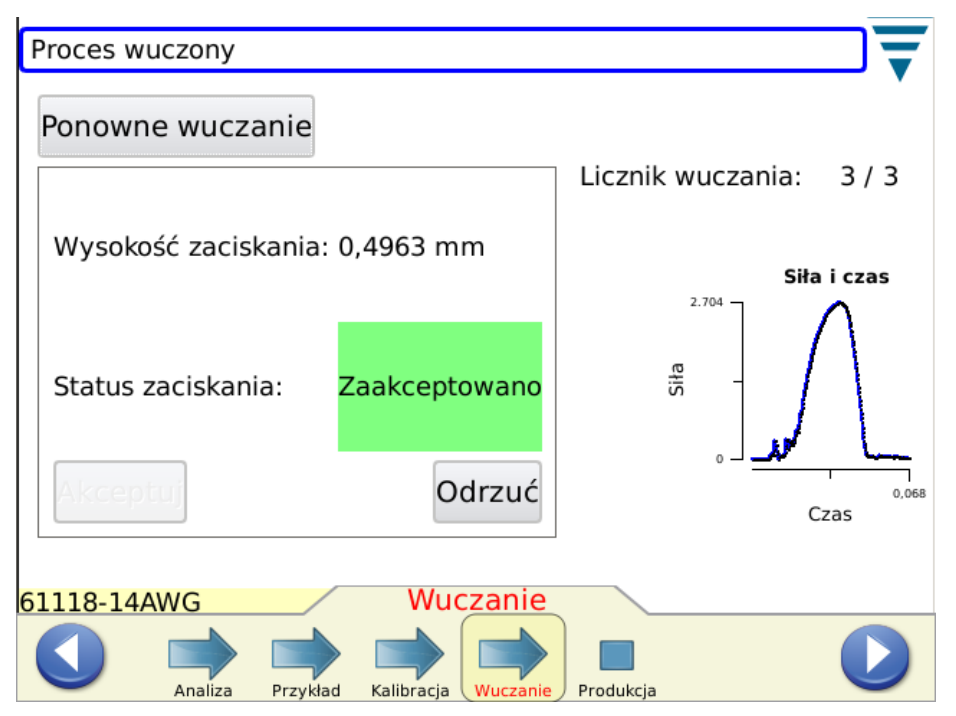

W oparciu o ustawienia wprowadzone w opcji Ustawienia CQM, system może wymagać od użytkownika naciśnięcia na *Akceptuj* dla każdego z wuczanych kontaktów.

Po wyświetleniu na ekranie *Proces wuczony*, można przejść do produkcji.

Nacisnąć na ikonę produkcji lub ikonę strzałki w prawo, aby przejść do kolejnego zadania.

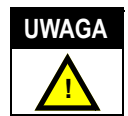

*Monitor jakości połączenia II stanowi monitor PRZETWARZAJĄCY informacje. Na jego pracę ma wpływ wiele zmiennych wartości, m.in. zmiany przewodu, końcówki, stanu końcówki aplikatora, operatora, zmiany warunków środowiskowych itd. Zmiana któregokolwiek z tych czynników ma wpływ na cały proces i może spowodować konieczność jego ponownego wuczania.*

## **5. PRODUKCJA**

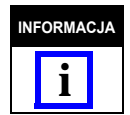

*Eksploatacja bez analizy CQM - jeżeli użytkownik chce wykorzystywać urządzenie bez przeprowadzania analizy CQM, musi on sprawdzić, czy wybrano daną część i przejść do ekranu pracy próbnej, celem przeprowadzenia zaciskania, które nie ma być analizowane. Patrz sekcja 4.9 Praca próbna.*

Na ekranach produkcji wyświetlane są nazwa cyklu pracy, nazwa części, liczniki całkowite/partii oraz ogólny status ostatniego zaciskania. Wybór każdej z siedmiu zakładek umożliwia wyświetlenie różnych wyników, wykresów oraz historii eksploatacji. Liczba dostępnych zakładek zależy od wybranej metody analizy. Naciśnięcie na pole licznika całkowitego/partii (górna część ekranu) spowoduje utworzenie raportu statystyk eksploatacji oraz specyfikacji wybranych metod analizy. Raport ma formę pliku PDF, który może zostać wydrukowany lub zapisany Dodatkowo, na ekranie znajduje się przycisk *Resetuj licznik*, który po naciśnięciu resetuje licznik całkowity/partii oraz wszelkie dane statystyczne związane z cyklem pracy. Proces zaciskania pozostaje nadal skalibrowany i wuczony, nawet po zresetowaniu liczników.

Jeżeli kontakt spełnił WSZYSTKIE wybrane metody analizy, komunikat PRAWIDŁOWY zostanie podświetlony na zielono. Patrz poniżej.

Wyświetlona zostaje krzywa zaciskania.

Naciśnięcie na jakikolwiek z wykresów powiększa wykres.

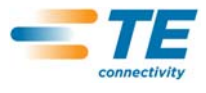

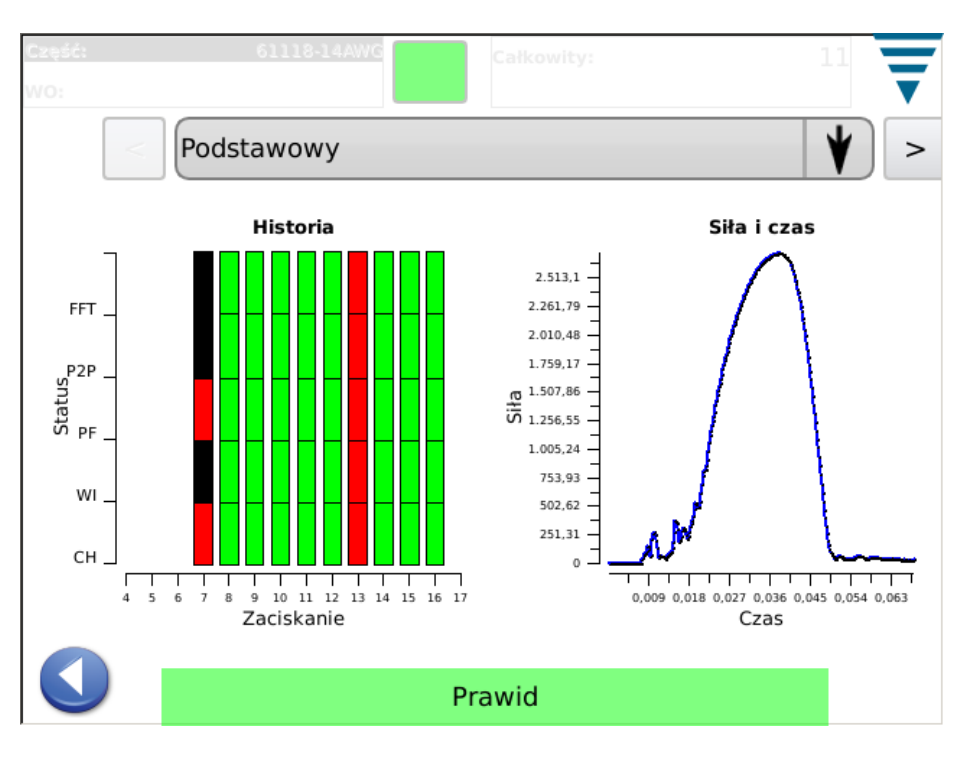

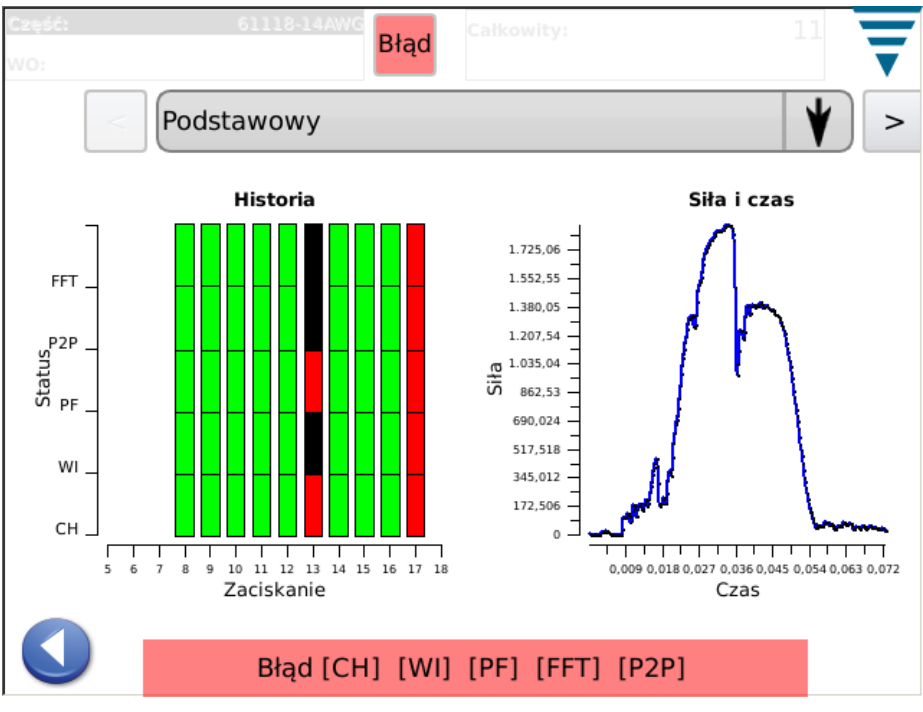

Jeżeli kontakt nie spełni jakiejkolwiek z wybranych metod analizy, komunikat NIEPRAWIDŁOWY zostanie podświetlony na czerwono. Patrz poniżej.

# **5.1. Ekran podstawowy** (ukazany powyżej)

Ekran podstawowy (patrz powyżej) umożliwia podgląd historii statusu zaciskania dla wybranych metod analizy. Dla każdej z metod, wyniki są ukazywane w formie opisanej poniżej: Zielony dla prawidłowego kontaktu, czerwony dla nieprawidłowego kontaktu, pomarańczowy dla limitu kontrolnego (nie jest to błąd, ale informacja, że wysokość kontaktu zbliża się do limitu tolerancji) oraz biały dla kontaktów, które nie zostały zanalizowane z

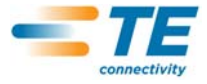

wykorzystaniem danej metody. Przykładowo, wuczone kontakty dla metody analizy powinny być oznaczone białym kolorem, za wyjątkiem wysokości kontaktu, która powinna być oznaczona kolorem zielonym dla kontaktów wuczonych. Ekran podstawowy ukazuje również ostatnią krzywą zaciskania jako siłę + czas lub siłę + przemieszczenie. Naciśnięcie na krzywą zaciskania spowoduje jej wyświetlenie na pełnym ekranie (można przełączać pomiędzy dwoma krzywymi). Ekran podstawowy jest jednym z najczęściej wyświetlanych ekranów podczas produkcji. Patrz poprzednie dwa ekrany.

### **5.2. Status**

Ekran statusu ukazuje poszczególne wskaźniki statusu dla każdej z wybranych metod analizy oraz dane odpowiednie dla tejże metody. Jeżeli metoda analizy będzie nieprawidłowa, ogólny status kontaktu również zostanie oznaczony jako NIEPRAWIDŁOWY. Kolory wskaźników są zgodne z opisem kolorów historii statusów zaciskania na ekranie podstawowym.

Podobnie jak w przypadku ekranu podstawowego, ekran statusu jest jednym z najczęściej wykorzystywanych ekranów podczas produkcji.

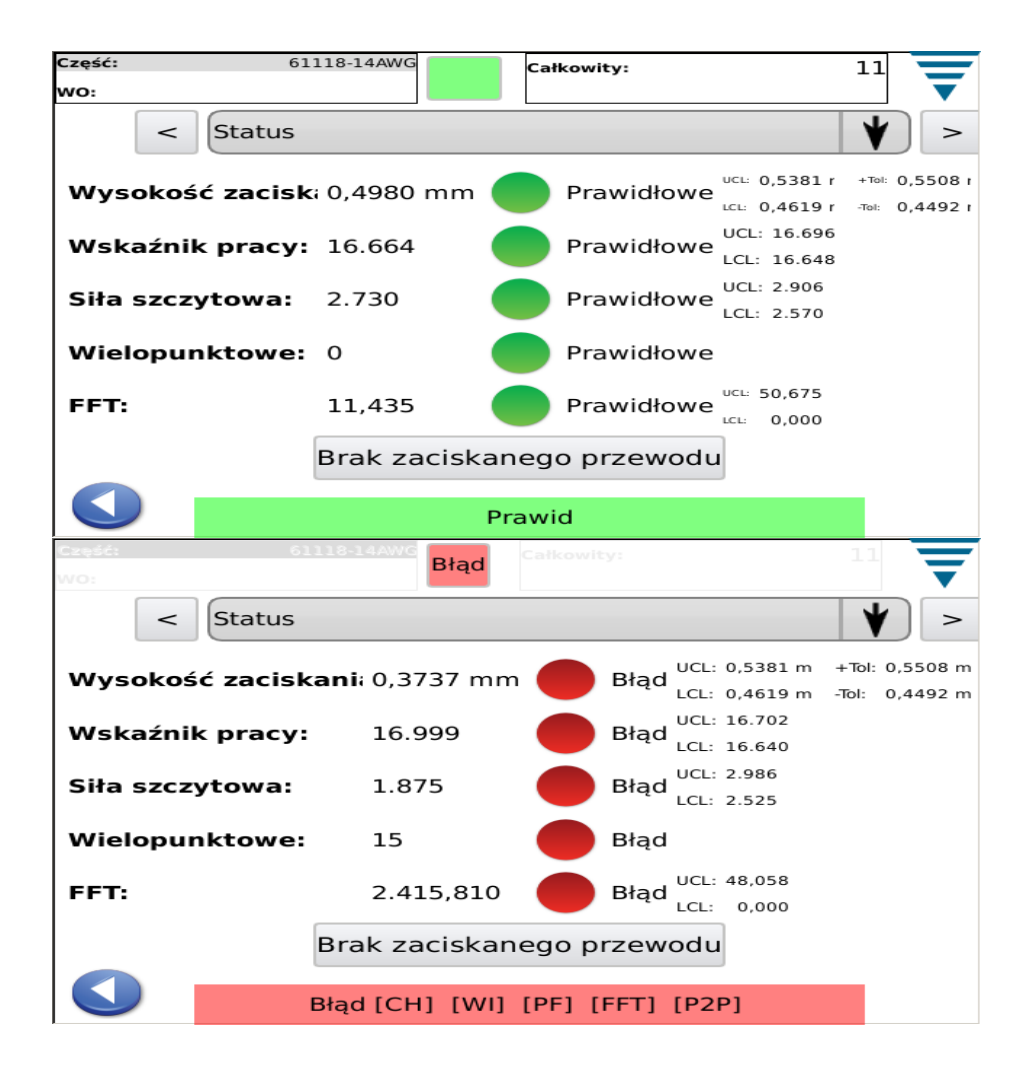

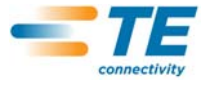

# **5.3. Wysokość zaciskania**

Ekran wysokości zaciskania zawiera wykres historii zaciskania i ukazuje limity tolerancji oraz obliczoną wysokość zaciskania dla każdego z kontaktów. Aby wyświetlić większą ilość punktów, niż ilość ukazana na ekranie, należy nacisnąć na wykres, aby wejść do trybu pełnego ekranu. Następnie, wykres można przesuwać za pomocą strzałek.

Kolejnym wykresem jest wykres kolumnowy rozkładu wysokości zaciskania dla całego cyklu pracy.

Ekran jest wykorzystywany do kontroli procesu w odniesieniu do wysokości zaciskania.

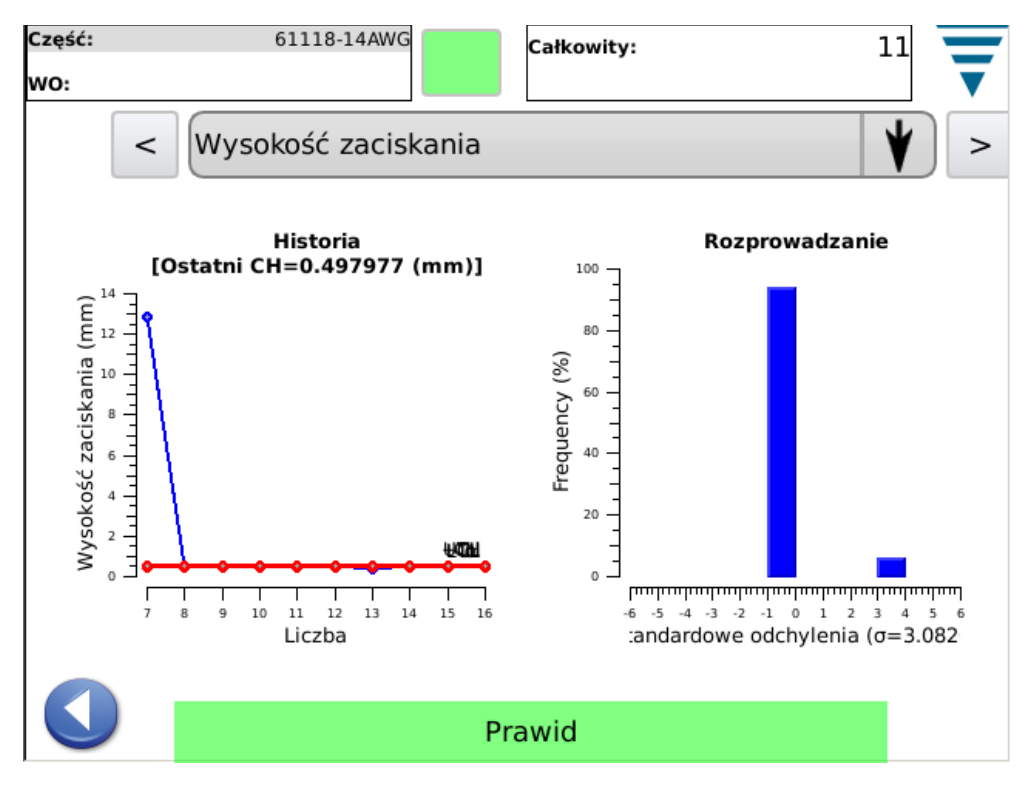

## **5.4. Wskaźnik pracy**

Ekran wysokości zaciskania zawiera wykres historii zaciskania i ukazuje limity tolerancji oraz obliczoną wysokość zaciskania dla każdego z kontaktów. Aby wyświetlić większą ilość punktów, niż ilość ukazana na ekranie, należy nacisnąć na wykres, aby wejść do trybu pełnego ekranu. Następnie, wykres można przesuwać za pomocą strzałek.

Kolejnym wykresem jest wykres kolumnowy rozkładu wskaźnika pracy dla całego cyklu pracy.

Ekran jest wykorzystywany do kontroli procesu w odniesieniu do obliczonego wskaźnika pracy.

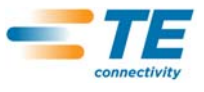

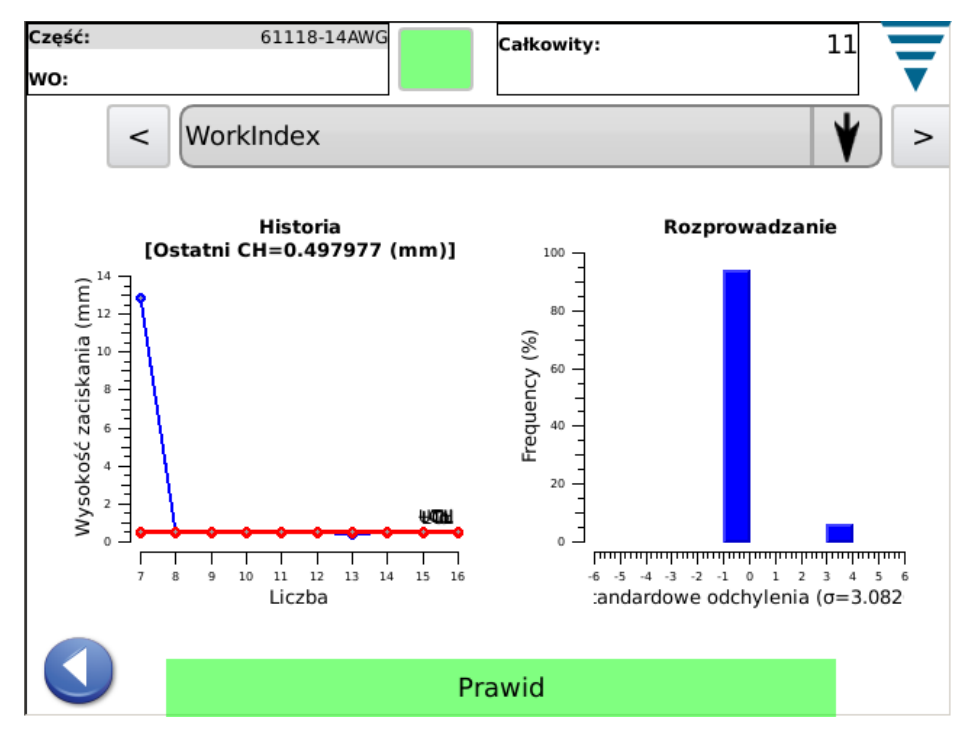

# **5.5. Siła szczytowa**

Ekran siły szczytowej zawiera wykres historii zaciskania i ukazuje limity tolerancji oraz zapisaną siłę szczytową dla każdego z kontaktów. Aby wyświetlić większą ilość punktów, niż ilość ukazana na ekranie, należy nacisnąć na wykres, aby wejść do trybu pełnego ekranu. Następnie, wykres można przesuwać za pomocą strzałek.

Kolejnym wykresem jest wykres kolumnowy rozkładu siły szczytowej dla całego cyklu pracy.

Ekran jest wykorzystywany do kontroli procesu w odniesieniu do siły szczytowej.

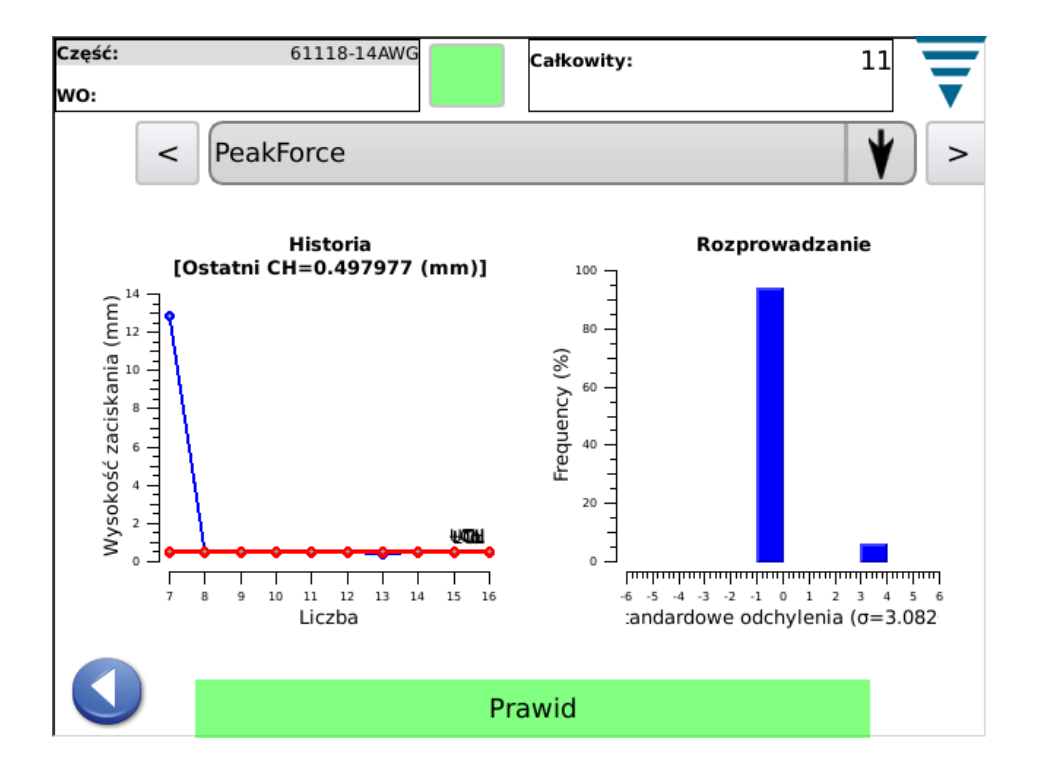

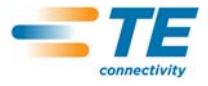

# **5.6. P2P**

Wykres wielopunktowy (P2P) ukazuje 50 punktów ostatniego zaciskania, które zostały pojedynczo zanalizowane celem zapewnienia prawidłowego zaciskania. Jeżeli jakikolwiek punkt wykracza poza zakres tolerancji, wynik analizy jest NIEPRAWIDŁOWY. P2P jest metodą analizy sygnatur, więc możliwe wyniki to wyłącznie PRAWIDŁOWY lub NIEPRAWIDŁOWY. Wykres ukazuje wyłącznie 50 punktów.

Ekran jest wykorzystywany do kontroli analizy 50 punktów wykorzystywanych przez P2P.

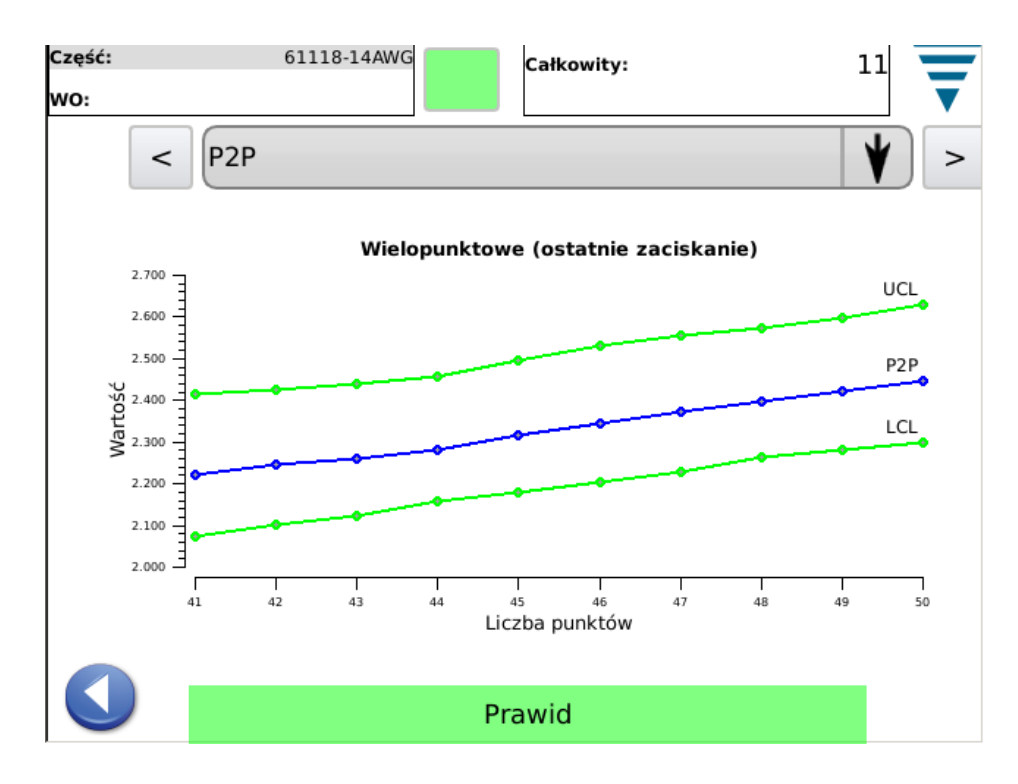

## **5.7. FFT**

Wykres szybkiego przekształcania metodą Fouriera (FFT) ukazuje częstotliwości komponentów ostatniego zaciskania, które są analizowane celem wykonania prawidłowego kontaktu. Aby wynik analizy FFT został uznany za nieprawidłowy, pięć lub więcej punktów muszą znajdować się poza obliczonym zakresem dopuszczalnym.

Ekran jest używany do kontroli częstotliwości komponentu wykorzystywanych przez FFT. FFT wykorzystuje ogółem 32 częstotliwości komponentu. Ze względu na rozmiar ekranu, ukazany jest wyłącznie fragment obrazu. Aby sprawdzić wszystkie częstotliwości, należy nacisnąć na ekran, aby przejść do trybu pełnego ekranu, a następnie poruszać się po nim za pomocą strzałek.

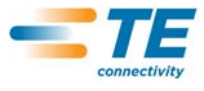

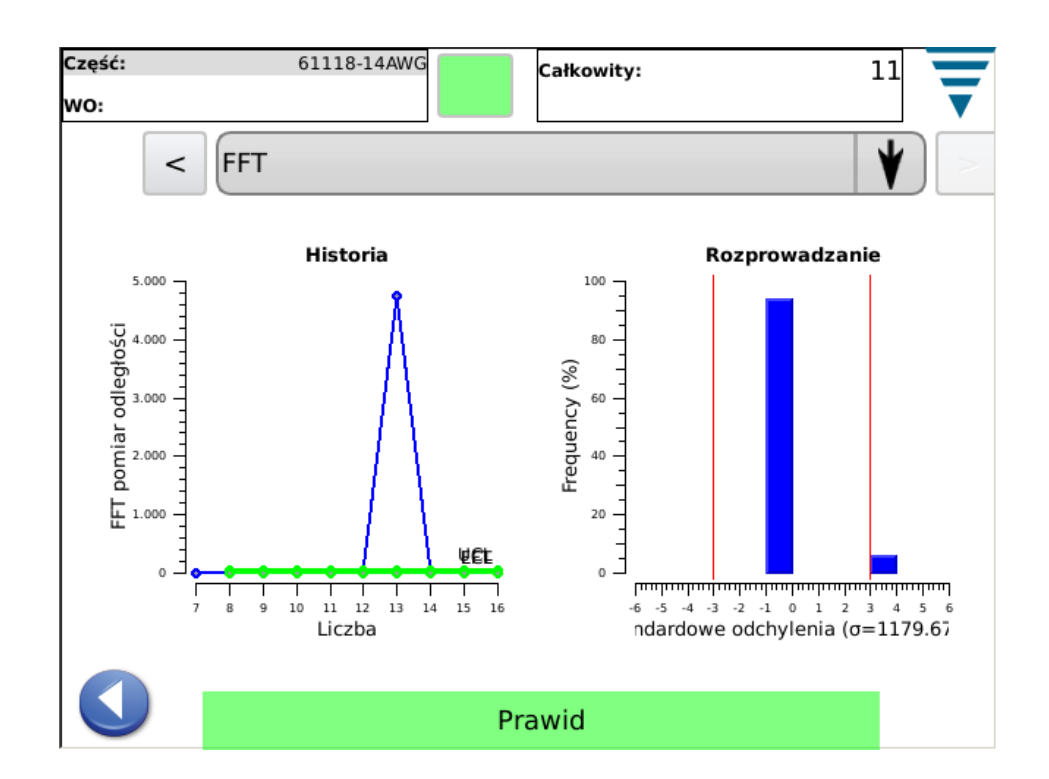

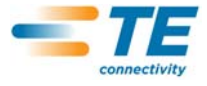

# **6. PANEL STEROWANIA**

Naciśnięcie na ikonę panelu sterowania na ekranie menu głównego wyświetla panel sterowania. Poniższe narzędzia panelu sterowania mogą być wykorzystywane przez administratora CQM.

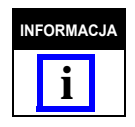

*Aby uzyskać więcej informacji na temat ustawień systemu, patrz paragraf 3.3. Aby uzyskać więcej informacji na temat ustawień CQM II, patrz paragraf 3.4.*

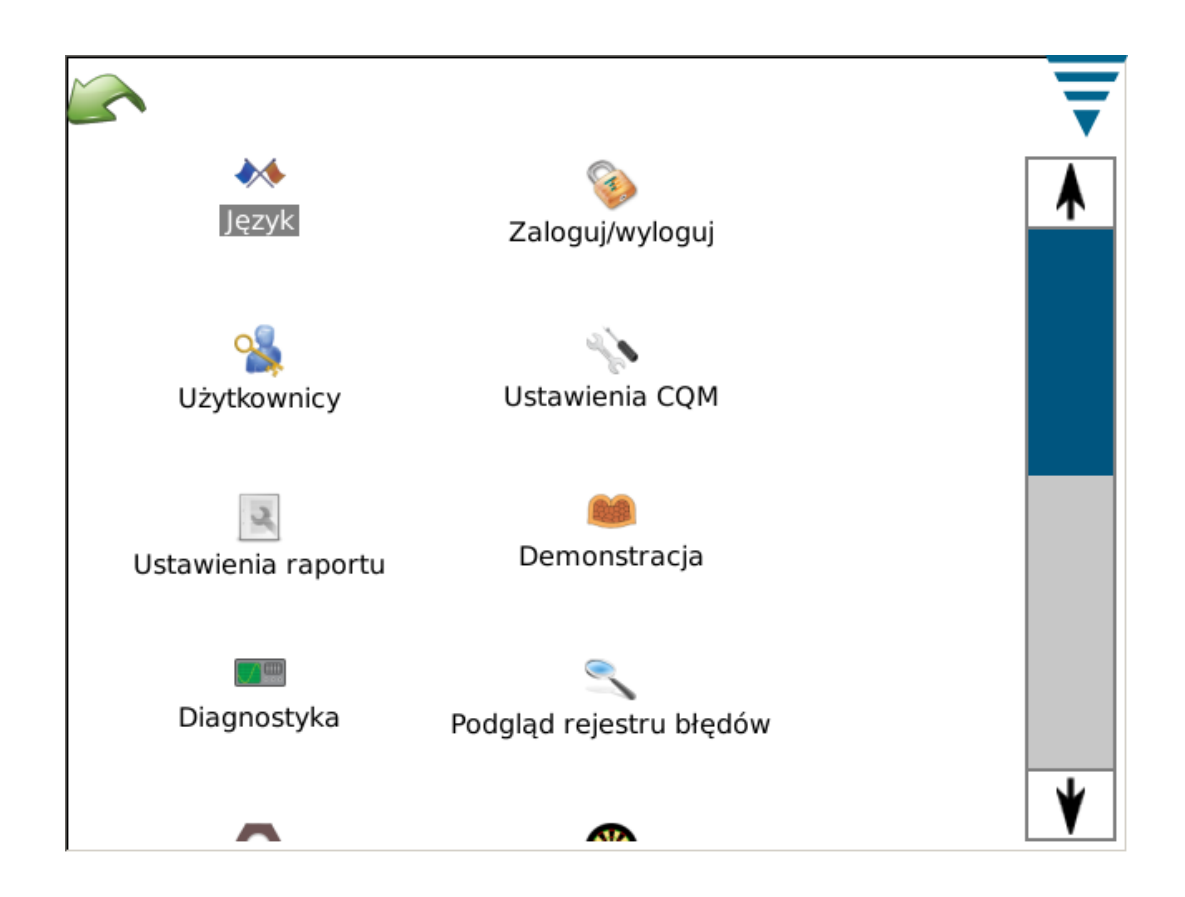

## **A. Ikona języka**

.

Aby wybrać język, należy nacisnąć na ikonę języka, wybrać wymagany język i zapisać ustawienia.

Nacisnąć na ikonę, aby wyświetlić ekran języka. Wybrać z listy język aplikacji. Jeżeli użytkownik chce, aby wybrany język był wykorzystywany podczas włączania urządzenia, należy nacisnąć na przycisk radiowy **Język domyślny** po wybraniu żądanego języka.

## **B. Logowanie/wylogowanie**

Należy nacisnąć na tę ikonę, aby przejść do ekranu logowania/wylogowania. Wyświetlony zostanie użytkownik, który jest aktualnie zalogowany. Nacisnąć na **Wyloguj**, aby wybrać nowego użytkownika. Z rozwijalnej listy należy wybrać nowego użytkownika i wprowadzić hasło dla tego użytkownika.

Domyślnie, system posiada tylko jednego użytkownika, którym jest administrator. Jeżeli hasło nie zostało wybrane, nie ma potrzeby logowania/wylogowania się z systemu. Po dodaniu kolejnych użytkowników lub po wprowadzeniu hasła dla administratora, *wymagane* będzie wprowadzenie hasła celem zalogowania/ wylogowania się z systemu.

## **C. Użytkownicy**

#### **• Dodawanie nowego użytkownika**

Jako pierwsze, należy wprowadzić nazwę użytkownika. Następnie, należy dwukrotnie wprowadzić hasło (celem potwierdzenia). Wybrać **Dodaj użytkownika**, aby zakończyć.

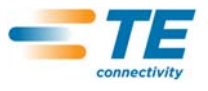

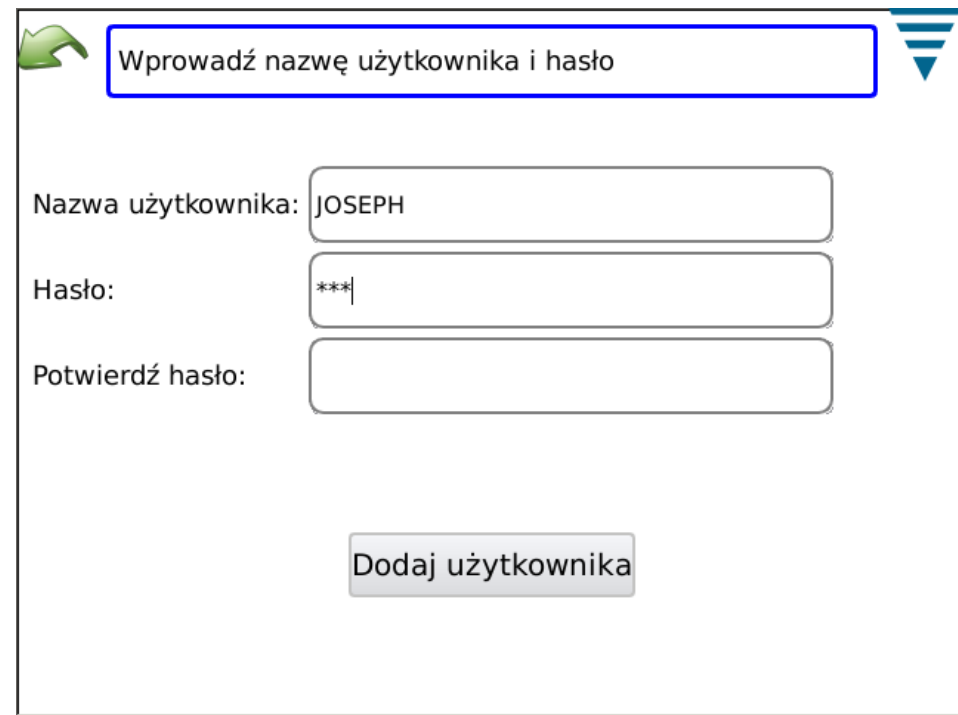

#### **• Zmiana hasła**

Należy zaznaczyć użytkownika na rozwijalnej liście i wybrać opcję **Zmień hasło**. Następnie, należy dwukrotnie wprowadzić nowe hasło (celem potwierdzenia).

#### **• Usuwanie użytkownika**

Należy zaznaczyć użytkownika na rozwijalnej liście i wybrać opcję **Usuń**.

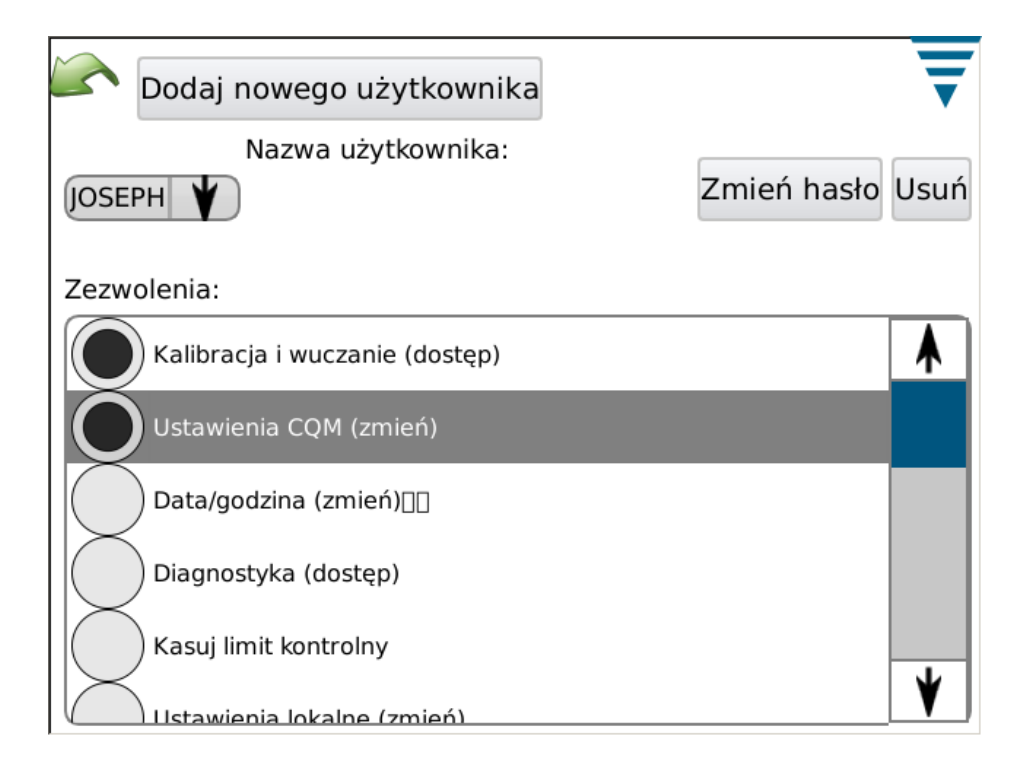

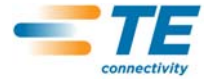

#### **• Ustawienia zezwoleń**

Zezwolenia mają na celu udostępnienie lub ograniczenie dostępu do niektórych zadań lub czynności, które mogą być wykonywane przez CQM II.

Należy wybrać użytkownika z rozwijalnej listy i wybrać odpowiedni przycisk radiowy, aby udostępnić/ ograniczyć dostęp danego użytkownika do poszczególnych zadań/czynności.

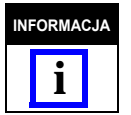

*Użytkownik, który jest aktualnie zalogowany powinien mieć możliwość dokonania takich modyfikacji.* 

Zezwolenia użytkowników są pogrupowane zgodnie z odpowiednimi zadaniami lub czynnościami. Dostępny wybór to:

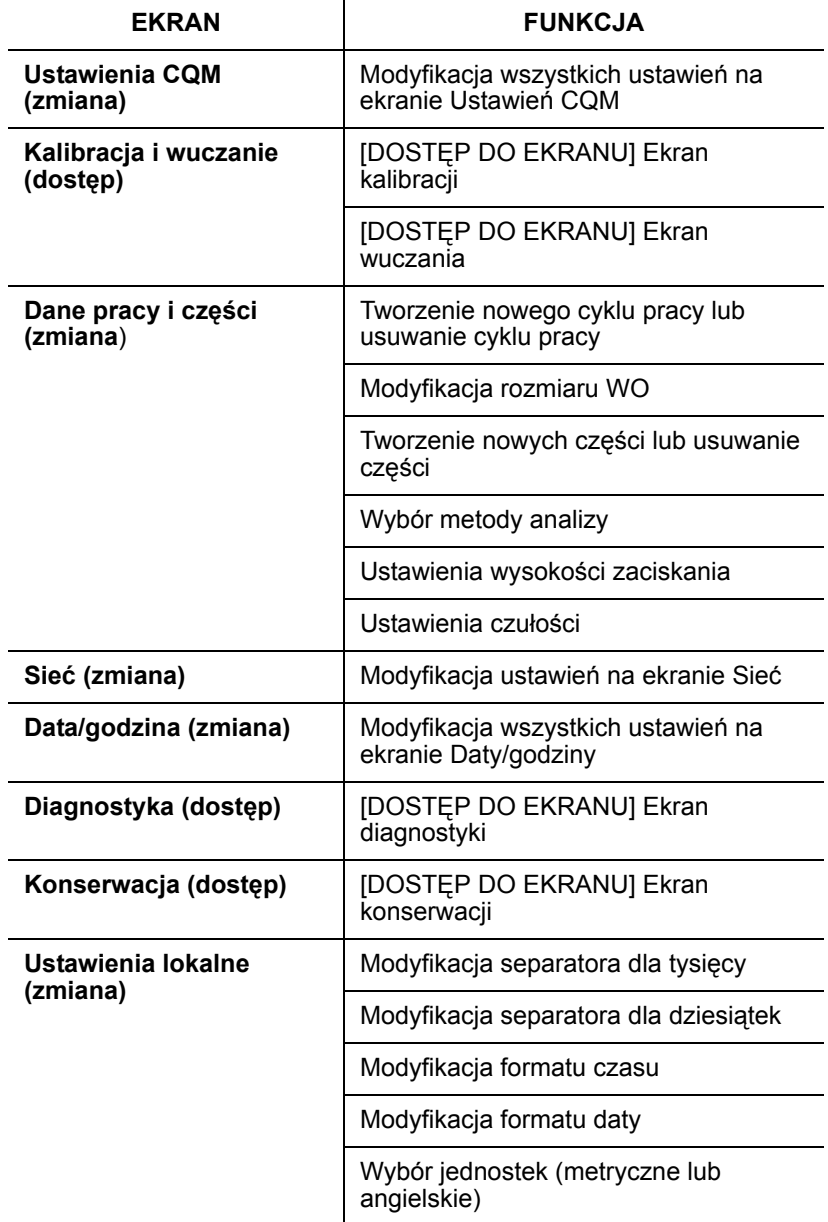

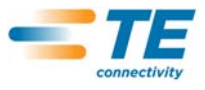

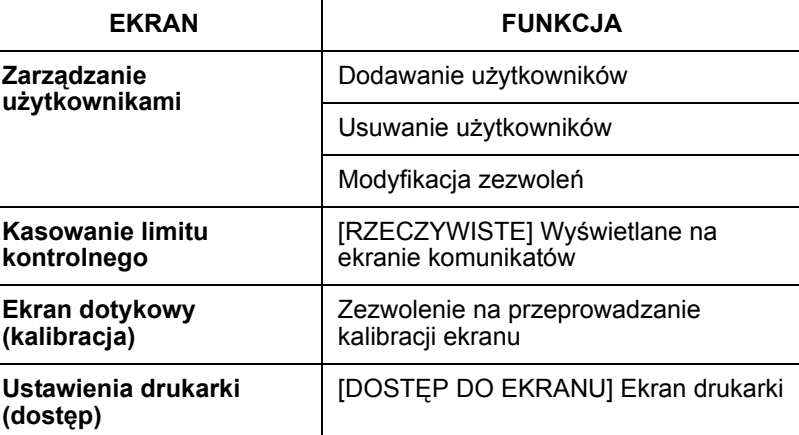

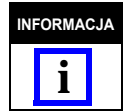

Użytkownik może w każdej chwili zmienić swoje hasło. Administrator może zmienić hasło każdego użytkownika. Nie *istnieje zezwolenie, które umożliwiałoby zmianę hasła użytkownika przez innego użytkownika (nie posiadającego uprawnień administratora).*

# **D. Ustawienia lokalne**

Nacisnąć na ikonę, aby wyświetlić ekran ustawień lokalnych. Z poziomu tego ekranu można ustawić: separator dla tysięcy, symbol dziesiątek, format czasu, format daty oraz jednostki domyślne.

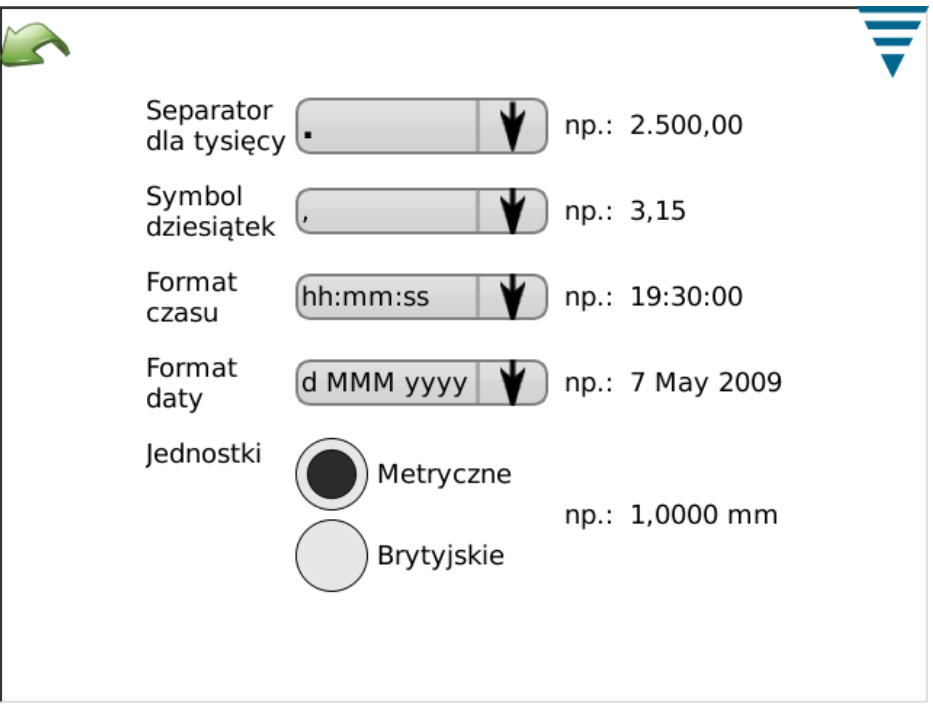

# **E. Ustawienia daty/godziny**

Nacisnąć na ikonę, aby wyświetlić ekran daty i godziny. Dostępne formaty daty i godziny znajdują się w sekcji ustawień lokalnych panelu sterowania.

**•** Data

Ustawić rok, miesiąc i dzień. Następnie, należy nacisnąć na **USTAW**

**•** Godzina

Ustawić godzinę. Następnie, należy nacisnąć na **USTAW**.

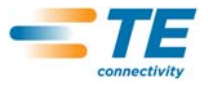

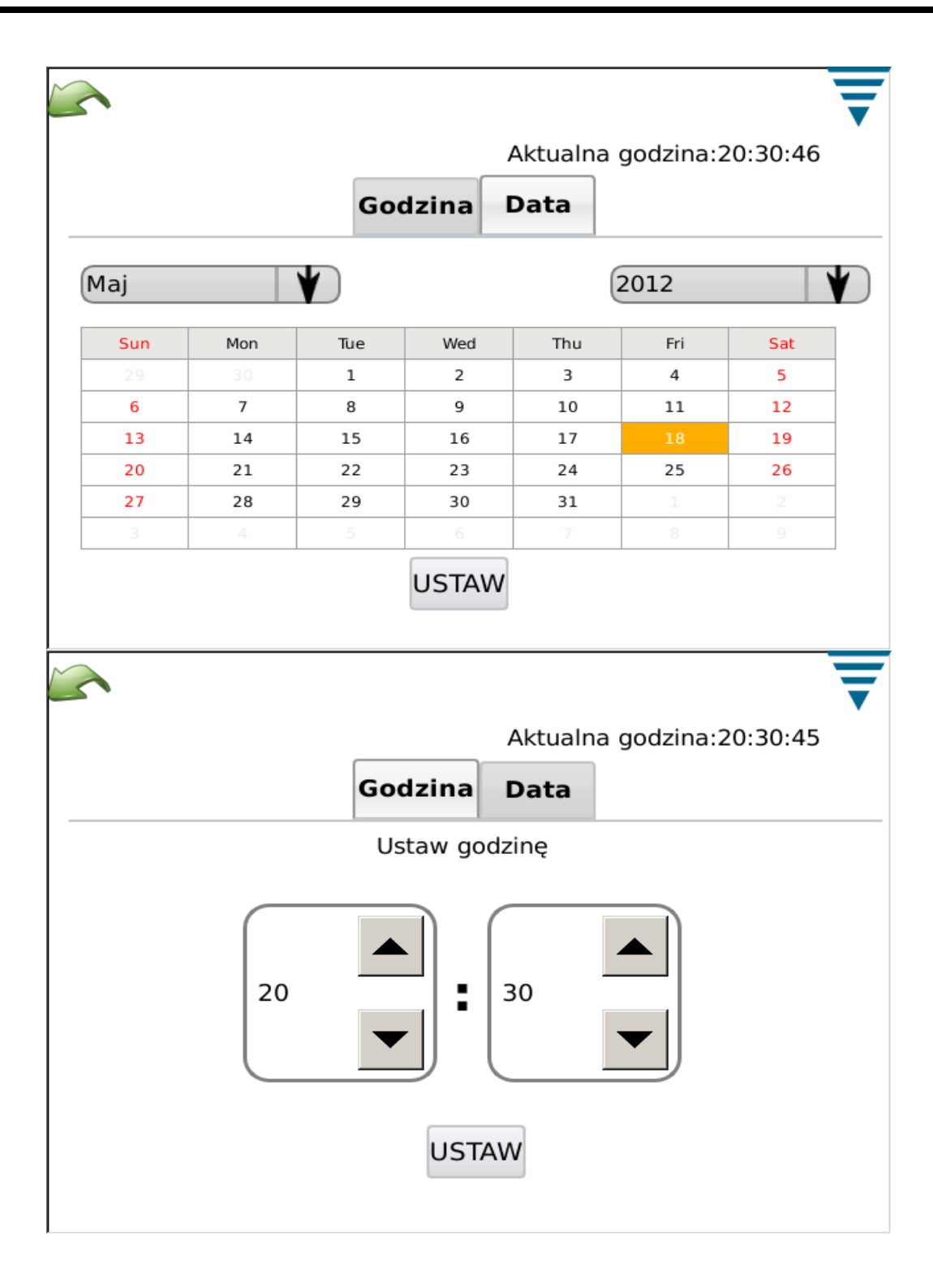

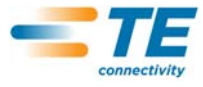

# **F. Raporty**

Nacisnąć na ikonę, aby wybrać ekran raportów.

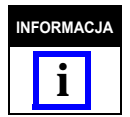

*Ekran raportów zawiera wiele informacji i zaleca się podczas jego wyświetlania wykorzystanie myszy USB.*

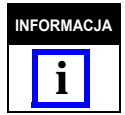

*Ekran raportów to arkusz kalkulacyjny, który zawiera historię produkcji. Każdy z wpisów jest*   $okr$ eślany jako "Przypadek".

Ekran raportów umożliwia dostęp do danych i historii wszystkich kontaktów zanalizowanych przez jednostkę CQM. Wyniki każdego zaciskania są zapisywane w bazie danych jednostki. Każdy z kontaktów jest posegregowany zgodnie z CYKLEM PRODUKCYJNYM. Praca jest określona dla każdego połączenia cyklu pracy, numeru części, rozmiaru partii oraz rozmiaru całkowitego. Po każdym resetowaniu licznika produkcji, utworzona zostaje nowy CYKL PRODUKCYJNY. Wszystkie zaciskania są dołączane do CYKLU PRODUKCYJNEGO, wliczając w to pracę próbną, kalibrację, wuczanie oraz prawidłowe i nieprawidłowe kontakty.

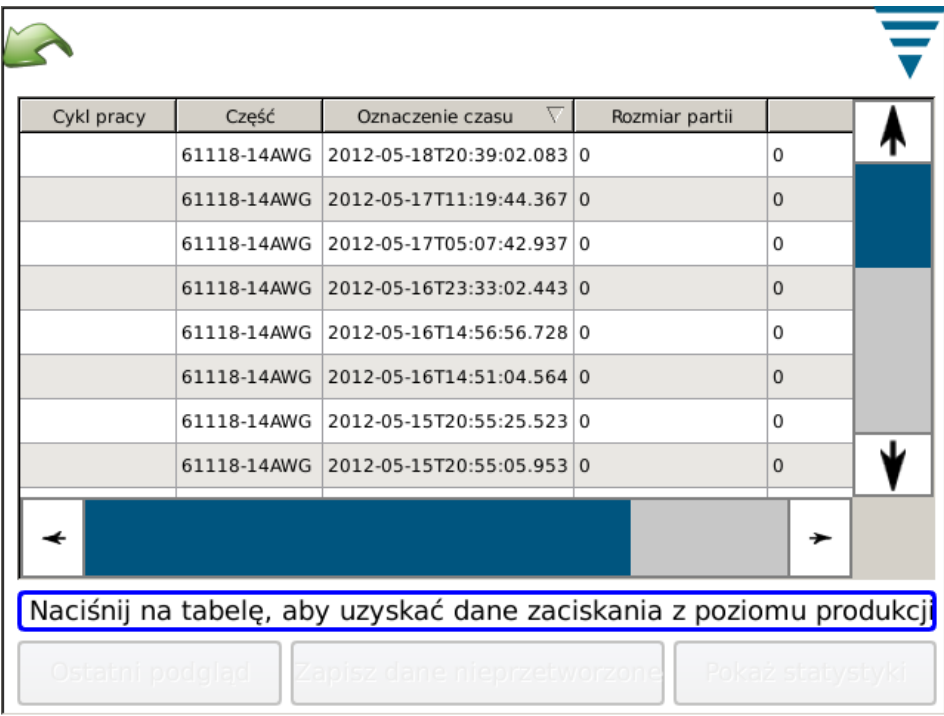

## **• Podgląd cyklu produkcyjnego**

Po otwarciu ekranu raportów, tabela danych ukaże listę wszystkich CYKLI PRODUKCYJNYCH oraz dane podsumowujące te cykle. CYKLE PRODUKCYJNE są pogrupowane w taki sposób, aby ostatni cykl znajdował się u góry. Tabela może być posegregowana zgodnie z jakąkolwiek kolumną (wystarczy nacisnąć na nagłówek danej kolumny). Pasek przewijania znajdujący się z boku lub w niektórych przypadkach u dołu kolumny, umożliwia podgląd dalszej części danych.

#### **• Przetwarzanie rzędu**

Naciśnięcie na rząd CYKLU PRODUKCYJNEGO umożliwia podgląd szczegółowych informacji na temat zaciskania w danym cyklu.

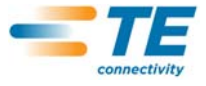

#### **• Przycisk drukowania tabeli**

Niezależnie od rodzaju podglądu tabeli z danymi, możliwe jest naciśnięcie na przycisk drukowania tabeli. Po naciśnięciu na ten przycisk, wszystkie dane w tabeli zostaną wyświetlone w sposób, który umożliwi ich drukowanie lub zapisanie do pliku PDF. Dzięki temu, operator może zachować drukowaną formę danych przeglądanych w tabeli.

#### **• Przycisk ostatnio wykorzystywanego podglądu**

Naciśnięcie na ten przycisk przywraca ostatnio wykorzystywany rodzaj podglądu.

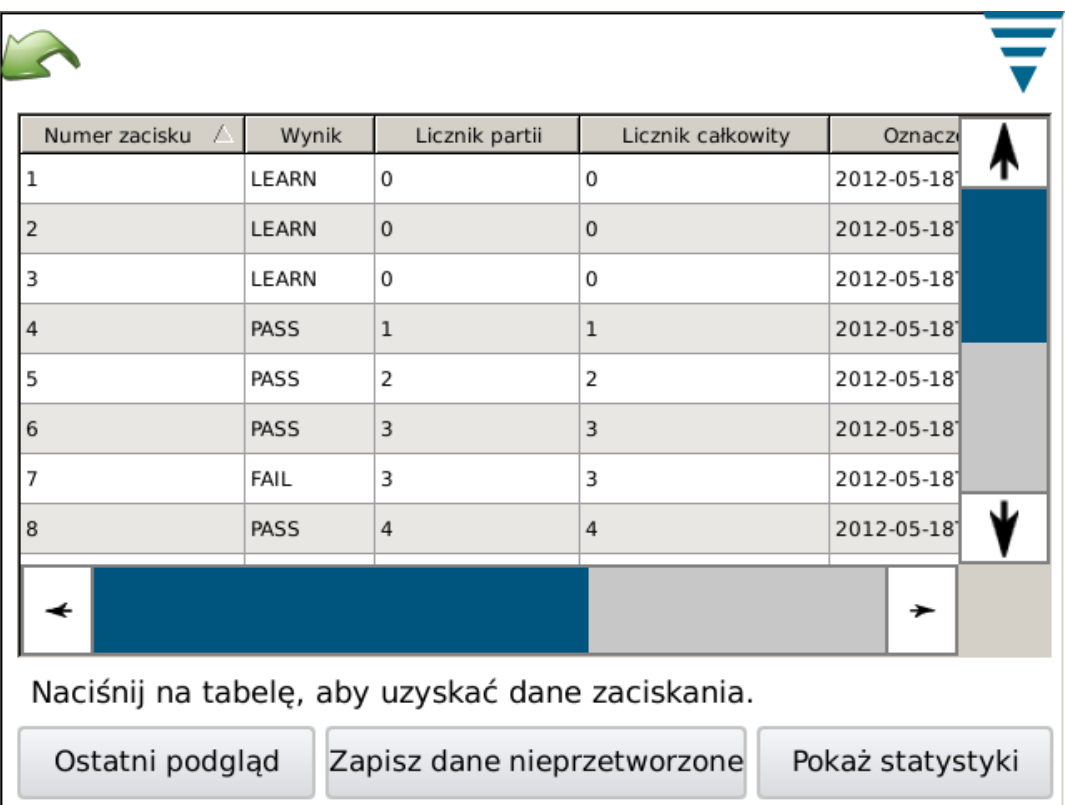

# **• Podgląd szczegółów produkcji**

Jeżeli wyświetlone zostaną szczegółowe informacje na temat produkcji, ukazany zostaje każdy kontakt i jego wyniki. Dla każdego kontaktu wyświetlone zostaną: oznaczenie kontaktu, wynik ogólny, licznik partii, licznik całkowity, oznaczenie czasu, numer części oraz tryb zaciskania.

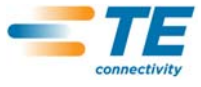

# **Opis danych**:

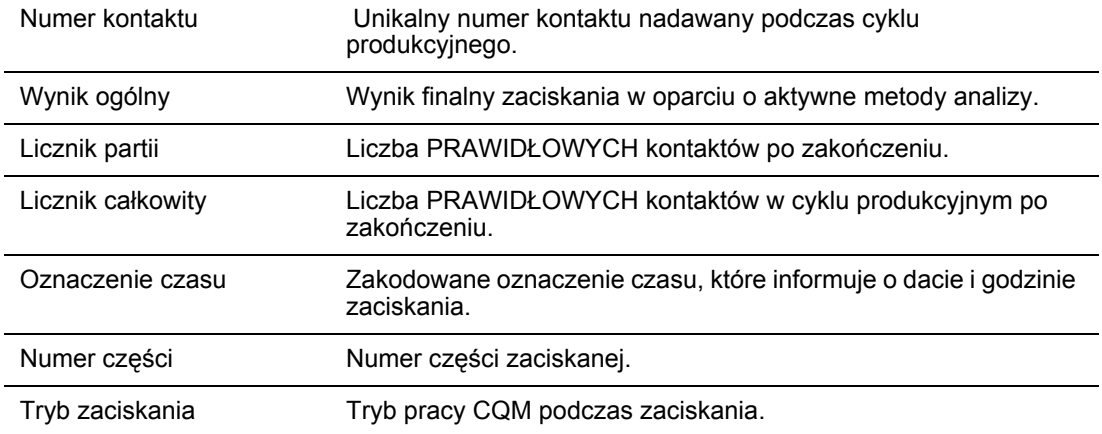

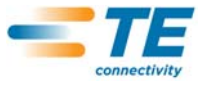

# **Opis trybu**:

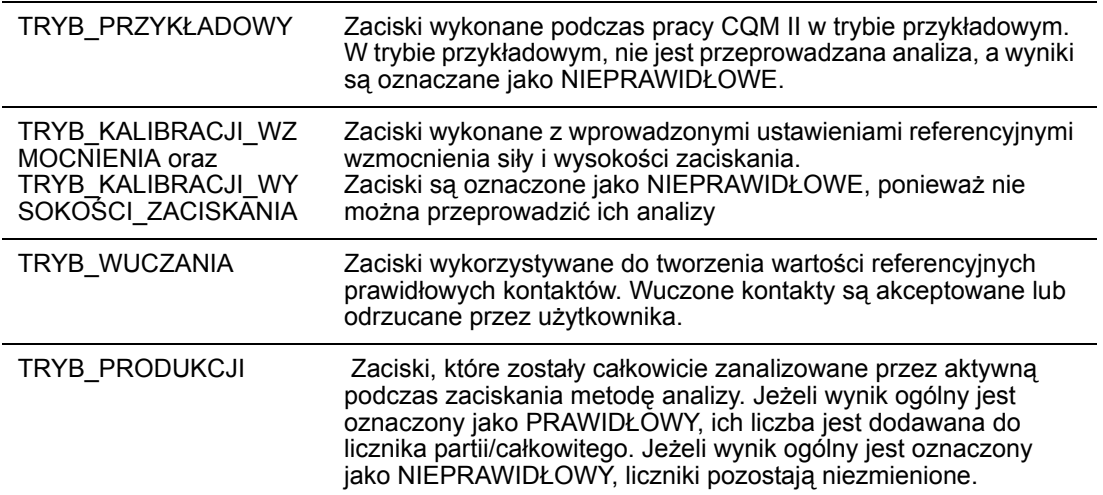

### **Szczegółowe informacje o kontakcie**

Naciśnięcie na rząd danego zaciskiwania wyświetla szczegółowe informacje na temat zaciskiwania i jego wyników.

# **Podgląd szczegółowych informacji na temat zaciskania**

Ukazuje wszystkie szczegółowe informacje dotyczące zaciskania. Ukazywane są dane zaciskania oraz osiągnięte wówczas wyniki. Wyświetlone dane są kompletne.

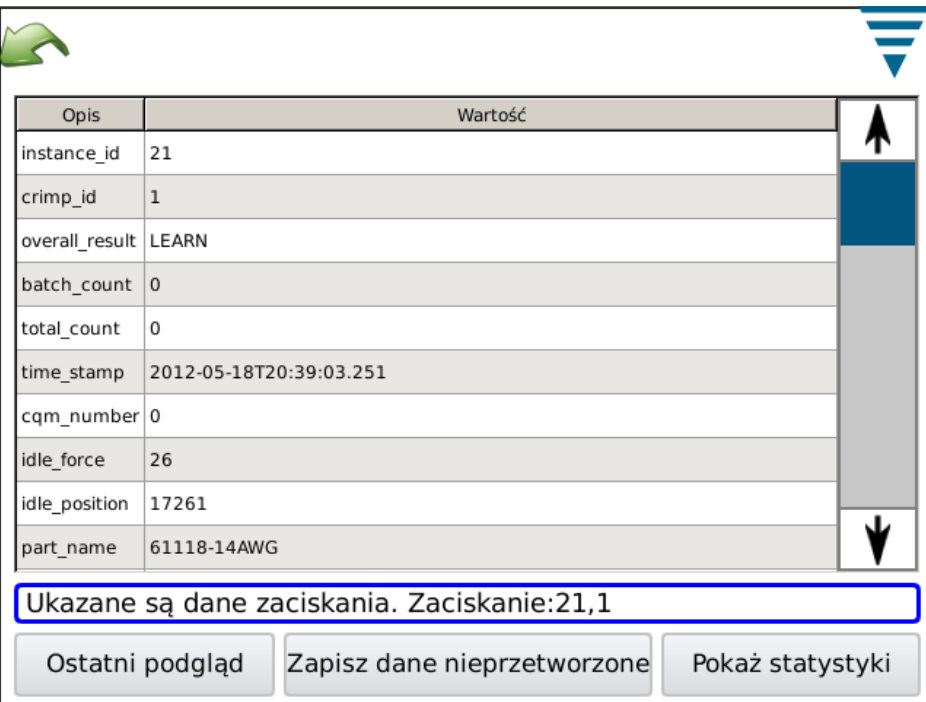

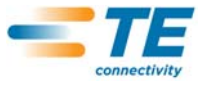

# **Opis danych:**

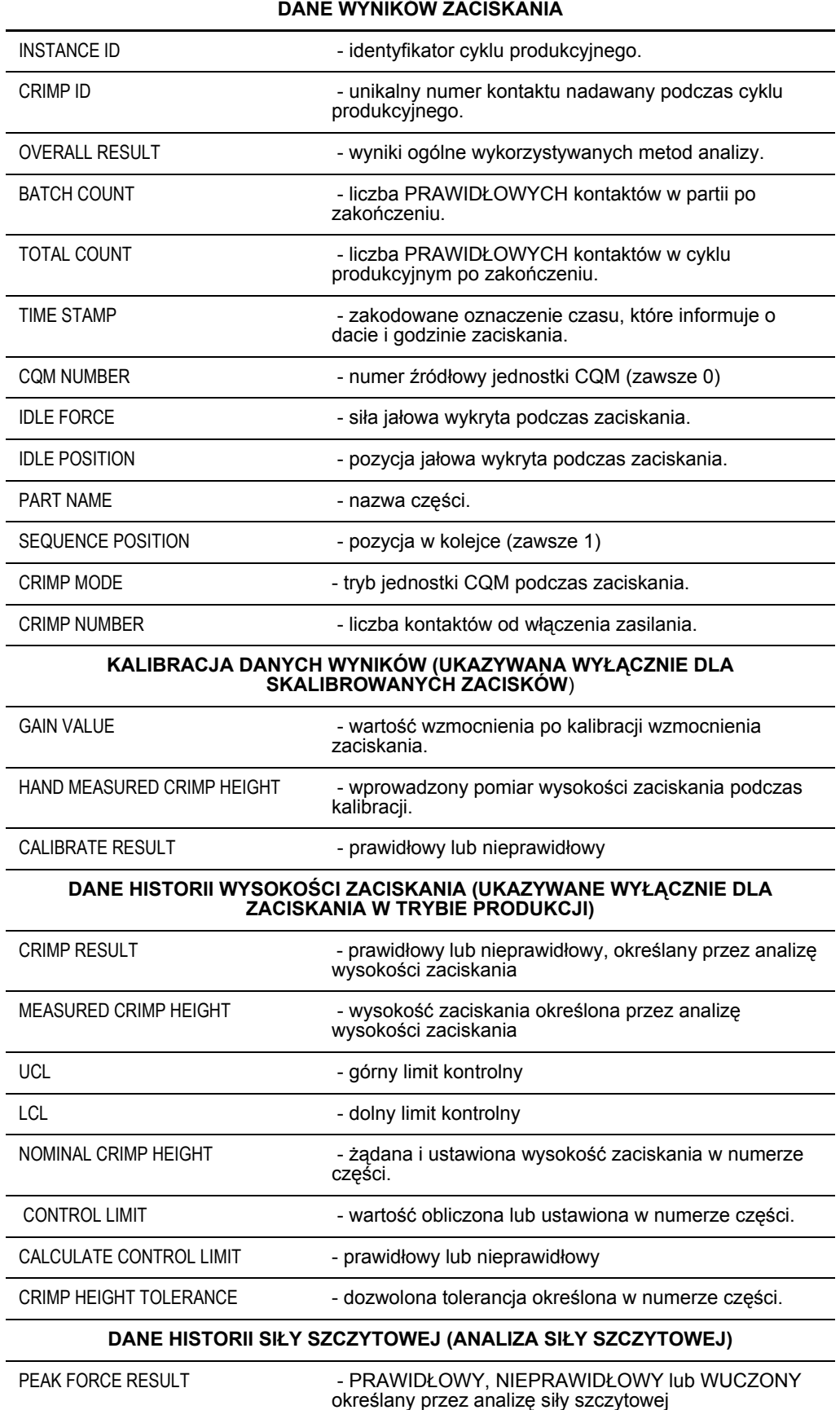

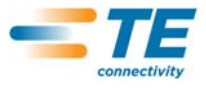

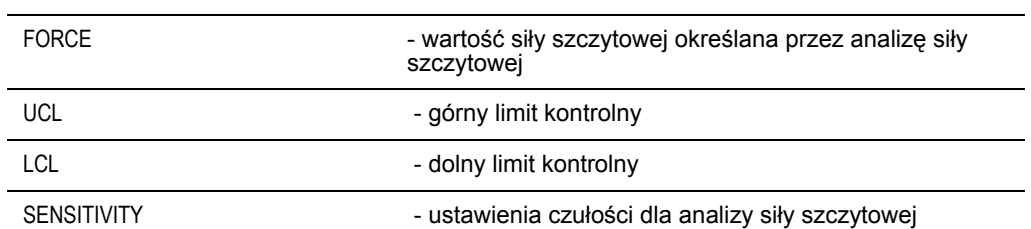

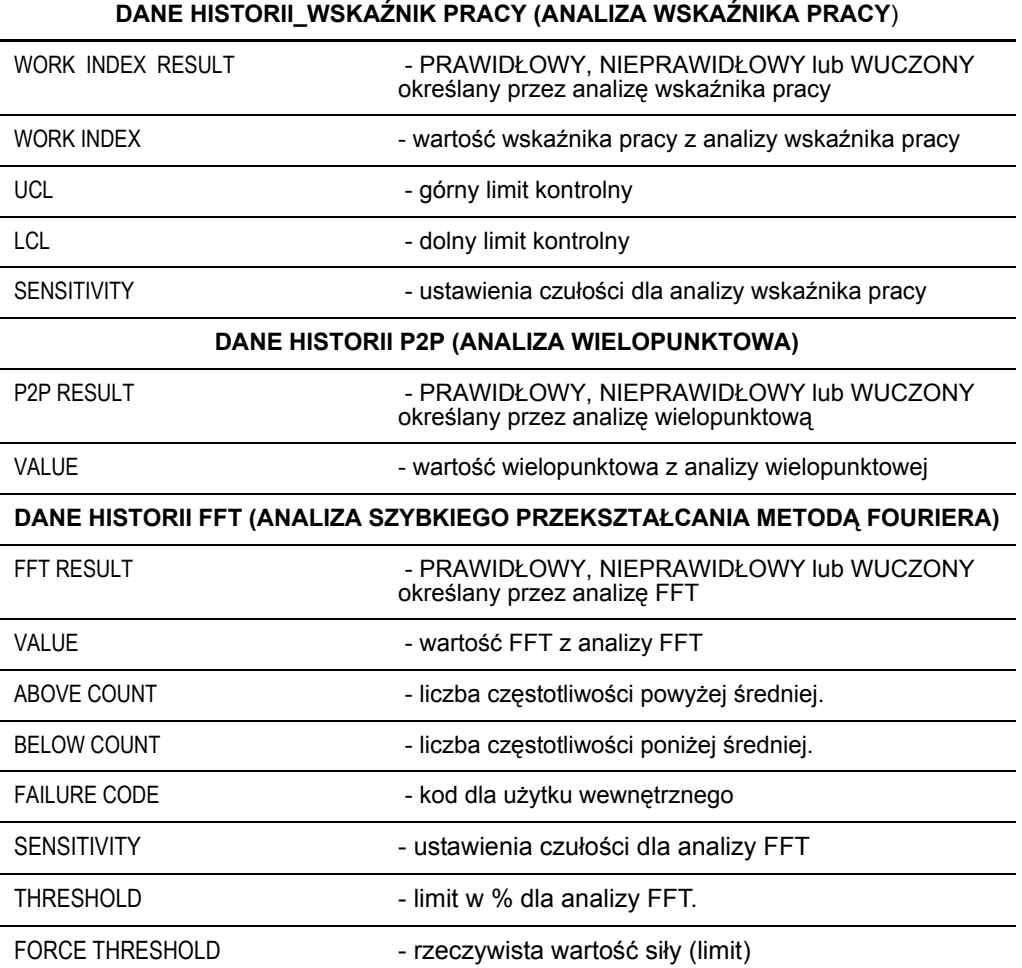

# **Podgląd statystyk**

Po naciśnięciu na przycisk podglądu statystyk, wyświetlone zostają dane statystyczne wybranego cyklu produkcyjnego. Można wówczas przejrzeć, zapisać lub wydrukować raport statystyk.

Ukazane zostaje podsumowanie cyklu produkcyjnego. Dla analizy wysokości zaciskania, wskaźnika pracy oraz siły szczytowej, wyświetlone zostają dane aktywne podczas cyklu produkcyjnego.

Ukazane dane statystyczne to: średnia, odchylenie standardowe, Cp, Cpk wraz z wartościami nominalnymi oraz limitami.

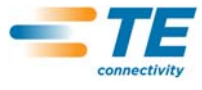

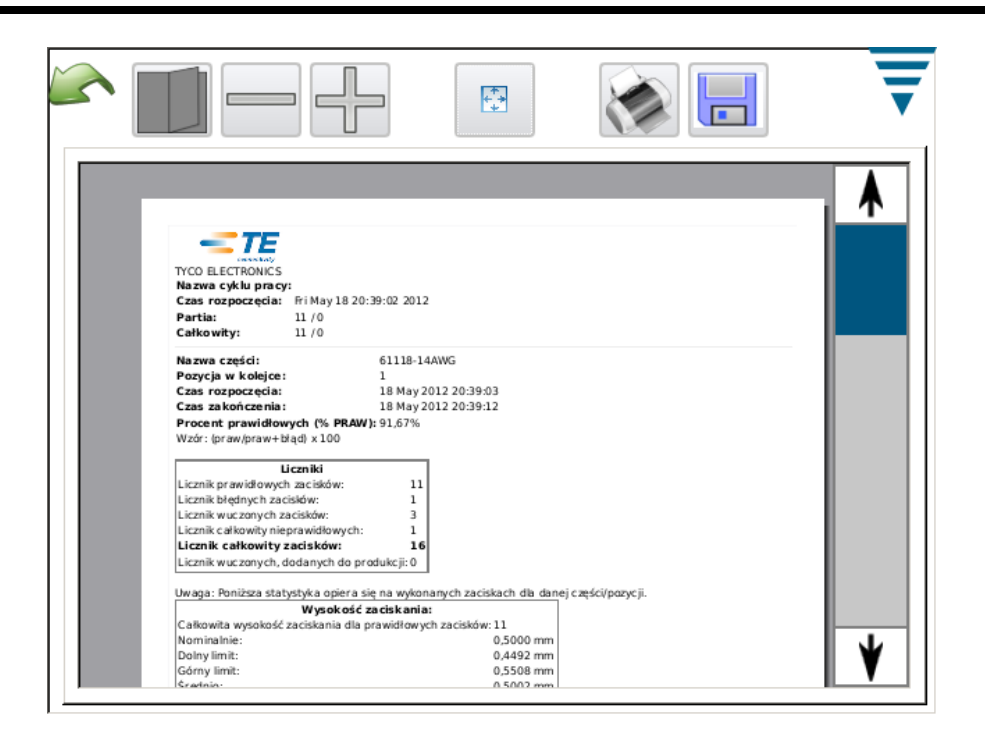

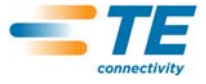

#### Plik z danymi nieprzetworzonymi

Po naciśnięciu na przycisk "Zapisz dane nieprzetworzone", wszystkie dane dotyczące wybranego cyklu produkcyjnego zostaną zapisane w pliku. Dane są zapisywane w formie rozgraniczonej (przecinek) i można je przeglądać za pomocą arkusza kalkulacyjnego (np.: Microsoft Excel).

Pierwsza i druga linia ukazują dane dotyczące cyklu produkcyjnego.

Wszystkie zaciskania i ich rezultaty są podane w formie listy. Kolumny danych mają ten sam format, jak w przypadku opcji podglądu szczegółowych informacji na temat zaciskania. Plik może być wykorzystywany do analizy rezultatów produkcji.

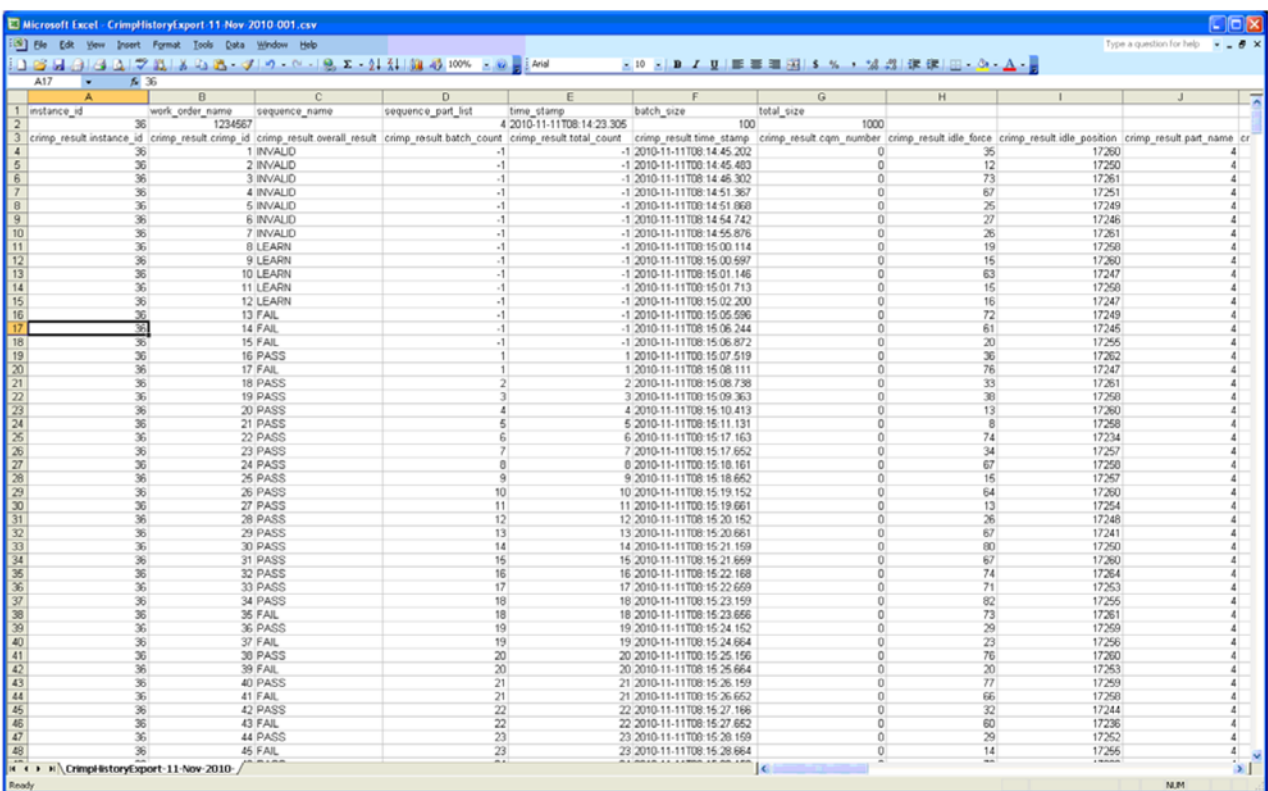

## **G. Ustawienia raportu**

Nacisnąć na ikonę, aby wybrać ekran **Ustawienia raportu**.

Tryb umożliwia formatowanie raportów statystycznych, utworzonych celem wydrukowania lub zapisania jako plik DPF na nośniku USB.

Nacisnąć na Nazwa firmy i wprowadzić wymaganą nazwę.

Użytkownik może importować obrazy, na przykład firmowe logo, naciskając na przycisk **Wybierz plik.** Dopuszczalny format obrazu to PNG (\*.png) lub JPG (\*.jpg lub \*.jpeg). Następnie, obraz zostanie automatycznie dopasowany do rozdzielczości 200 x 50 pikseli. Użytkownik może wcześniej edytować obraz tak, aby został on prawidłowo wyświetlony w powyższej rozdzielczości. Przed naciśnięciem na przycisk Wyboru pliku, plik należy skopiować na nośnik USB. Po załadowaniu obrazu, zostanie on wyświetlony na obszarze oznaczonym jako Podgląd obrazu.

Nacisnąć na papier/format wyjściowy, aby wybrać format **List** lub **A4**.

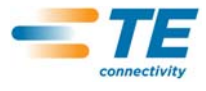

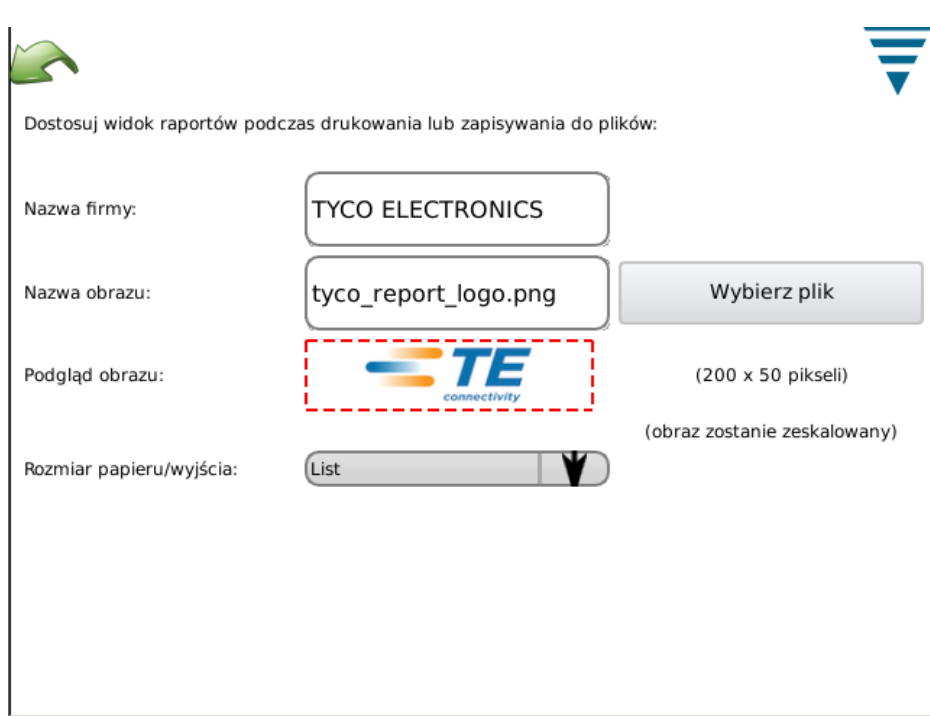

## **H. Wykres historii**

Nacisnąć na ikonę, aby wybrać ekran wykresu historii.

Wykres historii to narzędzie diagnostyczne, które wyświetla rzeczywiste dane nieprzetworzone czujników siły i pozycji. Dane nie są filtrowane, dlatego też krzywa może się nieco różnić od wykresów ukazywanych w innych trybach. Podstawowe, wyświetlane dane to godzina i data zaciskania. Wyłącznie 50 ostatnich kontaktów może być przeglądanych. Po wyłączeniu zasilania, nieprzetworzone dane zaciskania zostają usunięte.

Nacisnąć na **Wł./Wył porównanie**, aby wyświetlić dwie krzywe: czerwoną i czarną. Skorzystać z dwóch, górnych strzałek, aby zmienić zaciskanie oznaczone na czarno, oraz dwóch, dolnych strzałek, aby zmienić zaciskanie oznaczone na czerwono.

Nacisnąć na przycisk **Zapisz historię zaciskania**, aby zapisać dane ostatnich 50 kontaktów. Dane są zapisywane w formie rozgraniczonej (przecinek) i mogą być wykorzystywane przez personel TE, celem zdiagnozowania potencjalnych problemów z CQM.

#### **I. Sieć**

CQM może być podłączony do sieci za pomocą złącza ethernet. Aktualna wersja CQM obsługuje wyłącznie drukowanie sieciowe. Obsługa innych możliwości drukowania nie jest obsługiwana. Może zostać zaimplementowana w przyszłych wersjach urządzenia. W razie potrzeby, należy skorzystać z pomocy personelu działu IT, celem prawidłowej konfiguracji sieci dla CQM.

Ekran sieciowy składa się z dwóch zakładek: *Konfiguracja* oraz *Status*.

#### *Zakładka konfiguracji*

Nazwa hosta: Unikalna nazwa identyfikująca każde z urządzeń CQM w obrębie sieci. Można uzyskać dostęp do CQM za pomocą tej nazwy (.local domain (domena lokalna) - na przykład: nazwahosta.local) z poziomu każdego komputera skonfigurowanego do obsługi adresów lokalnych dla łącza - określane również jako Zeroconf lub Bonjour (znak towarowy Apple dla sieci typu Zeroconf). Komputery Apple wyposażone w system Mac OSX oraz większość wersji systemu Linux posiadają fabrycznie skonfigurowany moduł Zeroconf. W przypadku komputerów wyposażonych w system Microsoft Windows XP, Vista lub Windows 7 należy pobrać program Apple Bonjour - [http://support.apple.com/kb/DL999.](http://support.apple.com/kb/DL999)

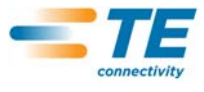

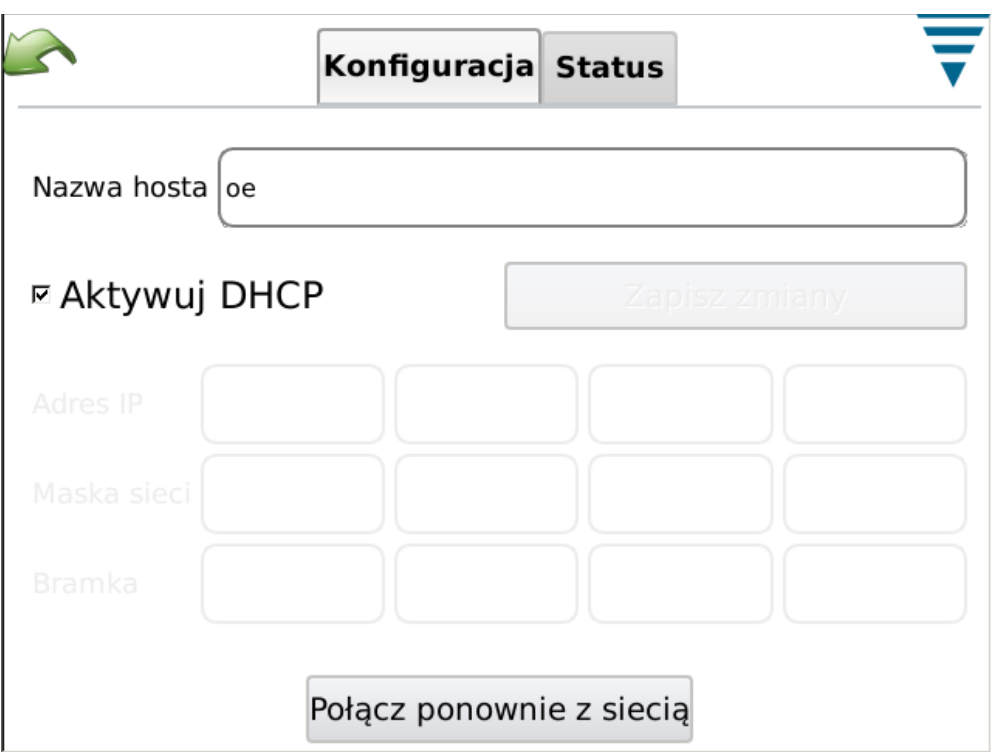

## *Zakładka statusu*

Wyświetla aktualny adres IP dla CQM.

Przycisk **Połącz ponownie z siecią** powinien być wykorzystywany, gdy zasilany CQM jest podłączony do innej sieci. Spowoduje to próbę konfiguracji adresu IP urządzenia CQM, jeżeli DHCP jest aktywny.

Jeżeli urządzenie jest podłączone do sieci z serwerem DHCP, takiej jak sieć korporacyjna lub domowego łącza/routera internetowego, CQM uzyska adres IP z serwera DHCP. Jeżeli serwer DHCP nie jest dostępny, na przykład w razie podłączania urządzenia bezpośrednio do komputera lub innego urządzenia CQM za pomocą przewodu lub jeżeli jedno (lub więcej) urządzeń jest podłączane do huba/switcha sieciowego, który nie jest częścią większej sieci, CQM skonfiguruje dla siebie adres sieciowy, korzystając z następującego formatu 169.254.x.x (gdzie x.x stanowią unikalny numer dla każdego CQM).

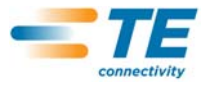

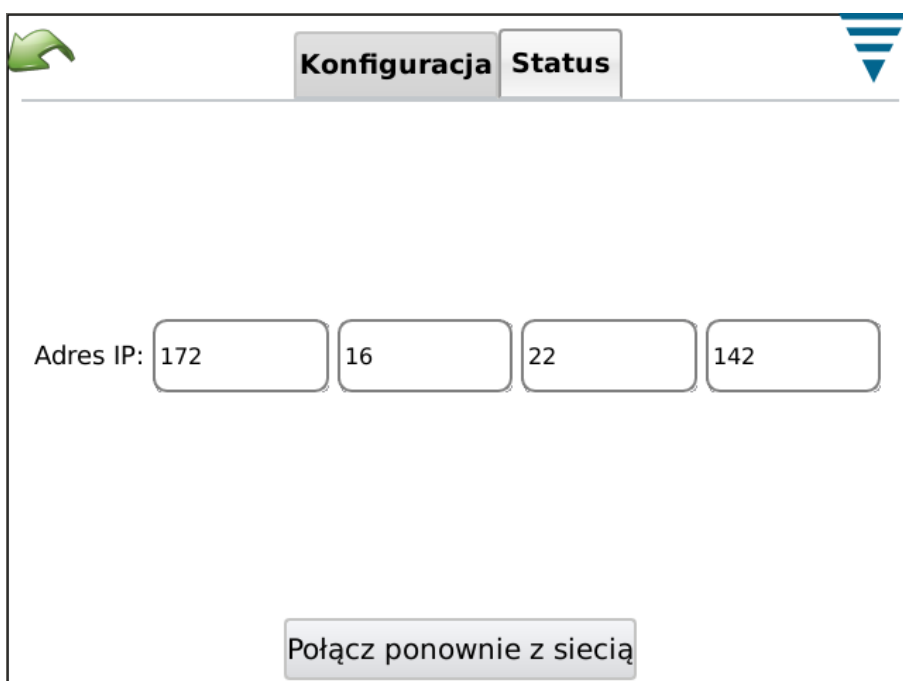

# **J. Ustawienia wyświetlania**

Nacisnąć na ikonę, aby wybrać ekran ustawień wyświetlania. Można wyregulować jasność wyświetlacza oraz wygaszacz ekranu za pomocą suwaka.

Jeżeli wygaszacz ekranu jest aktywny, ekran zostanie wyłączony, natomiast dioda LED na urządzeniu hosta zostanie podświetlona na pomarańczowo. Należy wówczas nacisnąć na ekran, a powróci on do standardowego trybu eksploatacji.

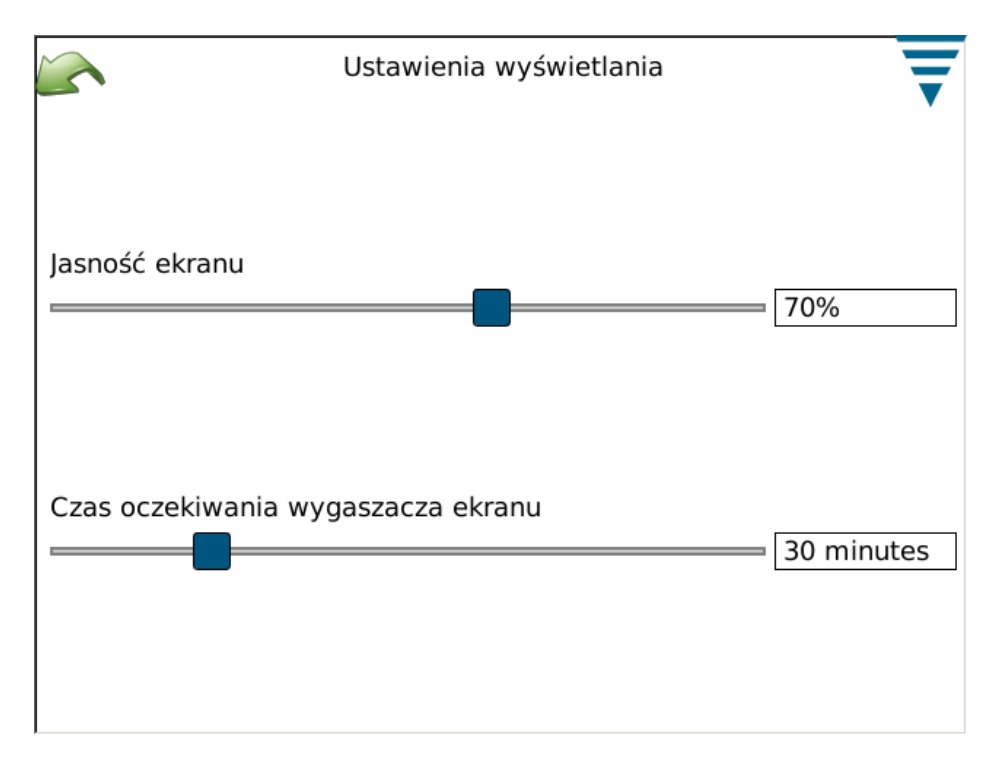

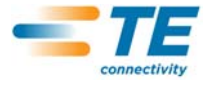

# **K. Kalibracja ekranu dotykowego**

Nacisnąć na ikonę kalibracji ekranu dotykowego, aby wybrać kalibrację. Kalibracja jest przeprowadzana fabrycznie i nie powinna być wymagana, o ile integralność powierzchni dotykowej nie ulegnie uszkodzeniu. Należy wybrać **Kalibruj** i postępować zgodnie z informacjami wyświetlanymi na ekranie. Po zakończeniu, należy nacisnąć na przycisk **Akceptuj**.

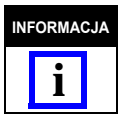

*Aby przeprowadzić prawidłową kalibrację, zaleca się wykorzystanie plastikowego rysika.* 

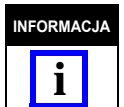

*Na ekranie wyświetlane są miejsca, w których należy opcji podglądu ekranu, jednakże lewy, dolny obraz nie jest wyświetlany wcale. Podobnie dzieje się w przypadku pozostałych rogów, dlatego też dotykanie ich rysikiem w ten sam sposób powinno przynieść spodziewane rezultaty.* 

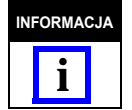

*Kalibracja i akceptacja jest ograniczona czasowo. Jeżeli użytkownik będzie zwlekał zbyt długo, kalibracja zostanie przerwana.*

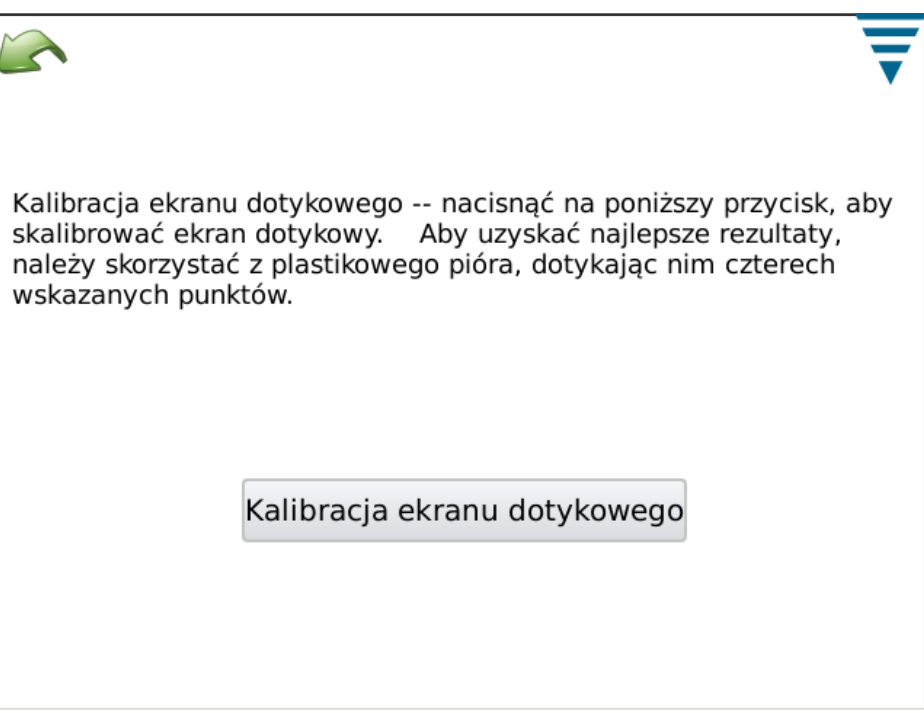

# **L. Konserwacja**

Konserwacja jest dostępna dla uwierzytelnionych użytkowników, którzy są upoważnieni do podglądu informacji systemowych i przeprowadzania konserwacji danych.

#### *Zakładka informacji*

Na ekranie wyświetlane są poszczególne licencje na oprogramowanie firm trzecich, wykorzystywane w aplikacji.

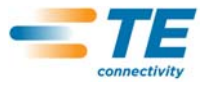

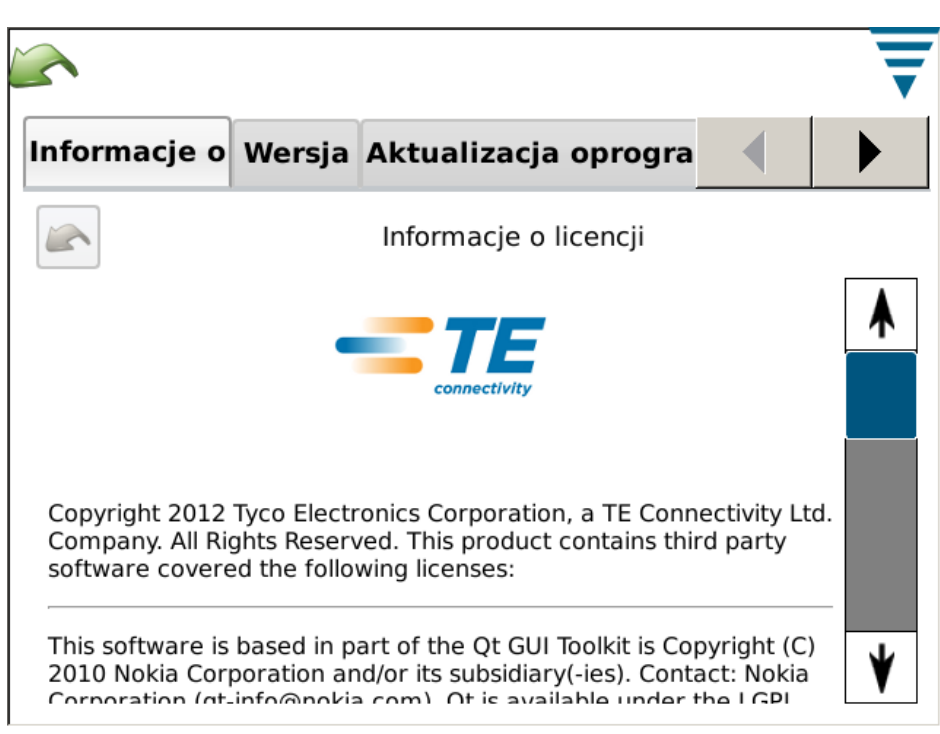

# *Zakładka wyjścia*

Umożliwia wyjście z aplikacji.

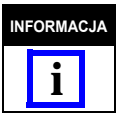

*Wyjście z aplikacji powinno być wykonywane wyłącznie w zgodzie z instrukcjami pracowników firmy TE.*

#### *Zakładka wersji*

Na ekranie wyświetlane są wersje poszczególnych elementów oprogramowania, które są zainstalowane w CQM.

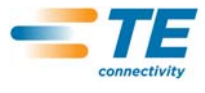

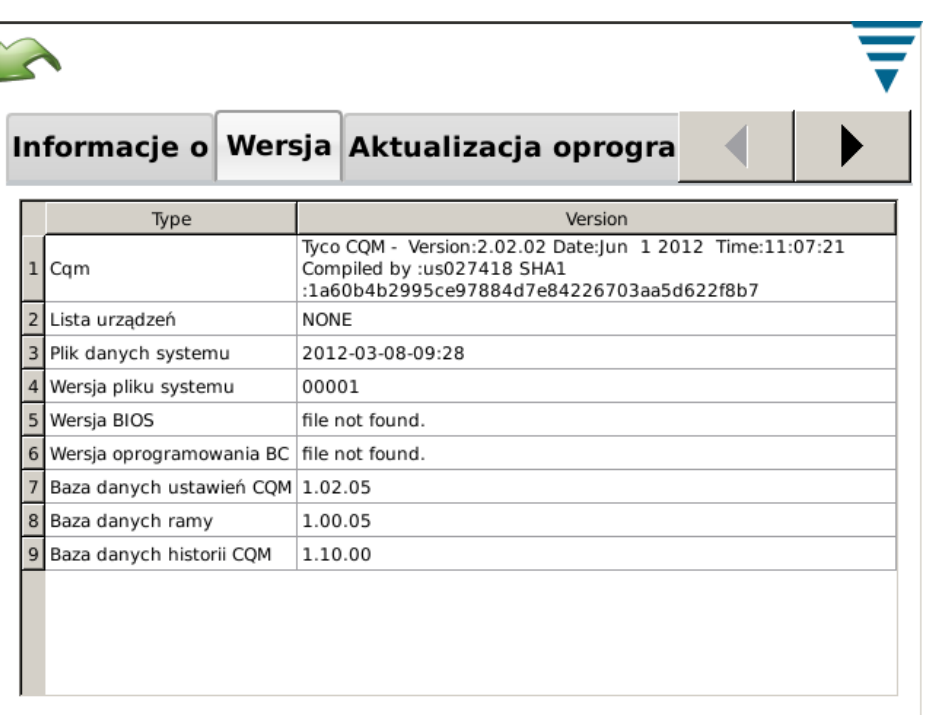

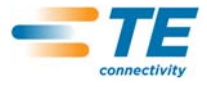

# *Zakładka aktualizacji oprogramowania sprzętowego*

Ekran jest wykorzystywany do aktualizacji oprogramowania sprzętowego CQM. Należy postępować zgodnie z instrukcjami wyświetlanymi na ekranie.

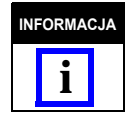

*Procedurę należy przeprowadzać WYŁĄCZNIE po otrzymaniu takiej informacji z firmy TE.*

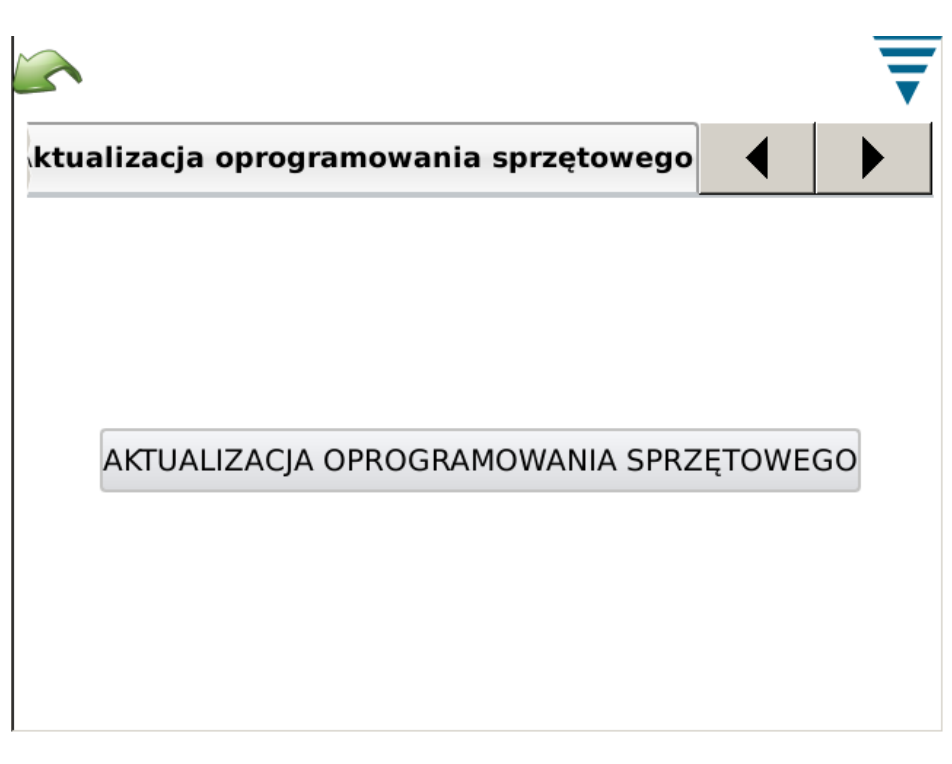

#### *Zakładka działań na plikach*

Ekran jest wykorzystywany do przeprowadzania niektórych działań na plikach. Należy postępować zgodnie z instrukcjami wyświetlanymi na ekranie.

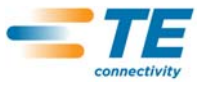

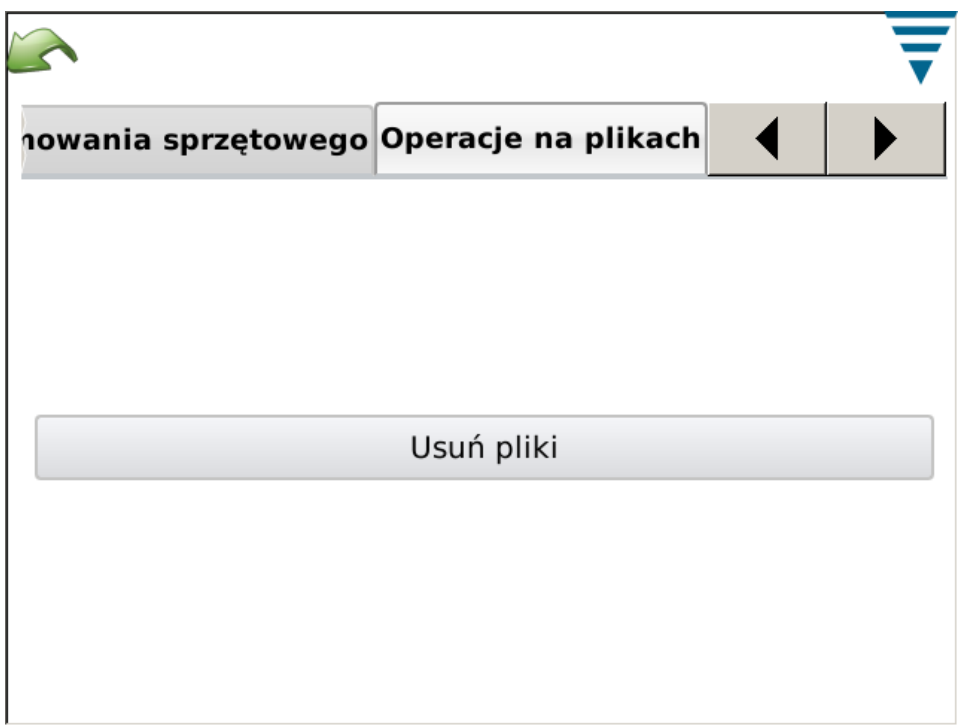

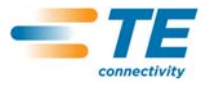

## *Zakładka działań na bazach danych*

Ekran jest wykorzystywany do tworzenia kopii zapasowych oraz przywracania baz danych systemu. Należy wybrać odpowiedni element i postępować zgodnie z instrukcjami wyświetlanymi na ekranie. Możliwe jest tworzenie kopii zapasowych na nośnikach USB/przywracanie danych z nośnika USB.

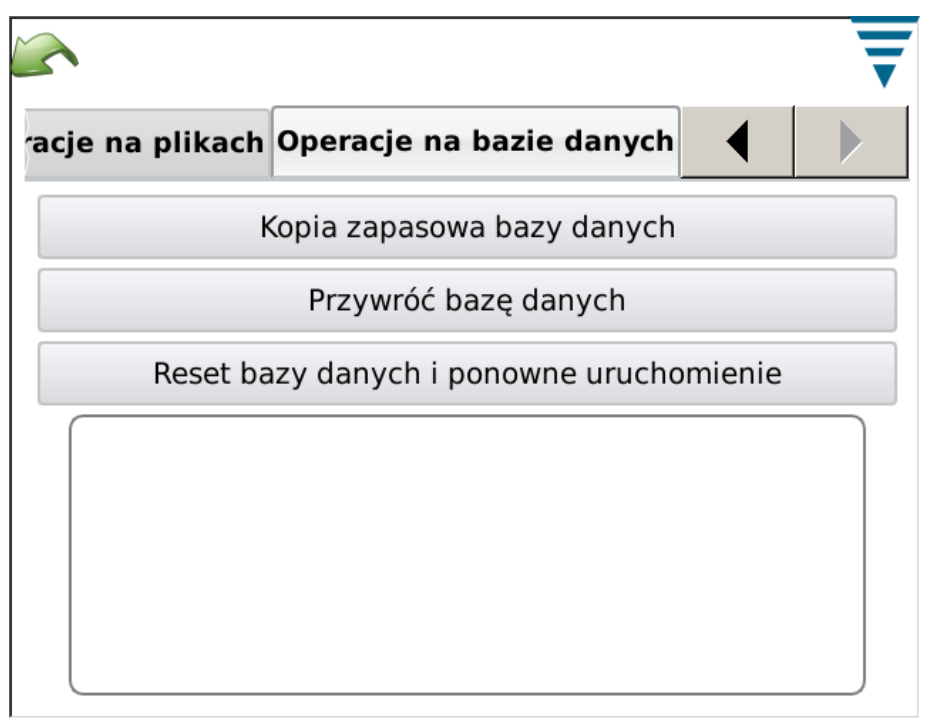

### **M. Diagnostyka**

Sekcja diagnostyki jest dostępna wyłącznie dla uwierzytelnionych użytkowników, celem monitorowania stanu sprzętu systemu.

## *Zakładka parametrów wewnętrznych*

Na ekranie parametrów wewnętrznych wyświetlane są temperatury poszczególnych komponentów systemu.

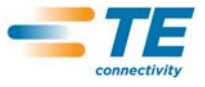

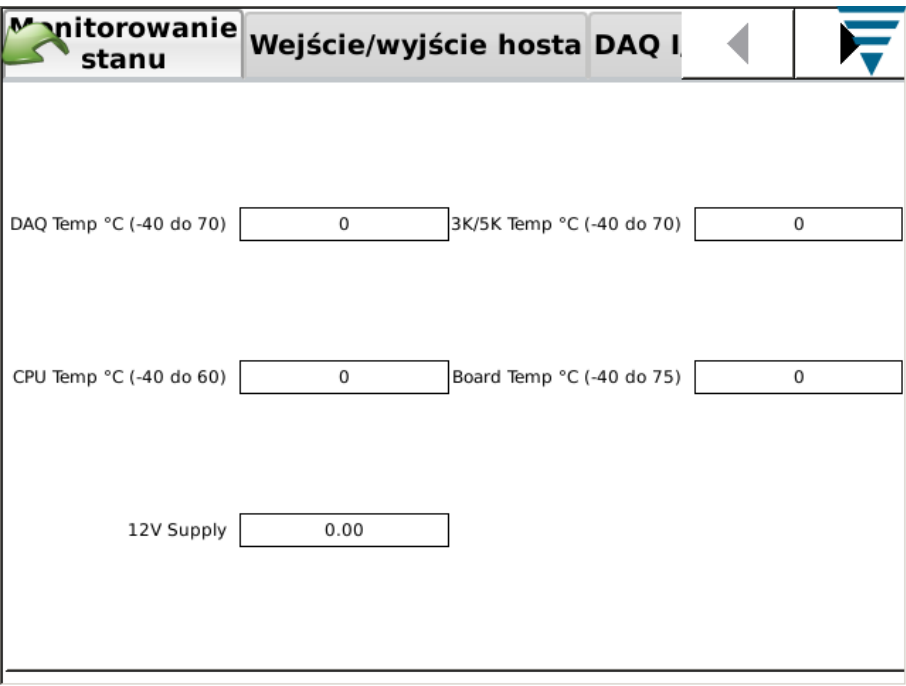

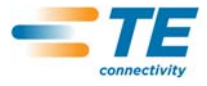

### *Zakładka wejścia/wyjścia dla hosta*

Ekran wejścia/wyjścia hosta wyświetla status wejść i wyjść modułów. Statusy wyjściowe mogą zostać zmienione po naciśnięciu na odpowiednią ikonę.

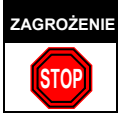

*Zabrania się zmiany statusów wyjścia bez bezpośredniego polecenia pracowników firmy TE.*

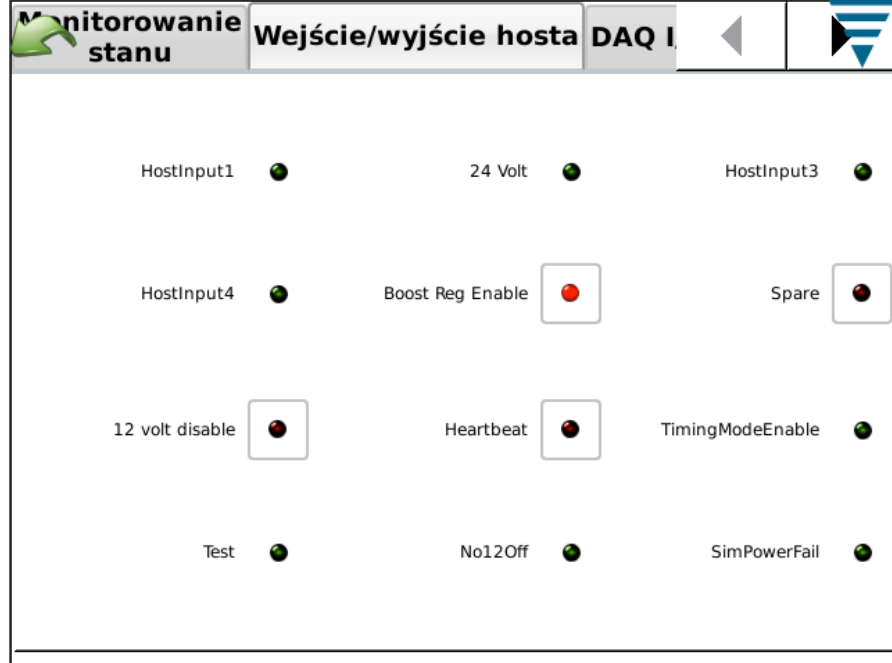

#### *Zakładka wejścia/wyjścia DAQ*

Ekran wejścia/wyjścia DAQ wyświetla status wejść i wyjść modułów. Statusy wyjściowe mogą zostać zmienione po naciśnięciu na odpowiednią ikonę.

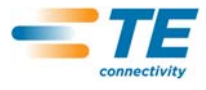

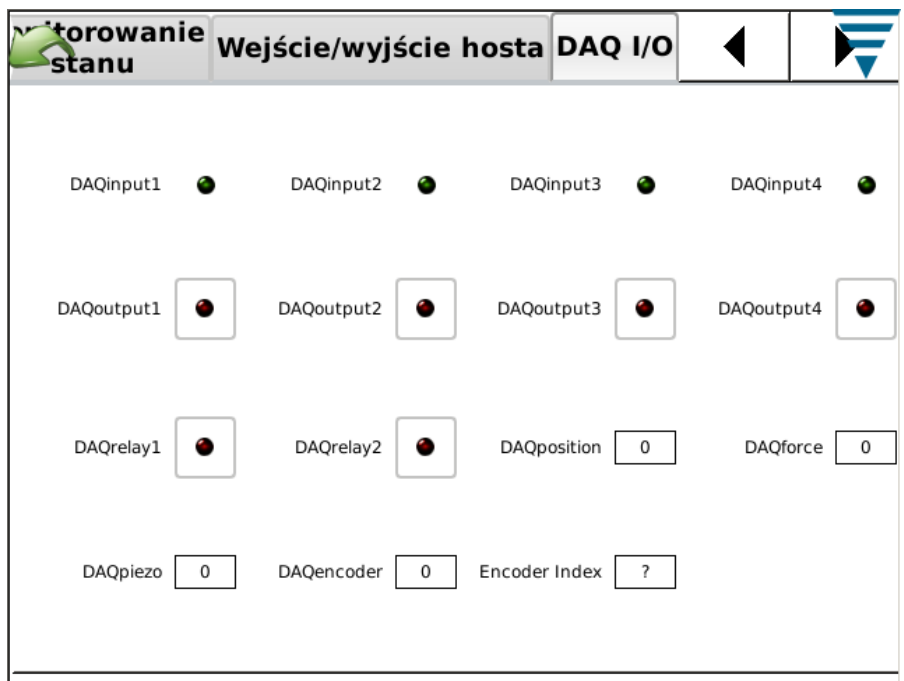

# *Zakładka piezoelektryki*

Ekran piezoelektryki umożliwia diagnostykę wejścia czujnika piezoelektrycznego.

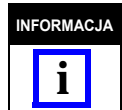

*Jeżeli wymagane jest wprowadzenie zmian na tym ekranie, pracownicy firmy TE poinformują o tym użytkownika.*

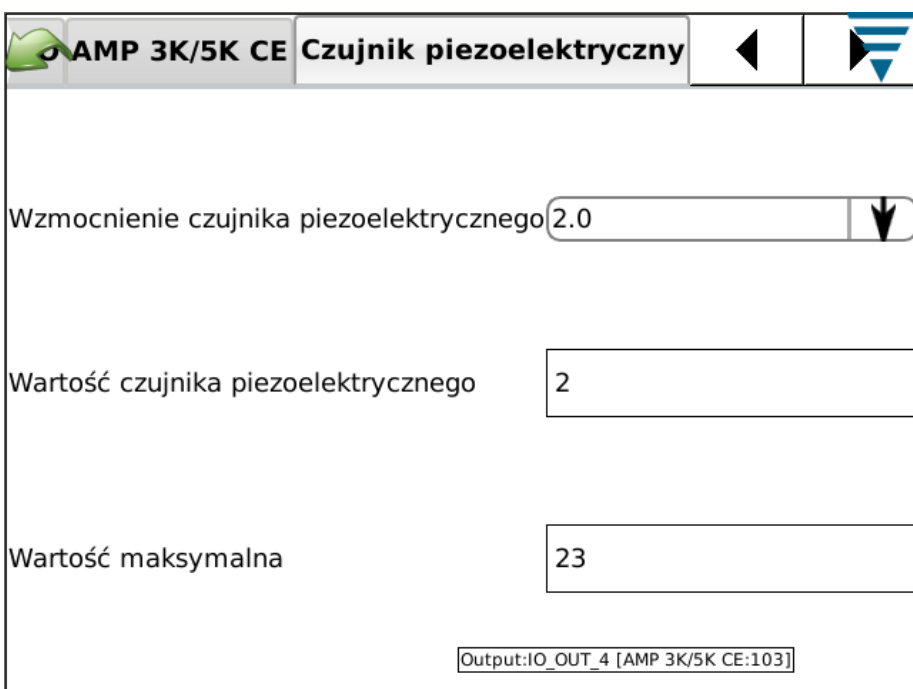

#### *Zakładka otwarcia węzła CAN*

Ekran otwarcia węzła CAN zawiera informacje związane z adresem CAN dołączonych modułów.

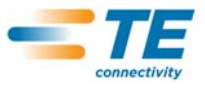

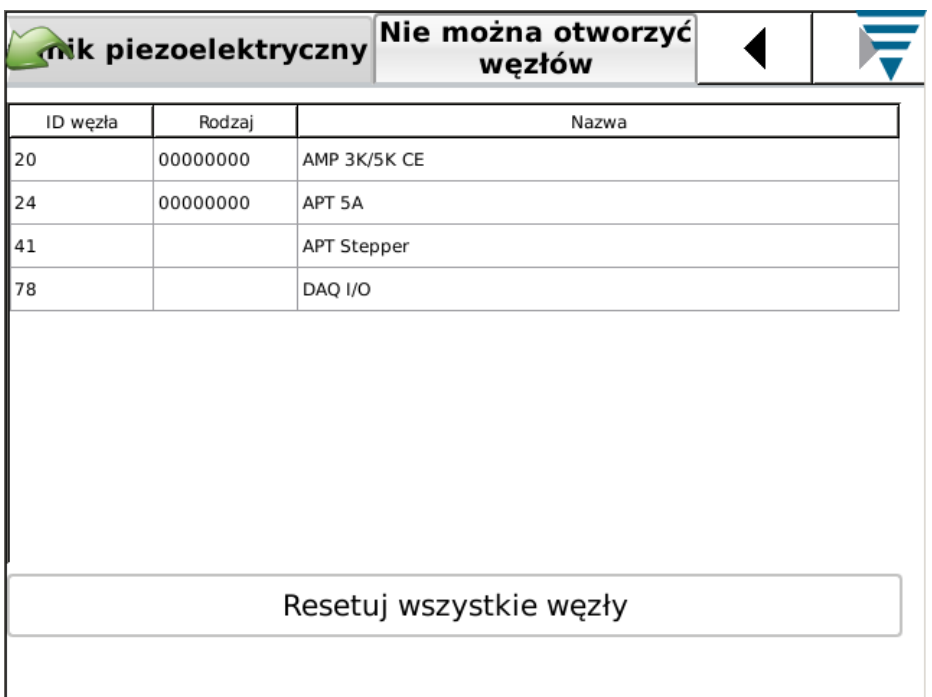

# **N. Podgląd rejestru błędów**

Podgląd rejestru błędów zawiera listę potencjalnych błędów, zmian ustawień systemowych itd., które mogą być przydatne podczas diagnostyki usterek systemu. Szczegółowe instrukcje odnośnie korzystania z tego ekranu zostaną przekazane przez pracowników firmy TE.

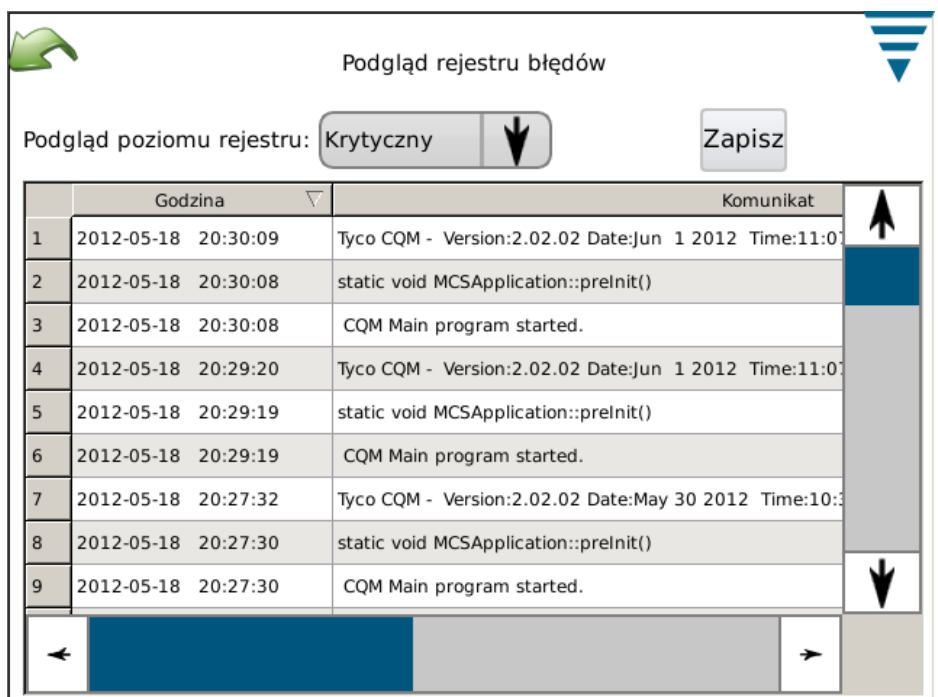

# **O. Demonstracja**

Opcja demonstracji jest wykorzystywana do celów pokazowych i szkoleniowych. Po przejściu do trybu demonstracji, urządzenie ponownie uruchomi aplikację wykorzystując inną bazę danych, zapobiegając tym samym uszkodzeniu głównej bazy. Tryb udostępnia większość funkcji, jednakże nie jest wymagane

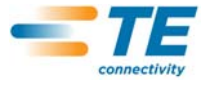

korzystanie z urządzenia wyposażonego w czujniki. Po wyświetleniu ekranu, z poziomu którego standardowo wykonuje się kontakty, wystarczy nacisnąć na przycisk "wirtualnego" zaciskania, żeby przeprowadzić zaciskanie. Wykorzystane zostaną zapisane dane zaciskania i wszystkie pozostałe ekrany będą wyświetlane w takiej formie, jak gdyby naprawdę wykonano zaciskanie.

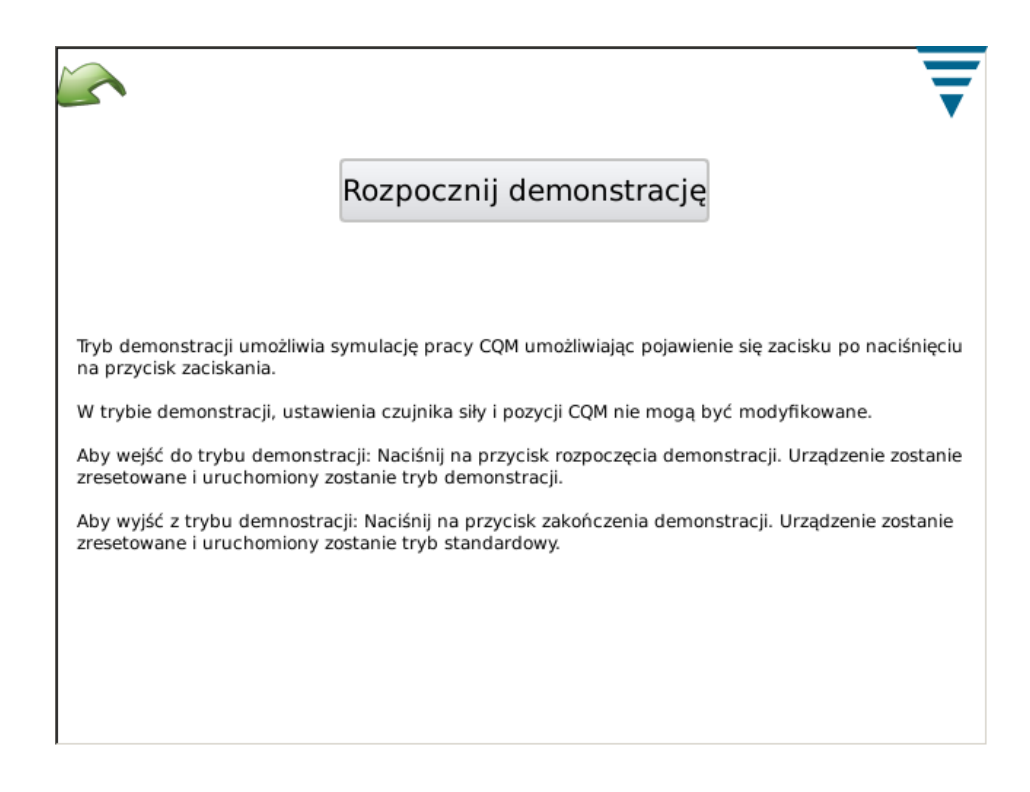

# **P. Ikona drukarki**

Ekran jest wykorzystywany do wybrania odpowiedniej drukarki dla CQM.

CQM może drukować z wykorzystaniem drukarki lokalnej, podłączonej przez port USB lub drukarek sieciowych. Drukarki wykorzystujące porty szeregowe/równoległe USB nie są obsługiwane przez CQM.

Urządzenie CQM obsługuje szeroki zakres drukarek. Zazwyczaj, wykorzystywany jest do tego celu sterownik *Gutenprint*. Lista wszystkich dostępnych drukarek:

#### [http://gutenprint.sourceforge.net](http://gutenprint.sourceforge.net/p_Supported_Printers.php )

Nawet, jeżeli drukarka nie znajduje się na powyższej liście, zazwyczaj będzie ona obsługiwana wraz ze sterownikiem dla podobnej drukarki. Przykładowo, drukarka serii HP Photosmart D5300 nie znajduje się na liście, jednakże wybór sterownika HP Photosmart 7150 – CUPS+Gutenprint umożliwia wykorzystanie tej drukarki.

Z poziomu panelu sterowania, należy nacisnąć na ikonę drukarki i wejść do menu ustawień i konfiguracji. Aby skonfigurować drukarkę lokalną, należy podłączyć ją do jednego z dwóch portów USB, znajdujących się na bocznej ścianie hosta CQM. Następnie, należy nacisnąć na przycisk Dodaj nową drukarkę i postępować zgodnie z wyświetlanymi informacjami, celem wybrania sterownika drukarki.

Aby skonfigurować obsługiwaną drukarkę sieciową, należy nacisnąć na przycisk Użyj drukarek sieciowych. CQM automatycznie wykryje wszystkie obsługiwane drukarki sieciowe i doda je do rozwijalnej listy, znajdującej się w górnej części ekranu. Następnie, należy wybrać żądaną drukarkę. CQM umożliwia wykorzystanie drukarek podłączonych do innego urządzenia CQM lub udostępnionych drukarek podłączonych do komputera używającego systemu drukowania CUPS (<[http://www.cups.org/](http://www.cups.org/ HYPERLINK ) >). Komputery firmy Apple wyposażone w Mac OS X oraz większość wersji systemów Linux lub Unix obsługują drukowanie CUPS.

CQM może również korzystać z innych drukarek sieciowych za pomocą protokołów LPR, IPP lub SMB (Windows). Wiele z autonomicznych serwerów drukowania sieciowego obsługuje drukowanie LPR (może

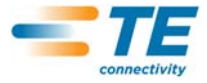

być wymagana aktywacja drukowanie LPR, gdyż często funkcja ta jest domyślnie wyłączona). Korzystanie z drukarek obsługujących powyższe protokoły może zostać skonfigurowane poprzez interfejs sieciowy CUPS, z poziomu przeglądarki sieciowej lub jakiegokolwiek komputera PC. Aby wejść do interfejsu sieciowego CUPS, należy uzyskać adres IP urządzenia CQM z poziomu ekranu statusu sieci, a następnie przejść do poniższej strony: ["http://x.x.x.x:631](http://x.x.x.x:631/)", gdzie "x.x.x.x" to adres IP urządzenia CQM. Następnie, należy nacisnąć na opcję Zarządzanie oraz Dodaj drukarkę. W opcji Inne drukarki sieciowe, należy wybrać rodzaj drukarki sieciowej, nacisnąć na Kontynuuj i, na kolejnych ekranach, wprowadzić wszelkie niezbędne informacje. Drukarka powinna się pojawić w polu Bieżące. Może być konieczne wyjście z ekranu ustawień drukarki i ponowne jego uruchomienie.

Dzięki wykorzystaniu interfejsu sieciowego, możliwa jest konfiguracja wielu rodzajów drukarek sieciowych, które nie mogą być dodane automatycznie, wliczając w to drukarki systemu Windows, HP JetDirect, LPR/LPD itd.

Microsoft Windows (zarówno wersje typu desktop, jak i server) wymagają ustawienia nazwy użytkownika i hasła, celem korzystania z udostępnianych drukarek poprzez protokół Micro SMB (jeżeli wybrano opcję Drukarka Windows przez "SAMBA", jako rodzaj sieci). Jest to domyślny protokół udostępniania drukarek w systemach Windows Server. Jednakże, większość wersji systemów Windows Server obsługuje drukowanie LPR – należy się skontaktować z administratorem sieci LAN, celem uzyskania informacji na temat drukowania z wykorzystaniem drukarek podłączonych do systemów Windows server.

# **Protokół Windows (SMB)**

Aby użyć drukarki systemu Windows, należy skorzystać z poniższego formatu dla Połączenia (wpis to "URI", co może się mylić z adresem URL): smb://nazwaużytkownika:hasło@DOMENA/nazwahosta/nazwa\_drukarki

Wartość DOMENA, to domena logowania do sieci korporacyjnej z wykorzystaniem Active Directory i może ona zostać pominięta (wraz z ukośnikiem pomiędzy nazwą hosta, jeżeli sieć LAN nie korzysta z Active Directory). Należy się skontaktować z administratorem sieci LAN, celem uzyskania informacji na temat drukowania z wykorzystaniem drukarek podłączonych do systemów Windows server.

## **Protokół drukarki wierszowej Daemon (LPD)**

Drukarki LPR/LPD wykorzystują poniższy format łączenia: lpd://nazwahosta/nazwa\_drukarki

#### **Protokół IPP**

IPP to jedyny protokół domyślnie obsługiwany przez CUPS; jest on również obsługiwany przez niektóre drukarki sieciowe i serwery druku. Jednakże, ponieważ wiele drukarek nie jest w stanie korzystać z protokołu IPP prawidłowo, należy z niego korzystać wyłącznie, gdy sprzedawca przedstawi dokumenty potwierdzające możliwość jego obsługi. Drukowanie IPP jest standardowo przeprowadzane przez port 631 i wykorzystuje formaty **http** i **ipp** URI:

[http://](http://ip-address-or-hostname:port-number/resource )**adres-ip-lub-nazwa-hosta**:**numer-portu**/**resource**

[http://](http://ip-address-or-hostname:port-number/resource?option=value )**adres-ip-lub-nazwa-hosta**:**numer-portu**/**resource**?**option=value**

[http://](http://ip-address-or-hostname:port-number/resource?option=value&option=value )**adres-ip-lub-nazwa-hosta**:**numer-portu**/**resource**?**option=value&option=value**

**ipp://***adres-ip-lub-nazwa-hosta*/**resource**

**ipp://***adres-ip-lub-nazwa-hosta*/**resource**?**option=value**

**ipp://***adres-ip-lub-nazwa-hosta*/**resource**?**option=value&option=value**

**ipp://***adres-ip-lub-nazwa-hosta*:**numer-portu**/**resource**

**ipp://***adres-ip-lub-nazwa-hosta*:**numer-portu**/**resource**?**option=value**

**ipp://***adres-ip-lub-nazwa-hosta*:**numer-portu**/**resource**?**option=value&option=value**

Aby uzyskać więcej informacji na temat konfiguracji drukarek sieciowych, patrz strona internetowa CUPS:

#### [http://www.cups.org](http://www.cups.org/documentation.php/network.html )

Możliwa jest również konfiguracja zaawansowanych funkcji niektórych drukarek. W celu jej przeprowadzenia, należy nacisnąć na przycisk *Ustawienia bieżącej drukarki*. Ekran *Ustawienia bieżącej drukarki* zawiera ustawienia specjalne dla wykorzystywanej drukarki. Ustawienia te są podzielone na kategorie, które można wybrać z poziomu rozwijalnego menu, znajdującego się u góry ekranu. Właściwości, takie jak tryb koloru,

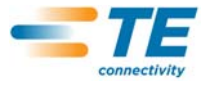

jakość druku, rozdzielczość papieru, wybór tacki papieru itd. mogą być ustawione na tym ekranie. Zazwyczaj, nie ma konieczności zmiany wartości domyślnych tychże ustawień.

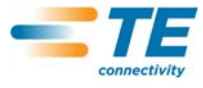

# **7. DIAGNOSTYKA USTEREK**

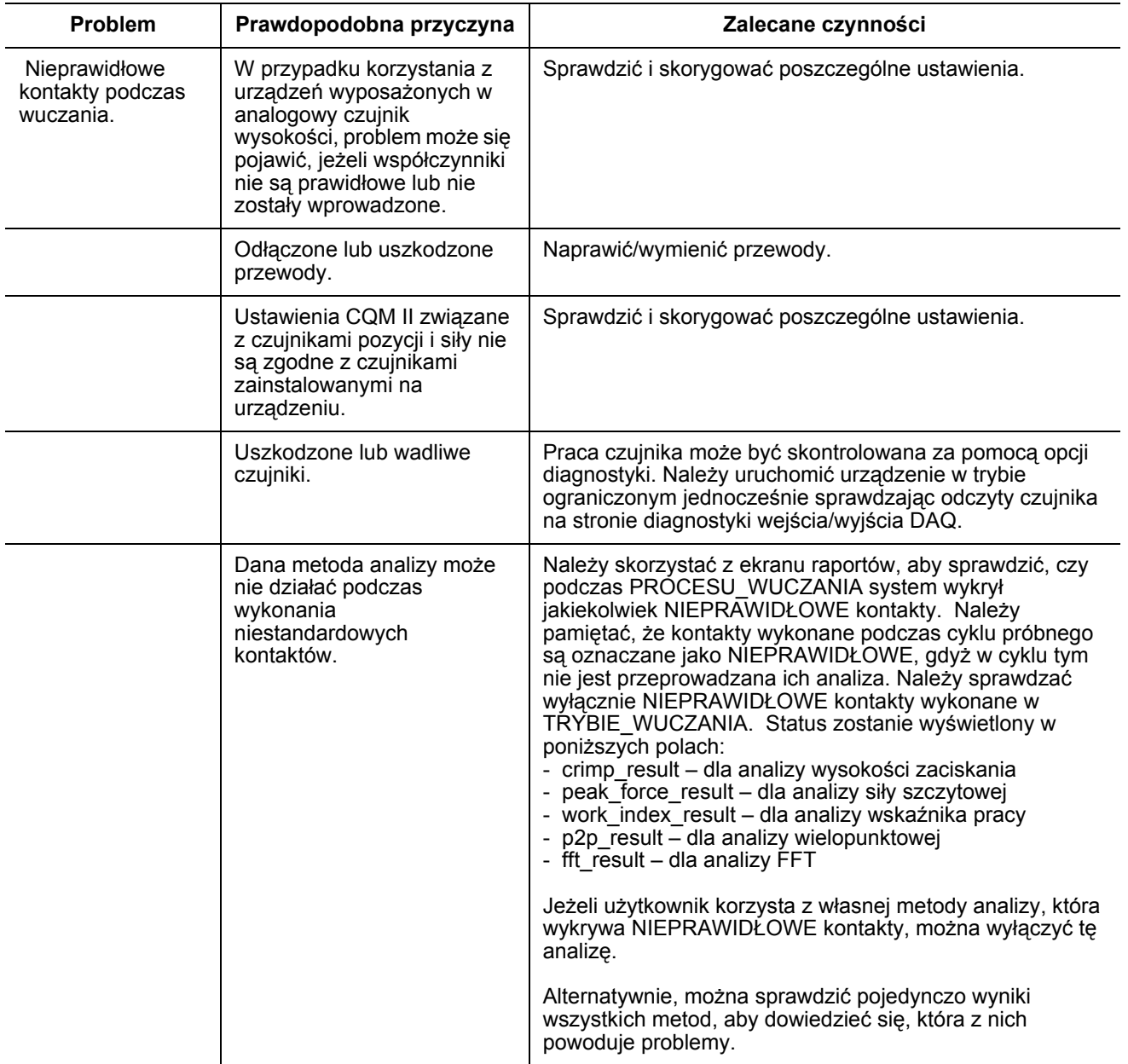

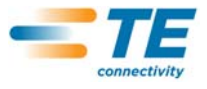

# **Informacje dodatkowe dla danych czujników**

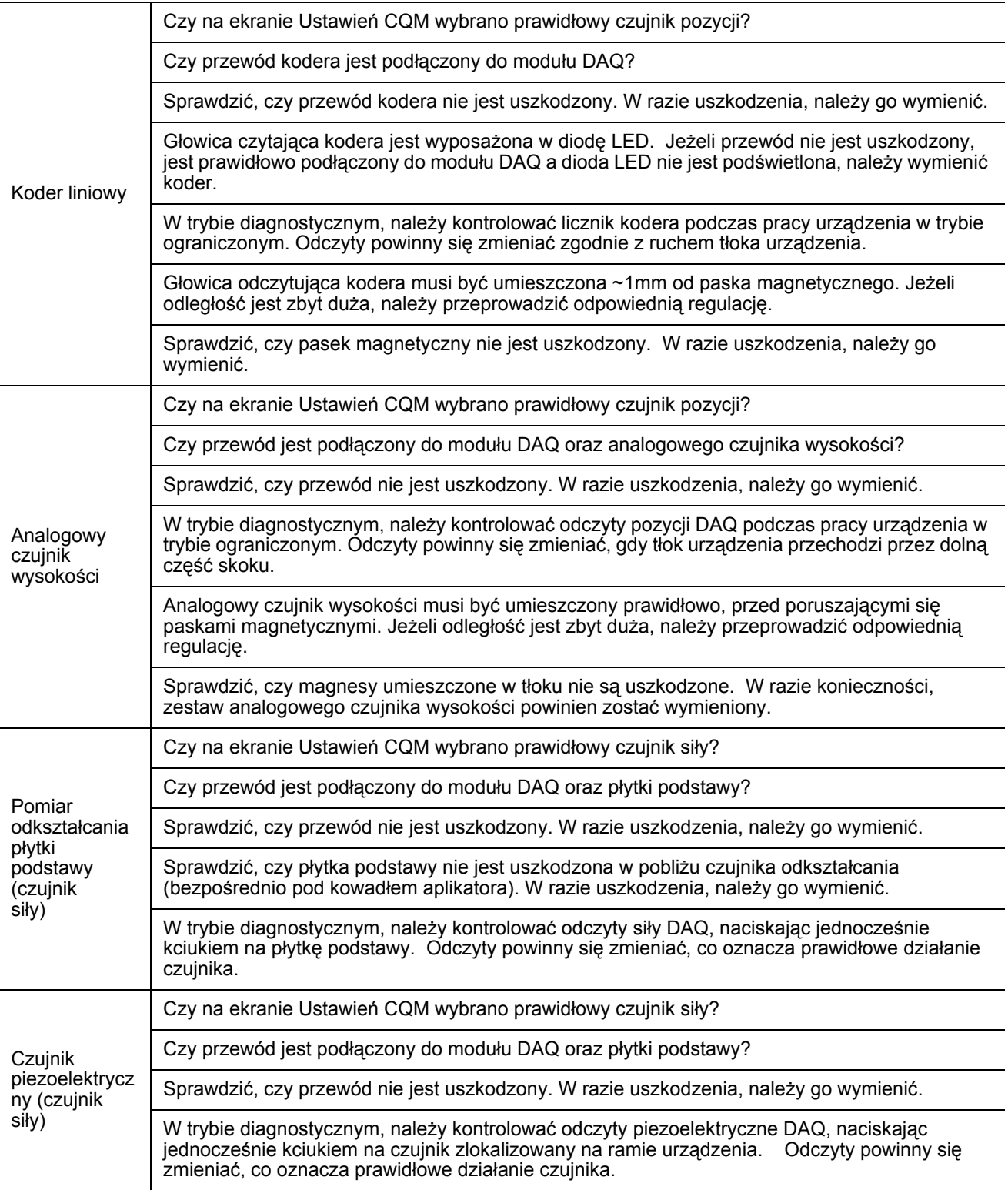

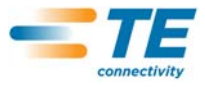

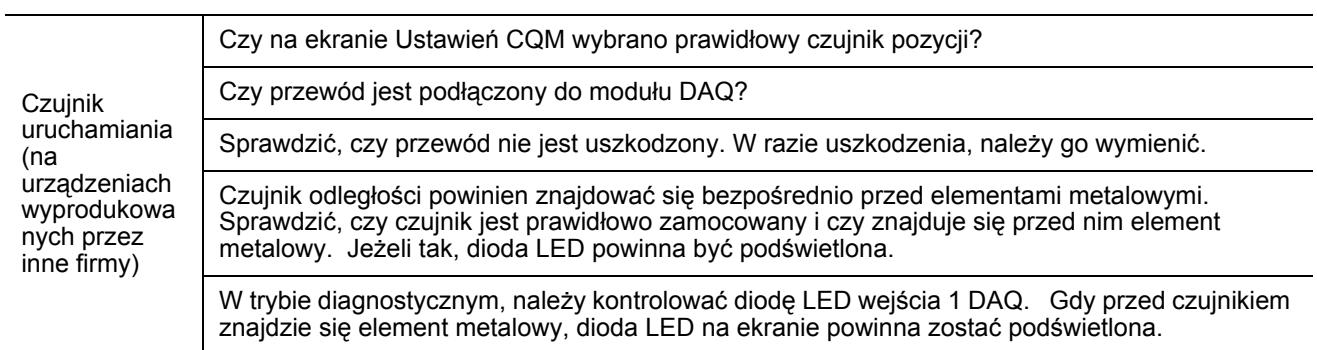

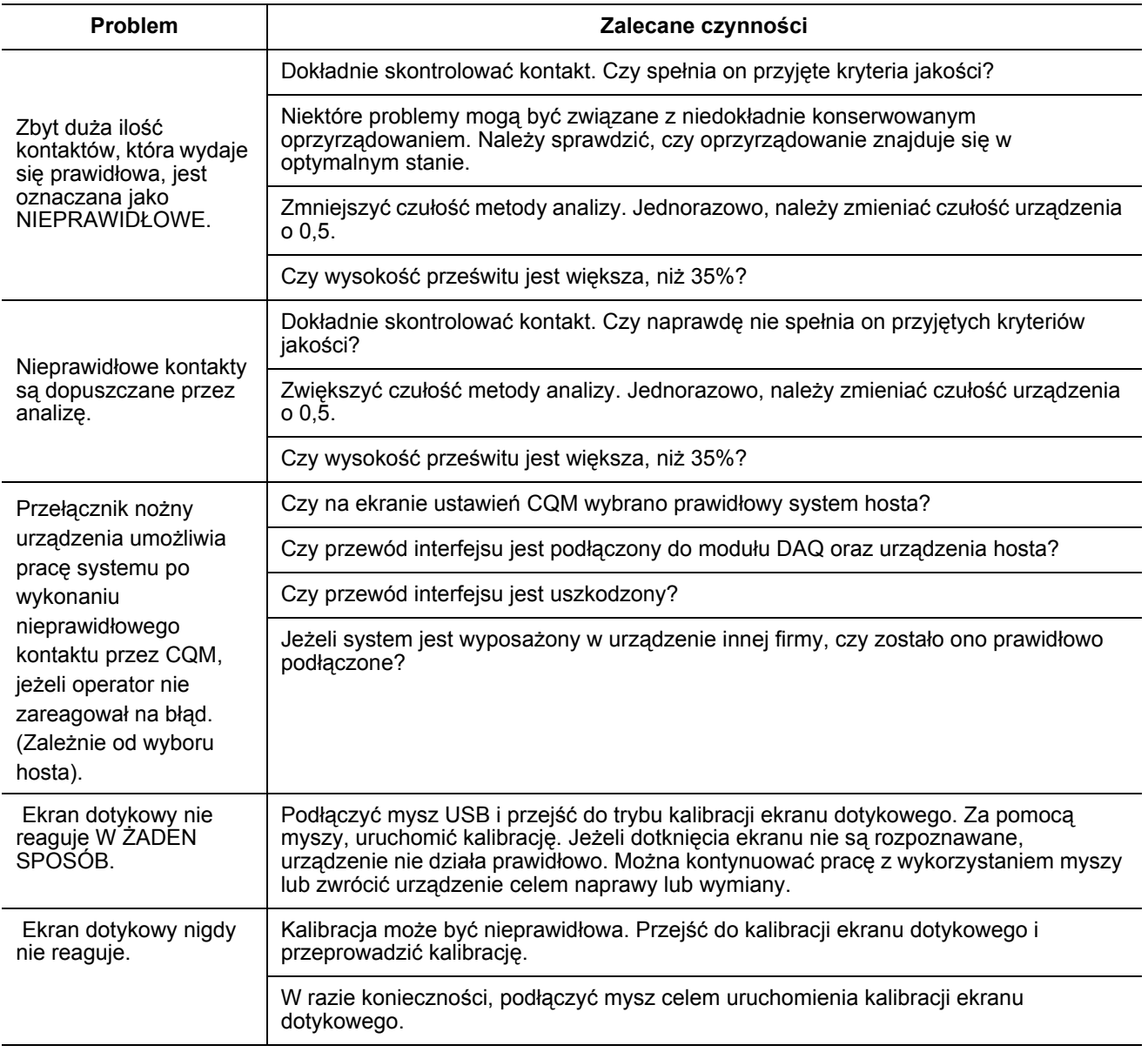

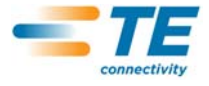

# **8. KONSERWACJA**

Poniższe procedury mają na celu zapewnienie jakości i sprawności CQM. Urządzenie powinno być kontrolowane codziennie. Bardziej szczegółową kontrolę należy przeprowadzać regularnie (zgodnie z informacjami udzielonymi przez dział kontroli jakości).

# **8.1. Czyszczenie ekranu dotykowego**

Przednia powierzchnia ekranu dotykowego powinna być zawsze czysta. Nie może się na niej znajdować pył, zanieczyszczenia, odciski palców lub jakikolwiek inny materiał, gdyż może to obniżyć właściwości optyczne ekranu. Długotrwały kontakt z materiałem ścieralnym może prowadzić do zarysowania ekranu i znaczącego pogorszenia jakości obrazu. Podczas czyszczenia, należy korzystać z czystego, wilgotnego i nieścierającego ręcznika oraz ogólnie dostępnych środków, przeznaczonych do czyszczenia szyb. Ekran należy czyścić regularnie. środek czyszczący powinien być nakładany na ręcznik, a nie bezpośrednio na ekran dotykowy.

#### **8.2. Codzienne czynności konserwacyjne**

1. Usunąć pył, wilgoć oraz wszelkie inne zanieczyszczenia za pomocą czystej szczotki lub delikatnej ściereczki (materiał niepozostawiający kłaczków). ZABRANIA SIĘ wykorzystywania materiałów, które mogą uszkodzić CQM.

2. Po zakończeniu należy sprawdzić, czy wszystkie elementy znajdują się w odpowiednich miejscach i są prawidłowo zamocowane.

3. Po wyłączeniu zasilania CQM, należy odczekać co najmniej 10 sekund przed ponownym włączaniem, gdyż zapobiega to błędnemu uruchomieniu się monitora.

4. Należy się upewnić, czy otwory wentylacyjne, znajdujące się z boku i z tyłu urządzenia nie są zablokowane.

## **8.3. Dodatkowe środki ostrożności związane z systemami, wyposażonymi w koder liniowy**

środki ostrożności związane z elementami magnetycznymi oraz środki chemiczne wykorzystywane do czyszczenia pasków magnetycznych.

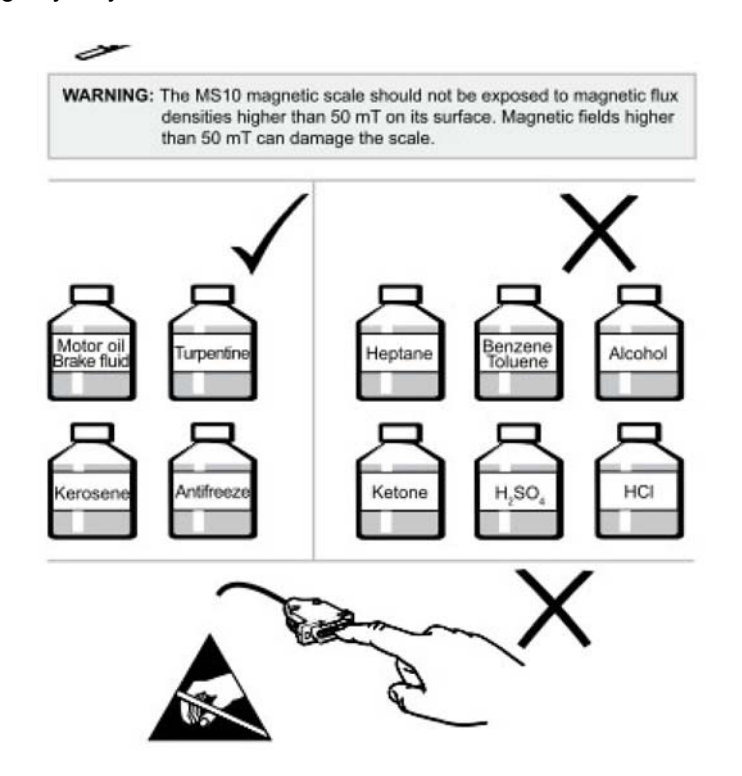

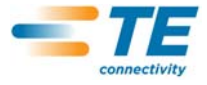

### **8.4. Konserwacja przeprowadzana przez personel działu kontroli jakości**

Personel działu kontroli jakości powinien przeprowadzać regularne kontrole. Personel odpowiedzialny za pracę CQM powinien posiadać dokumentację potwierdzającą przeprowadzenie takiej kontroli. Firma TE zaleca comiesięczne inspekcje, jednakże, czynniki takie jak umiejętności operatora, czas eksploatacji, warunki środowiska pracy oraz standardy obowiązujące w firmie to podstawowe elementy które należy uwzględnić ustalając częstotliwość inspekcji.

1. Usunąć wszelkie nagromadzenia za pomocą odpowiedniego środka czyszczącego.

2. Po zakończeniu należy sprawdzić, czy wszystkie elementy znajdują się w odpowiednich miejscach i są prawidłowo zamocowane.

3. Należy się upewnić, czy otwory wentylacyjne, znajdujące się z boku i z tyłu urządzenia nie są zablokowane.

#### **8.5. Ocena i naprawa**

Monitory jakości zaciskania mogą zostać przesłane do firmy TE, celem ich oceny i naprawy. Aby uzyskać więcej informacji, należy się skontaktować z działem obsługi oprzyrządowania firmy TE pod numerem 1–800–722– 1111.

Monitory jakości zaciskania można zamówić u przedstawiciela firmy TE, telefonicznie pod numerem 1–800– 526–5142, przesyłając faksem numer zamówienia pod numer 1–717–986–7605 lub listownie na adres:

CUSTOMER SERVICE (038-035) TYCO ELECTRONICS CORPORATION PO BOX 3608 HARRISBURG PA 17105-3608, USA

## **9. ZMIANY W PORÓWNANIU DO POPRZEDNIEJ WERSJI DOKUMENTU**

Wprowadzone zmiany to:

- **•** Dodano paragraf 3.3 Ustawienia systemu;
- **•** Dodano paragraf 4.1 Opcje;
- **•** Dodano informacje dla trybu wuczania
- **•** Skorygowano sekcję 2.8A;
- **•** Zaktualizowano zrzuty ekranów;
- **•** Zaktualizowano logo i format
- **•** Dodano odnośniki do rysunków